# **SONY**

# Gebruikershandleiding

Xperia XZ3 H8416/H9436/H9493

# **Inhoudsopgave**

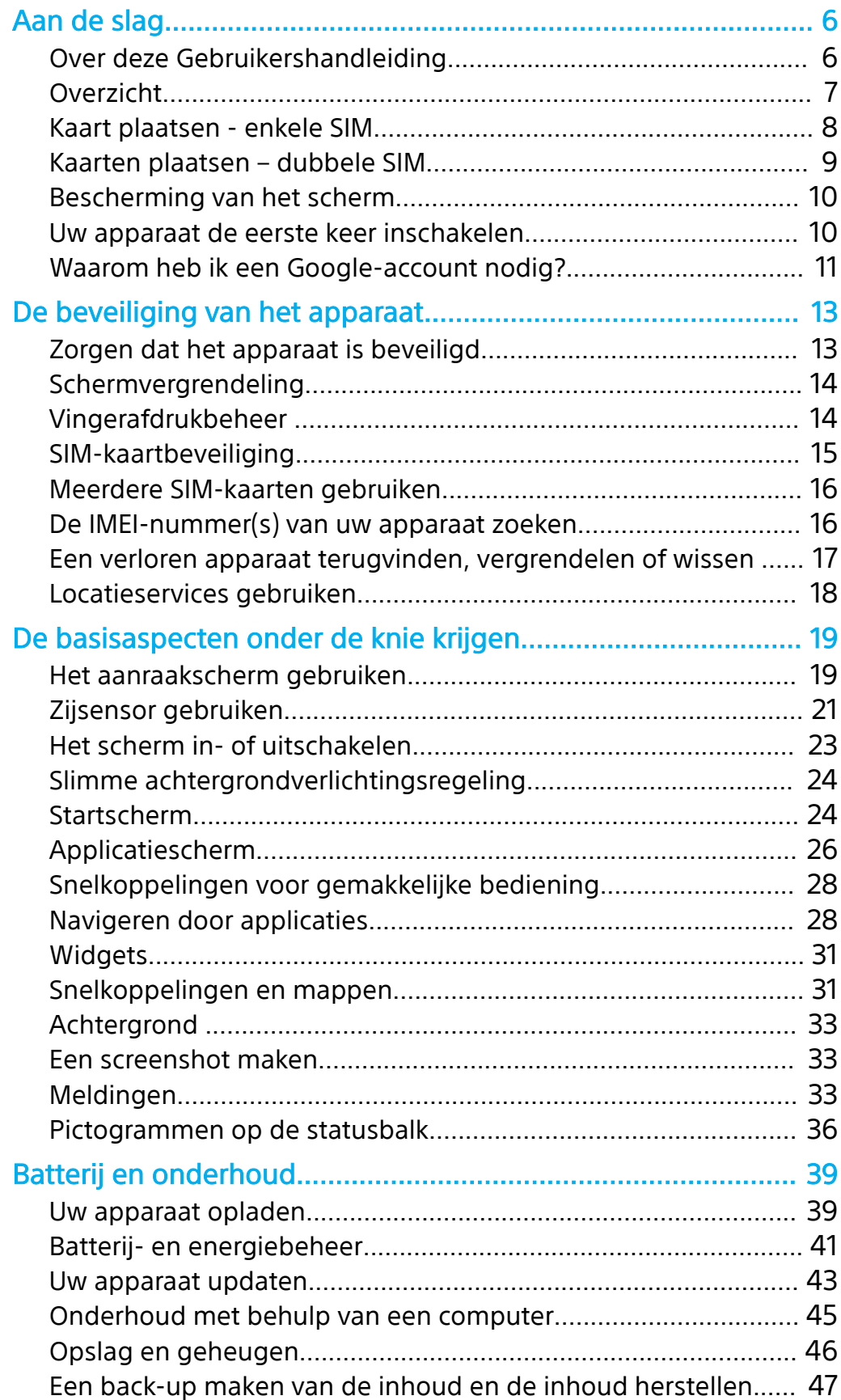

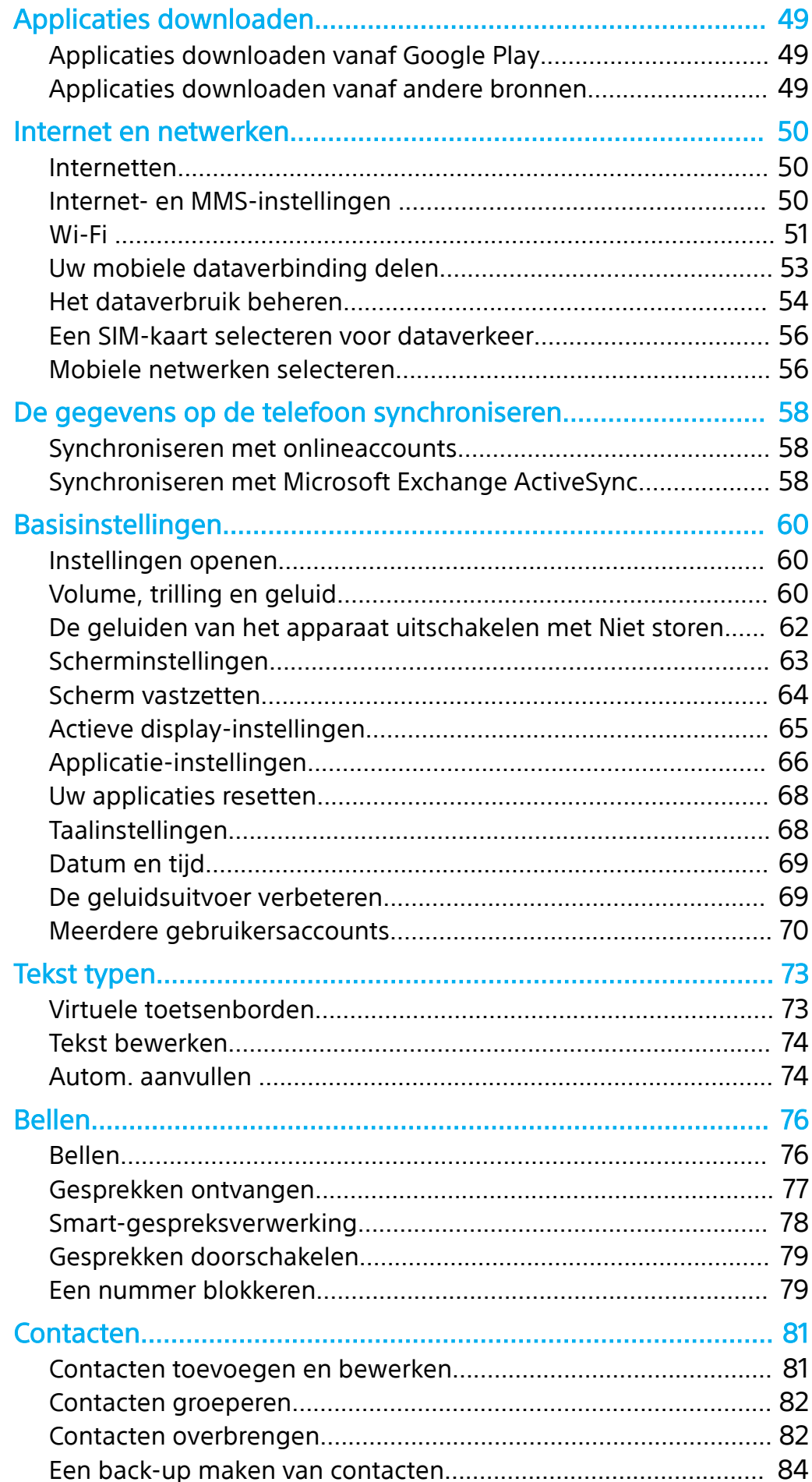

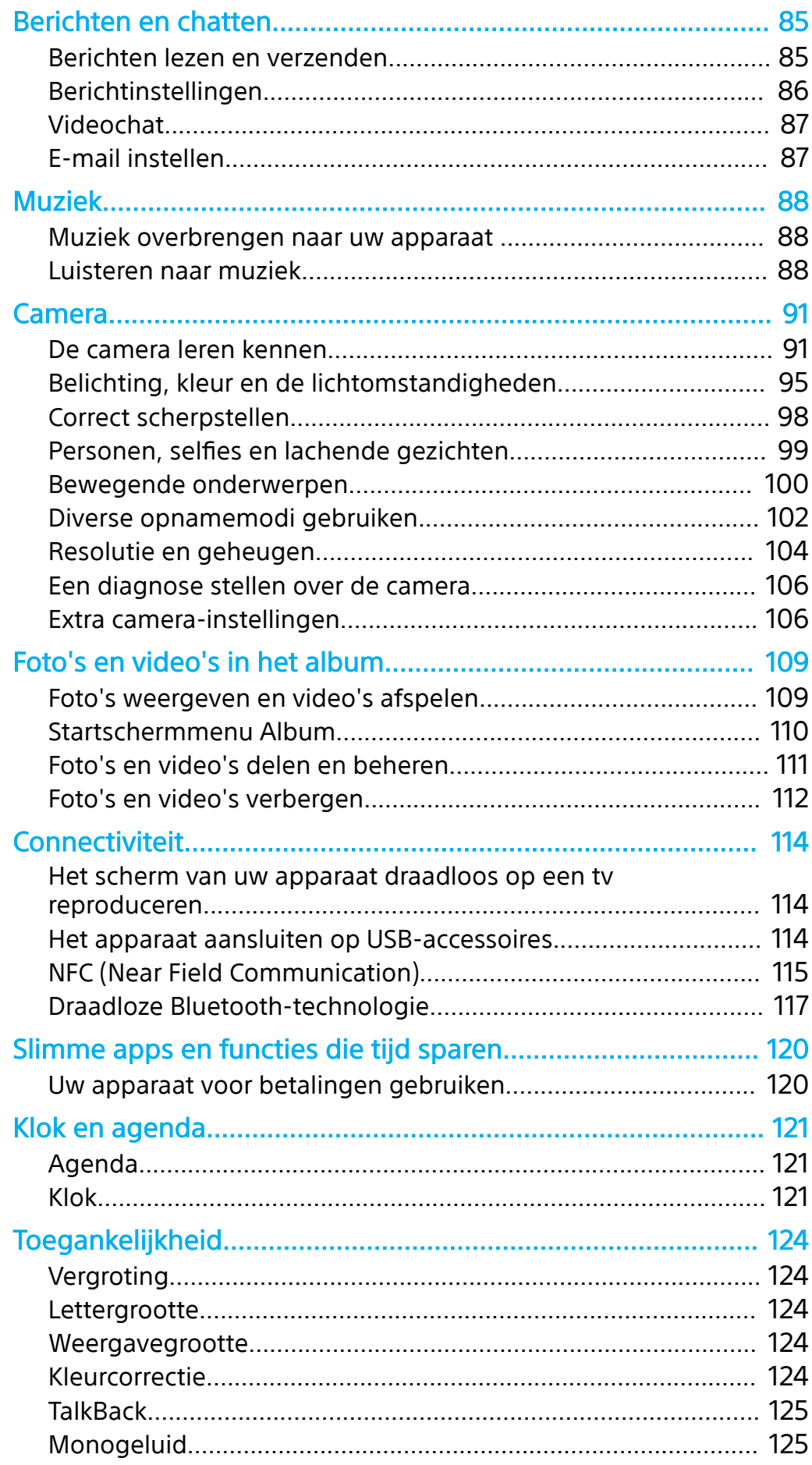

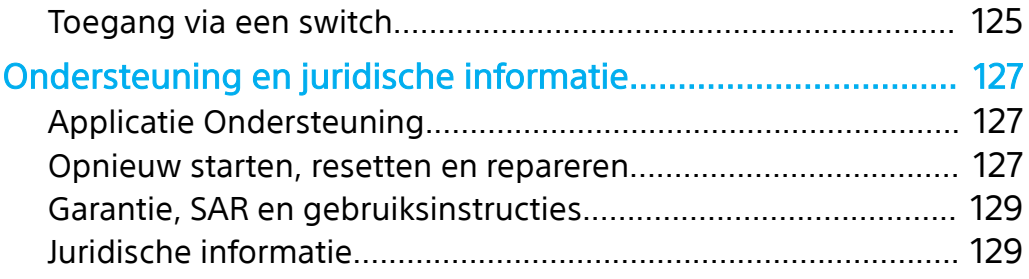

# <span id="page-5-0"></span>**Aan de slag**

# Over deze Gebruikershandleiding

Dit is de gebruikershandleiding van de Xperia XZ3 voor softwareversie Android™ 9.0. Als u niet zeker weet welke softwareversie uw apparaat gebruikt, kunt u dat controleren in het menu Instellingen.

#### **Opmerking**

Systeem- en applicatie-updates kunnen de functies van het apparaat anders weergeven dan in deze gebruikershandleiding wordt beschreven. De Android-versie wordt mogelijk niet door een update beïnvloed. Ga voor meer informatie over software-updates naar [Uw](#page-42-0) [apparaat updaten](#page-42-0) op pagina 43.

**De huidige softwareversie en het modelnummer van uw apparaat controleren**

**•** Ga naar en tik op **Instellingen** > **Systeem** > **Over de telefoon**. De huidige softwareversie wordt weergegeven bij Build-nummer. Het huidige modelnummer wordt weergegeven bij Model.

# **Beperkingen van services en functies**

Sommige services en functies die in deze Gebruikershandleiding worden beschreven, worden mogelijk niet ondersteund voor alle landen of regio's, of door alle netwerken en serviceproviders. Het internationale GSM-alarmnummer kan altijd in alle landen en regio's, op alle netwerken en voor alle serviceproviders worden gebruikt, mits het apparaat met het mobiele netwerk is verbonden. Neem contact op met uw netwerkoperator of serviceprovider om te bepalen of eventuele specifieke services of functies beschikbaar zijn en om na te gaan of dit extra kosten voor toegang of gebruik met zich meebrengt.

Het gebruik van bepaalde functies en applicaties die in deze handleiding zijn beschreven, kunnen internettoegang vereisen. Er kunnen kosten voor dataoverdracht in rekening worden gebracht wanneer uw apparaat verbinding maakt met het internet. Neem contact op met uw draadloze-serviceprovider voor meer informatie.

# <span id="page-6-0"></span>Overzicht

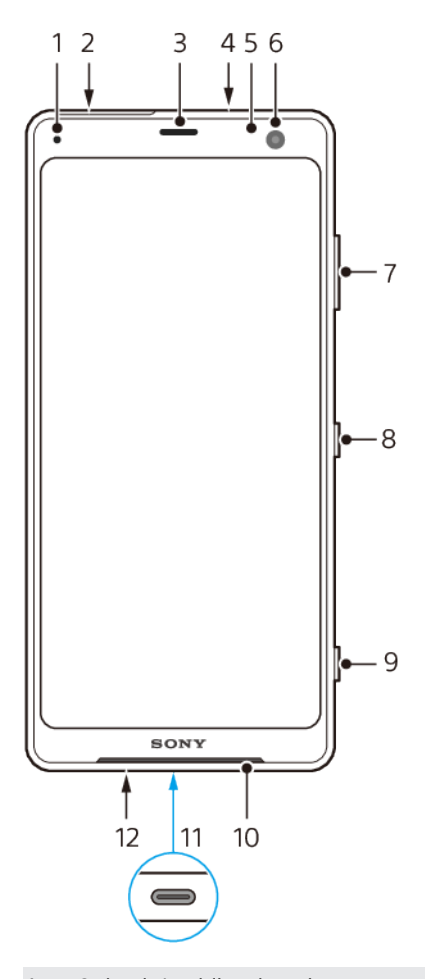

- Oplaad-/meldingslampje
- Nano-SIM-/geheugenkaartsleuf
- Oortelefoon/tweede luidspreker
- Tweede microfoon
- Nabijheids-/lichtsensor
- Camera aan voorzijde
- Volume-/zoomtoets
- Aan-uitknop
- Cameratoets
- Hoofdluidspreker
- USB-poort/lader/audioadapter
- Hoofdmicrofoon

<span id="page-7-0"></span>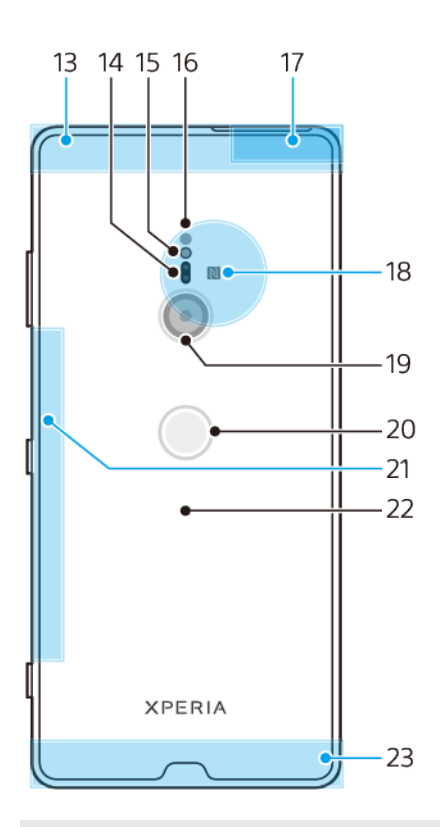

13 Gebied van subantenne voor mobiele netwerken

- 14 Lasersensor autofocus
- 15 Flitserled
- 16 RGBC IR-sensor
- 17 Wi-Fi®/Bluetooth®-antennegebied
- 18 NFC™-detectiegebied
- 19 Hoofdcamera
- 20 Vingerafdruksensor
- 21 Sub-Wi-Fi-antenne
- 22 Draadloos-oplaadplaat
- 23 Gebied van hoofdantenne voor mobiele netwerken

# Kaart plaatsen - enkele SIM

Uw apparaat ondersteunt alleen nano-SIM-kaarten. In apparaten met een enkele SIM kunt u één SIM-kaart en een geheugenkaart plaatsen.

De SIM-kaart en de geheugenkaarten passen in verschillende delen van de nano-SIM- en geheugenkaarthouder. Zorg dat u beide niet met elkaar verwart.

Voor informatie over hoe u kunt controleren of uw apparaat een enkele SIM of een dubbele SIM accepteert, gaat u naar [De IMEI-nummer\(s\) van uw apparaat zoeken](#page-15-0) op pagina 16.

#### **Opmerking**

Om gegevensverlies te voorkomen, moet u het apparaat uitschakelen of de geheugenkaart ontkoppelen voordat u de houder eruit trekt om de nano-SIM-kaart of geheugenkaart uit het apparaat te verwijderen.

<span id="page-8-0"></span>**Een nano-SIM-kaart en een geheugenkaart plaatsen**

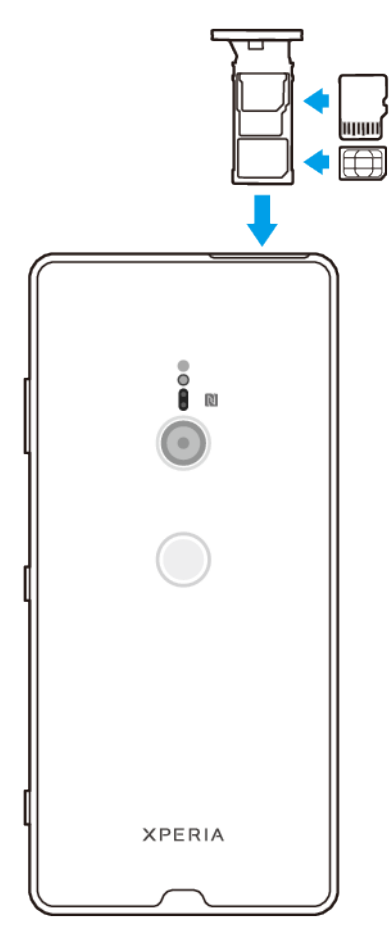

#### **Opmerking**

Knip niet in de SIM-kaart omdat dit het apparaat kan beschadigen.

- **1** Trek de SIM-kaarthouder naar buiten.
- **2** Plaats de SIM-kaart stevig in de SIM-kaarthouder.
- **3** Plaats de geheugenkaart stevig en in de juiste richting in de houder.
- **4** Duw de houder voorzichtig helemaal terug in de sleuf.

# Kaarten plaatsen – dubbele SIM

Uw apparaat ondersteunt alleen nano-SIM-kaarten. Apparaten met een dubbele SIM ondersteunen óf twee nano-SIM-kaarten óf een nano-SIM-kaart en een geheugenkaart.

Apparaten met een dubbele SIM zijn niet in elke regio en bij elke aanbieder verkrijgbaar.

Voor informatie over hoe u kunt controleren of uw apparaat een enkele SIM of een dubbele SIM accepteert, gaat u naar [De IMEI-nummer\(s\) van uw apparaat zoeken](#page-15-0) op pagina 16.

#### **Opmerking**

Om gegevensverlies te voorkomen, moet u het apparaat uitschakelen of de geheugenkaart ontkoppelen voordat u de houder er uit haalt om de nano-SIM-kaart (of kaarten) of geheugenkaart uit het apparaat te verwijderen.

<span id="page-9-0"></span>**Twee nano-SIM-kaarten of een nano-SIM-kaart en een geheugenkaart plaatsen**

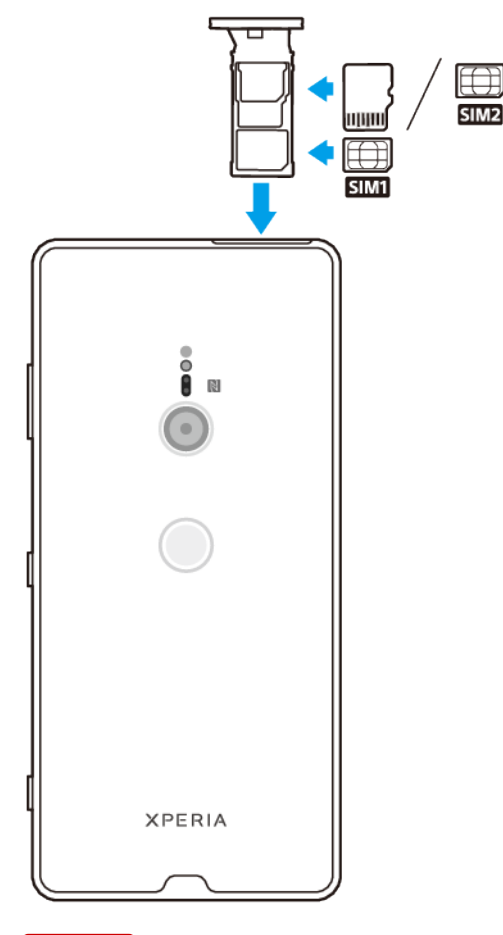

#### **Opmerking**

Knip niet in de SIM-kaart omdat dit het apparaat kan beschadigen.

- **1** Trek de SIM-kaarthouder naar buiten.
- **2** Plaats de hoofd-SIM-kaart stevig in de positie voor SIM1, zoals aangegeven in de afbeelding.
- **3** Plaats de tweede SIM-kaart of de geheugenkaart in de juiste richting stevig in de houder, zoals aangegeven in de afbeelding.
- **4** Duw de SIM-kaarthouder voorzichtig terug in de sleuf tot deze op zijn plaats zit.

# Bescherming van het scherm

**Opmerking**

Voordat u het apparaat gebruikt, verwijdert u alle beschermfolies om alle functies te kunnen gebruiken.

Een screen cover of een screen protector helpen u het apparaat te beschermen tegen beschadiging. We raden u aan alleen screen covers te gebruiken die voor uw Xperia-apparaat zijn bedoeld. Als u een beschermaccessoire van een ander merk op uw scherm aanbrengt, functioneert uw apparaat mogelijk niet meer correct omdat sensoren, lenzen, luidsprekers of microfoons kunnen worden afgedekt. Hierdoor kan de garantie komen te vervallen.

# Uw apparaat de eerste keer inschakelen

Het wordt aangeraden de batterij minimaal 30 minuten op te laden voordat u het apparaat voor de eerste keer inschakelt. U kunt uw apparaat blijven gebruiken

<span id="page-10-0"></span>tijdens het opladen. Ga voor meer informatie over het opladen naar [Uw apparaat](#page-38-0) [opladen](#page-38-0) op pagina 39.

De eerste keer dat u uw apparaat inschakelt, wordt u aan de hand van een installatiehandleiding geholpen bij het configureren van de basisinstellingen, het personaliseren van uw apparaat en het aanmelden bij uw accounts, bijvoorbeeld een Google™-account.

#### **Het apparaat inschakelen**

- **1** Druk lang op de aan-uitknop tot het apparaat trilt.
- **2** Voer de PIN van uw SIM-kaart in wanneer hierom wordt gevraagd en tik vervolgens  $op \checkmark$  (pictogram Klaar).
- **3** Wacht even totdat het apparaat start.

**Hint**

De PIN van uw SIM-kaart wordt aanvankelijk door uw netwerkoperator geleverd, maar u kunt deze later wijzigen in het menu Instellingen. Als u een fout bij het invoeren van de PIN van uw SIM-kaart wilt corrigeren, tikt u op **X** (pictogram Backspace).

#### **Het apparaat uitschakelen**

- **1** Druk lang op de aan-uitknop totdat het optiemenu wordt weergegeven.
- **2** Tik op **Uitschakelen**.

**Opmerking**

Het kan even duren voordat het apparaat wordt uitgeschakeld.

# Waarom heb ik een Google-account nodig?

Uw Sony-apparaat draait op het Android-platform dat is ontwikkeld door Google. Diverse Google-applicaties en -services zijn al bij aanschaf op uw apparaat geïnstalleerd, bijvoorbeeld Gmail™, Google Maps™, YouTube™ en de applicatie Play Store™. Om alles uit deze services te halen, hebt u een Google-account nodig. Met een Google-account kunt u bijvoorbeeld het volgende doen:

- **•** Applicaties downloaden en installeren vanaf Google Play.
- **•** Uw e-mail, contacten en agenda synchroniseren met behulp van Gmail.
- **•** Chatten met vrienden met behulp van de applicatie Google Duo™.
- **•** Uw browsergeschiedenis en bladwijzers synchroniseren met behulp van de webbrowser Google Chrome™.
- **•** Uzelf kenbaar maken als de bevoegde gebruiker na een softwarereparatie met behulp van Xperia Companion.
- **•** Een verloren of gestolen apparaat op afstand zoeken, vergrendelen of ontgrendelen met de behulp van de service Mijn apparaat zoeken.

Ga voor meer informatie over Android en Google naar [http://support.google.com](HTTP://SUPPORT.GOOGLE.COM).

#### **Opmerking**

Het is uitermate belangrijk om de gebruikersnaam en het wachtwoord van uw Googleaccount te onthouden omdat u deze in bepaalde situaties nodig hebt om uzelf uit veiligheidsoogpunt te identificeren. Als u in dergelijke gevallen de gebruikersnaam en het wachtwoord van uw Google-account niet kunt invoeren, wordt uw apparaat vergrendeld. Als u meerdere Google-accounts hebt, zorg dan dat u de gegevens van het betreffende account invult.

#### **Een Google-account instellen op uw apparaat**

- **1** Ga naar en tik op **Instellingen** > **Accounts** > **Account toevoegen** > **Google**.
- **2** Volg de instructies op het scherm om een Google-account te maken of meldt u aan als u al een account hebt.

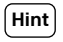

U kunt ook een Google-account maken via de instellingengids als u het apparaat voor de eerste keer start. U kunt ook een later tijdstip online gaan en een account maken op <https://myaccount.google.com/>.

#### **Een Google-account verwijderen**

- **1** Ga naar en tik op **Instellingen** > **Accounts**.
- **2** Selecteer het Google-account dat u wilt verwijderen.
- **3** Tik op **Verwijderen**.
- **4** Tik opnieuw op **Verwijderen** om te bevestigen.

#### **Opmerking**

Als u uw Google-account verwijdert, zijn eventuele beveiligingsfuncties die aan uw Googleaccount zijn gekoppeld niet langer beschikbaar.

# <span id="page-12-0"></span>**De beveiliging van het apparaat**

# Zorgen dat het apparaat is beveiligd

Het apparaat bevat beveiligingsfuncties. Het wordt sterk aanbevolen deze te gebruiken in verband met verlies of diefstal.

**Opmerking**

Als u het apparaat beveiligt met een beveiligingsfunctie, is het essentieel dat u de ingestelde gegevens onthoudt.

# **Schermvergrendeling**

Stel een veilige schermvergrendeling op uw apparaat in met behulp van een PIN, wachtwoord, patroon of vingerafdruk om te voorkomen dat anderen het apparaat zonder toestemming kunnen gebruiken. Zodra de schermvergrendeling is ingesteld, kan zonder het invoeren van de schermvergrendelingsinformatie het scherm niet worden ontgrendeld en kan geen inhoud worden gewist door middel van een Alle gegevens wissen (fabrieksinstellingen terugzetten).

**Hint**

Als u contactgegevens, bijvoorbeeld uw e-mailadres, toevoegt aan de schermvergrendeling, kan deze informatie worden gebruikt om het apparaat terug te krijgen als u het hebt verloren.

# **Google-account**

Voeg een Google-account toe zodat u de service Mijn apparaat zoeken kunt gebruiken. In sommige gevallen moet u zich om veiligheidsredenen ook identificeren met uw Google-account.

# **Mijn apparaat vinden**

Gebruik de service Mijn apparaat zoeken om een verloren apparaat op afstand te zoeken, te vergrendelen, te ontgrendelen of de inhoud ervan te wissen. Nadat u zich hebt aangemeld op uw Google-account, wordt Mijn apparaat zoeken standaard ingeschakeld.

## **SIM-kaartvergrendeling**

Vergrendel uw SIM-kaarten met een PIN om misbruik van uw abonnement te voorkomen. De PIN is vereist elke keer wanneer u het apparaat opnieuw opstart.

### **IMEI-nummer**

Bewaar een kopie van het IMEI-nummer. Als uw apparaat is gestolen, kunnen sommige netwerkproviders dit nummer gebruiken om te voorkomen dat het apparaat toegang krijgt tot het netwerk in uw land of regio.

**Hint**

Apparaten met een dubbele SIM-kaart hebben twee IMEI-nummers.

# **Back-up**

Maak een back-up van de inhoud van het apparaat voor het geval het apparaat wordt beschadigd, gestolen of verloren. Zie [Een back-up maken van de inhoud en](#page-46-0) [de inhoud herstellen](#page-46-0) op pagina 47.

# <span id="page-13-0"></span>Schermvergrendeling

Als het scherm is vergrendeld, kunt u het ontgrendelen met een veeggebaar of met een persoonlijk patroon, PIN, wachtwoord of vingerafdruk. Oorspronkelijk wordt een onbeveiligde veegbeweging over het scherm ingesteld, maar we raden aan om een veiligere schermvergrendeling in te stellen op het apparaat.

Het beveiligingsniveau van elk type vergrendeling staat hieronder vermeld in de volgorde van zwak naar sterk:

- **• Vegen**: geen beveiliging, maar u hebt snel toegang tot het startscherm.
- **• Patroon**: teken een eenvoudig patroon met uw vinger om het apparaat te ontgrendelen.
- **• PIN**: voer een numerieke PIN in van minstens vier cijfers om het apparaat te ontgrendelen.
- **• Wachtwoord**: voer een alfanumeriek wachtwoord in om het apparaat te ontgrendelen.
- **• Vingerafdruk**: plaats de geregistreerde vinger op de sensor om het apparaat te ontgrendelen.

Vingerafdrukken moeten met Vingerafdrukbeheer worden geregistreerd voordat ze kunnen worden gebruikt. Zie voor meer informatie over het configureren van de meldingen op het vergrendelingsscherm [Meldingen](#page-32-0) op pagina 33.

#### **Hint**

Met de functie Smart Lock kunt u het apparaat in bepaalde situaties automatisch ontgrendelen, zoals wanneer het verbonden is met een Bluetooth-apparaat of als u het apparaat met u meedraagt. Ga naar <http://www.support.google.com/> en zoek "smart lock" voor meer informatie.

#### **Een schermvergrendeling maken of veranderen**

#### **Opmerking**

Het is heel belangrijk dat u het patroon, de PIN of het wachtwoord voor schermvergrendeling onthoudt. Als u deze informatie vergeet, kunt u belangrijke gegevens, zoals contacten en berichten, mogelijk niet meer herstellen.

- **1** Ga naar en tik op **Instellingen** > **Vergrendelingsscherm & beveiliging** > **Schermvergrendeling**.
- **2** Bevestig desgevraagd uw huidige schermvergrendeling.
- **3** Kies een optie en volg de instructies op het scherm.
- **4** Als een veilige schermvergrendeling is ingesteld, kunt u instellen dat de aanuitknop het scherm vergrendelt, kunt u de activeringstijd van de schermvergrendeling instellen, en kunt u een bericht voor het vergrendelingsscherm maken door op  $\clubsuit$  (pictogram Instellingen) te tikken.

#### **Hint**

Als u een Microsoft® Exchange ActiveSync®-account (EAS) gebruikt, kan door de EASbeveiligingsinstellingen het type schermvergrendeling beperkt zijn tot alleen een PIN of wachtwoord. Neem contact op met de netwerkbeheerder om te controleren welk netwerkbeveiligingsbeleid is geïmplementeerd.

# Vingerafdrukbeheer

Registreer uw vingerafdruk als extra beveiligingsmethode voor het ontgrendelen van het apparaat of om aankopen te verifiëren. U kunt maximaal 5 vingerafdrukken op het apparaat registreren.

Als een vingerafdruk wordt gebruikt voor schermvergrendeling, dient de schermvergrendeling met het patroon, de PIN of het wachtwoord als een alternatieve ontgrendelingsmethode. Voordat u uw vingerafdruk registreert, controleert u of de sensor schoon is en vrij is van zichtbaar vocht.

#### **Een vingerafdruk voor het eerst registreren**

- <span id="page-14-0"></span>**1** Ga naar en tik op **Instellingen** > **Vergrendelingsscherm & beveiliging** > **Vingerafdrukbeheer**.
- **2** Tik op **Volgende**. Bevestig desgevraagd uw patroon, PIN of wachtwoord, of kies een alternatieve schermvergrendelingsmethode, en volg de instructies op het scherm om dit in te stellen.
- **3** Tik op **Volgende** en volg de instructies op het scherm om de registratie van de vingerafdruk te voltooien.

#### **Extra vingerafdrukken registreren**

- **1** Ga naar en tik op **Instellingen** > **Vergrendelingsscherm & beveiliging** > **Vingerafdrukbeheer**.
- **2** Bevestig uw patroon, PIN of wachtwoord.
- **3** Tik op **Vingerafdruk toevoegen** en volg de instructies op het scherm.

#### **Een geregistreerde vingerafdruk verwijderen**

- **1** Ga naar en tik op **Instellingen** > **Vergrendelingsscherm & beveiliging** > **Vingerafdrukbeheer**.
- **2** Bevestig uw patroon, PIN of wachtwoord.
- **3** Tik op (pictogram Verwijderen) om de vingerafdruk te verwijderen.

#### **De naam van een geregistreerde vingerafdruk wijzigen**

- **1** Ga naar en tik op **Instellingen** > **Vergrendelingsscherm & beveiliging** > **Vingerafdrukbeheer**.
- **2** Selecteer een geregistreerde vingerafdruk in de lijst, voer een naam in en tik op **OK**.

# SIM-kaartbeveiliging

U kunt elke SIM-kaart in uw apparaat vergrendelen en ontgrendelen met een PIN. Als een SIM-kaart is vergrendeld, is het aan de kaart gekoppelde abonnement beschermd tegen misbruik, wat betekent dat u elke keer wanneer u uw apparaat start, u een PIN moet invoeren.

Als u uw PIN te vaak onjuist invoert, wordt de SIM-kaart geblokkeerd. U moet dan de PUK (Personal Unblocking Key) en een nieuwe PIN invoeren. U ontvangt de PIN en de PUK van uw netwerkoperator.

**Een SIM-kaartvergrendeling instellen**

- **1** Ga naar en tik op **Instellingen** > **Vergrendelingsscherm & beveiliging** > **Geavanceerd** > **Simkaartvergrendeling**.
- **2** Als u twee SIM-kaarten gebruikt, kiest u een SIM-kaart.
- **3** Tik op de schakelaar **Simkaart vergrendelen** om in te schakelen.
- **4** Voer de PIN van de SIM-kaart in en tik op **OK**. De SIM-kaartvergrendeling is nu actief en telkens wanneer u het apparaat opnieuw start, wordt u gevraagd om uw PIN in te voeren.

#### **De PIN-code van de SIM-kaart wijzigen**

- **1** Ga naar en tik op **Instellingen** > **Vergrendelingsscherm & beveiliging** > **Geavanceerd** > **Simkaartvergrendeling**.
- **2** Als u twee SIM-kaarten gebruikt, kiest u een SIM-kaart.
- **3** Tik op **Pincode simkaart wijzigen**.
- **4** Voer de oude PIN van de SIM-kaart in en tik op **OK**.
- **5** Voer de nieuwe PIN van de SIM-kaart in en tik op **OK**.
- **6** Voer de nieuwe PIN van de SIM-kaart opnieuw in en tik op **OK**.

#### **Een geblokkeerde SIM-kaart met behulp van een PUK-code deblokkeren**

- <span id="page-15-0"></span>**1** Voer de PUK-code in en tik op  $\checkmark$  (pictogram Klaar).
- 2 Voer een nieuwe PIN-code in en tik op  $\checkmark$  (pictogram Klaar).
- **3** Voer de nieuwe PIN-code nogmaals in en tik op  $\checkmark$  (pictogram Klaar).

#### **Opmerking**

Als u te vaak een onjuiste PUK-code hebt ingevoerd, dient u contact met uw netwerkprovider op te nemen voor een nieuwe SIM-kaart.

# Meerdere SIM-kaarten gebruiken

#### **Opmerking**

Deze functie is alleen van toepassing op apparaten met een dubbele SIM-kaart.

Apparaten met een dubbele SIM-kaart werken met één of met twee geplaatste SIM-kaarten. U kunt binnenkomende communicatie op beide SIM-kaarten ontvangen en u kunt selecteren vanaf welk nummer u uitgaande communicatie wilt uitvoeren. Voordat u meerdere SIM-kaarten kunt gebruiken, moet u deze inschakelen en de SIM-kaart selecteren die het dataverkeer moet afhandelen.

U kunt gesprekken die binnenkomen op SIM 1 doorschakelen naar SIM 2 als SIM 1 niet bereikbaar is en omgekeerd. Deze functie heet Bereikbaarheid dubbele SIM. U moet deze functie handmatig inschakelen. Zie [Gesprekken doorschakelen](#page-78-0) op pagina 79.

#### **Het gebruik van twee SIM-kaarten in- of uitschakelen**

- **1** Ga naar en tik op **Instellingen** > **Netwerk en internet** > **Dubbele SIM**.
- **2** Tik op de schakelaar **SIM1** en **SIM2** om de SIM-kaarten in of uit te schakelen.

#### **De naam van een SIM-kaart wijzigen**

- **1** Ga naar en tik op **Instellingen** > **Netwerk en internet** > **Dubbele SIM**.
- **2** Selecteer een SIM-kaart en voer een nieuwe naam ervoor in.
- **3** Tik op **OK**.

#### **Selecteren welke SIM-kaart dataverkeer afhandelt**

- **1** Ga naar en tik op **Instellingen** > **Netwerk en internet** > **Dubbele SIM** > **Mobiele gegevens**.
- **2** Selecteer de SIM-kaart die u voor dataverkeer wilt gebruiken.

#### **Hint**

Voor hogere datasnelheden selecteert u de SIM-kaart die het snelste mobiele netwerk ondersteunt, bijvoorbeeld LTE.

# De IMEI-nummer(s) van uw apparaat zoeken

Uw apparaat heeft een of twee unieke identificatienummers die IMEI of Product-ID worden genoemd. Zorg dat u een kopie hiervan bewaart. U hebt dit nummer eventueel nodig als het apparaat is gestolen of als u contact opneemt met de klantenservice.

**Alleen voor apparaten met een dubbele SIM-kaart:** uw apparaat heeft twee IMEI-nummers, eentje voor elke SIM-kaartsleuf.

#### **Uw IMEI-nummer(s) met het toetsenblok weergeven**

- 1 Ga naar en tik op 4 (pictogram Telefoon).
- **2** Tik op (pictogram Toetsenblok).
- **3** Voer **\*#06#** in op het toetsenblok. De IMEI-nummer(s) worden automatisch weergegeven.

#### **Uw IMEI-nummer(s) op de etiketstrook aflezen**

<span id="page-16-0"></span>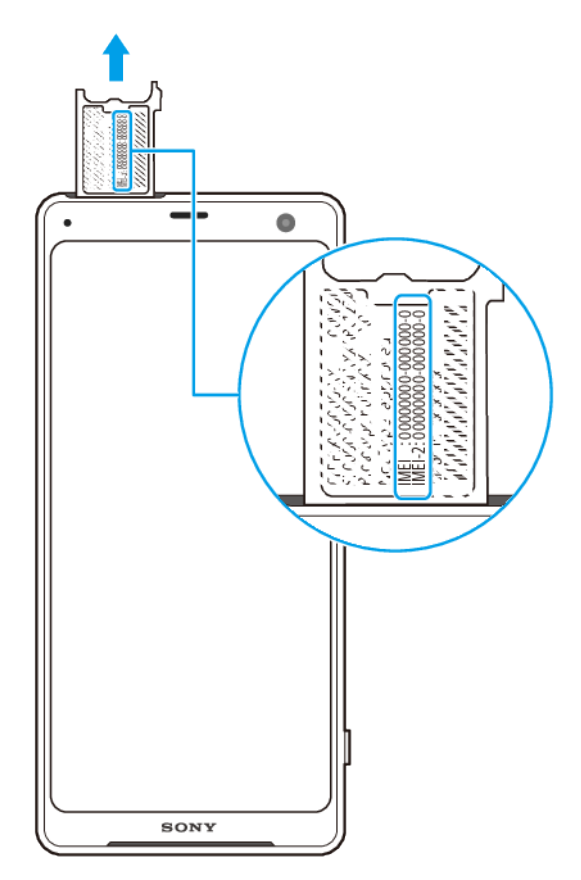

- **1** Trek de SIM-kaarthouder naar buiten.
- **2** Trek de strook met een vingernagel naar buiten. Op de strook worden de IMEInummer(s) vermeld.

# Een verloren apparaat terugvinden, vergrendelen of wissen

Google biedt een locatie- en beveiligingswebservice aan die Mijn apparaat zoeken heet. Nadat u zich hebt aangemeld met een Google-account, wordt Mijn apparaat zoeken standaard ingeschakeld. Als u uw apparaat verliest, kunt u met Mijn apparaat zoeken:

- **•** De locatie van uw apparaat zoeken en weergeven op een kaart.
- **•** Het apparaat vergrendelen en op het vergrendelingsscherm een bericht laten weergeven.
- **•** Het apparaat ontgrendelen en resetten door de inhoud te wissen.
- **•** De beltoon activeren, zelfs als het geluid is uitgeschakeld.

Het apparaat moet zijn ingeschakeld en een internetverbinding hebben, en de locatieservice moet zijn geactiveerd. De service Mijn apparaat zoeken is mogelijk niet in alle landen of regio's beschikbaar.

Voor meer informatie over Mijn apparaat zoeken, gaat u naar [https://](https://support.google.com/) [support.google.com/](https://support.google.com/) en zoekt u naar "Mijn apparaat zoeken".

#### **Opmerking**

Als u met Mijn apparaat zoeken de inhoud van het apparaat wist, moet u de gebruikersnaam en het wachtwoord van een Google-account invoeren om het apparaat weer te kunnen gebruiken. Dit kan elk Google-account zijn dat u als eigenaar op het apparaat hebt ingesteld. Als u tijdens het instellen deze informatie niet kunt verstrekken, kunt u het apparaat na een reset niet gebruiken.

#### **Controleren of uw apparaat kan worden gevonden**

<span id="page-17-0"></span>**•** Ga naar [https//www.google.com/android/find](http://www.google.com/android/find) en meld u aan met uw Googleaccount.

# Locatieservices gebruiken

Met locatieservices kunnen applicaties zoals Maps en de camera de informatie van mobiele en Wi-Fi-netwerken gebruiken en combineren met GPS-informatie (Global Positioning System) om uw locatie bij benadering te bepalen. Als de verbinding met GPS-satellieten niet optimaal is, kan het apparaat uw locatie met behulp van de Wi-Fi-functie bepalen. En als u niet binnen het bereik van een netwerk bent, kan uw apparaat uw locatie met behulp van uw mobiele netwerk bepalen.

Als u uw apparaat wilt gebruiken om erachter te komen waar u bent, moet u locatieservices inschakelen.

#### **Opmerking**

Er kunnen kosten voor dataverbinding in rekening worden gebracht wanneer u verbinding met het internet maakt vanaf uw apparaat.

#### **Locatieservices in- of uitschakelen**

- **1** Ga naar en tik op **Instellingen** > **Vergrendelingsscherm & beveiliging** > **Locatie**.
- **2** Tik op de schakelaar om de locatieservices in of uit te schakelen.

#### **De nauwkeurigheid van GPS verbeteren**

Als u de GPS-functie van het apparaat voor het eerst gebruikt, kan het enkele minuten duren voordat uw locatie wordt gevonden. Om ervoor te zorgen dat het zoeken zo goed mogelijk verloopt, moet u vrij zicht op de hemel hebben. Sta stil en dek de GPS-antenne niet af. GPS-signalen kunnen door wolken en plastic dringen, maar niet door de meeste massieve objecten, zoals gebouwen en bergen. Als uw locatie niet binnen enkele minuten wordt gevonden, gaat u naar een andere locatie.

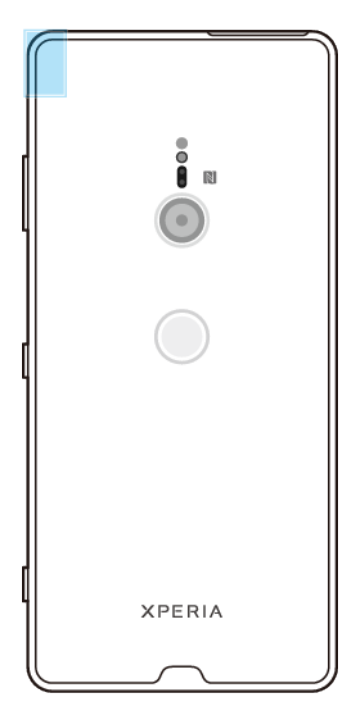

# <span id="page-18-0"></span>**De basisaspecten onder de knie krijgen**

# Het aanraakscherm gebruiken

**Tikken**

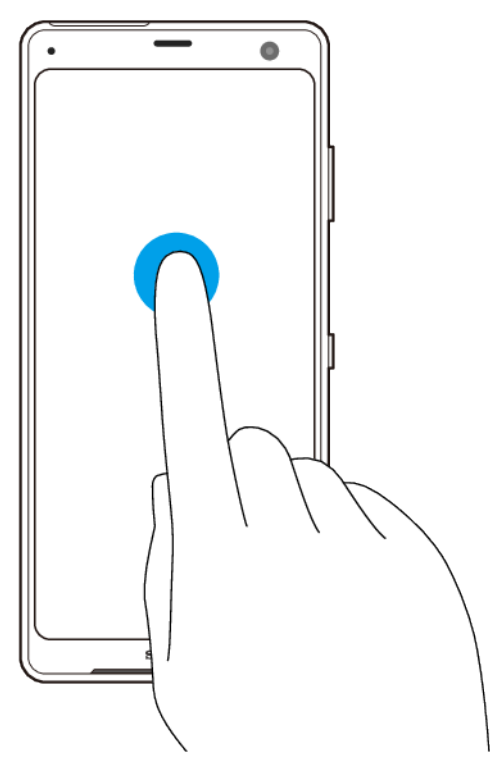

- **•** Een onderdeel openen of selecteren.
- **•** Een selectievakje of optie aanvinken of niet.
- **•** Tekst invoeren met behulp van het virtuele toetsenbord.

# **Aanraken en aangeraakt houden**

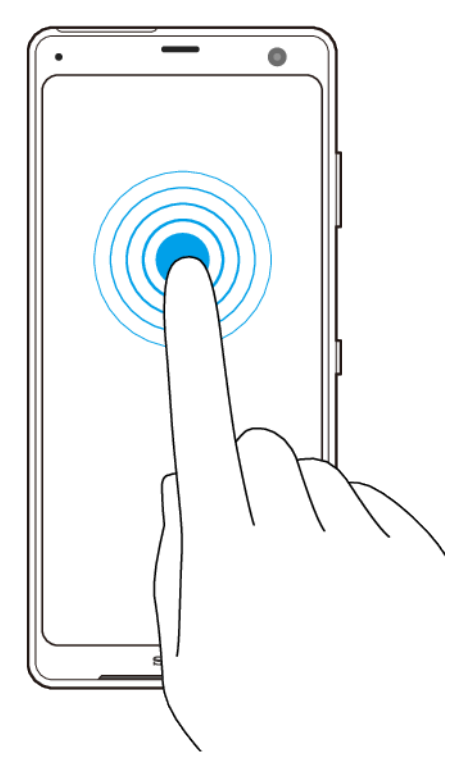

- **•** Een item verplaatsen.
- **•** De selectiemodus activeren, bijvoorbeeld, om meerdere items in een lijst te selecteren.

# **.nijpen en spreiden**

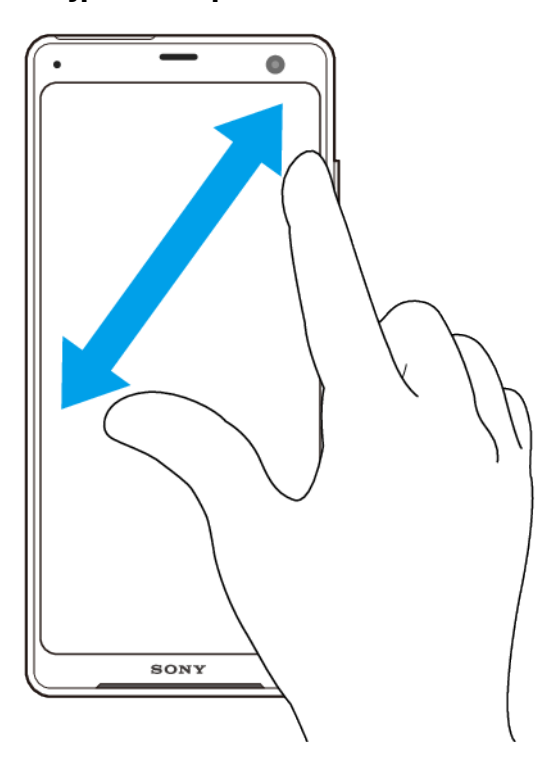

**•** Knijpen of spreiden op webpagina's, foto's en kaarten en wanneer u foto's maakt of video's opneemt.

# <span id="page-20-0"></span>**Vegen en scrollen**

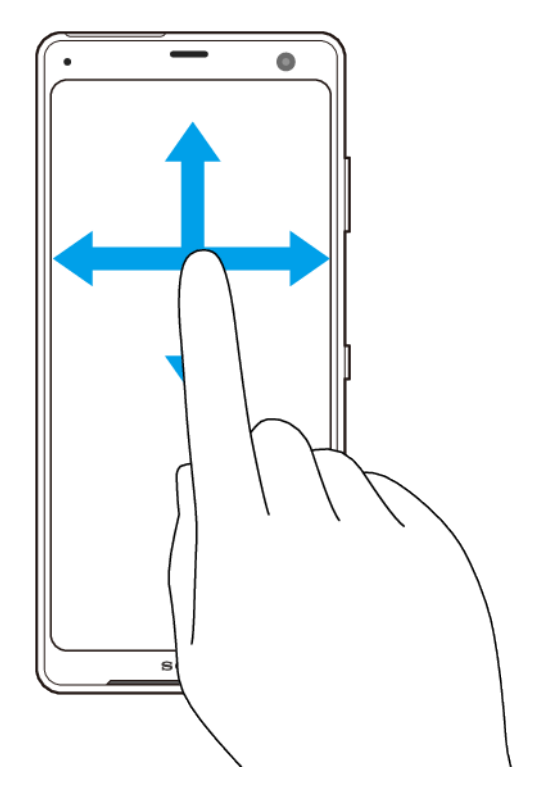

- **•** Scroll omhoog en omlaag of naar links en rechts.
- **•** Veeg naar links of naar rechts, bijvoorbeeld tussen de deelvensters van het startscherm.

# Zijsensor gebruiken

Het apparaat heeft sensoren aan de zijkant die het gemakkelijker maken om het apparaat met één hand te gebruiken. U kunt het menu Zijsensor weergeven door het sensorgebied op de buitenrand van het scherm te dubbeltikken, of terugkeren naar het vorige scherm door uw vinger over het scherm te vegen.

Verzeker u ervan binnen het sensorgebied met uw vinger te tikken of te vegen.

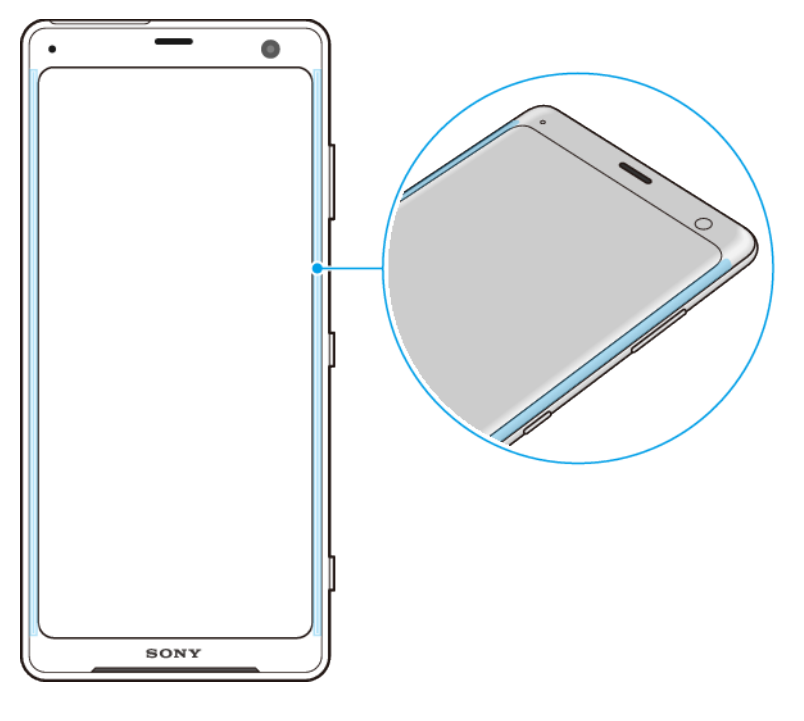

#### **Opmerking**

Zijsensor niet beschikbaar is in bepaalde situaties, zoals bij het gebruik van een draadloze oplader, wanneer de handschoenmodus of de Ultra STAMINA-modus is geactiveerd, of wanneer het scherm is in de liggende stand wordt gehouden.

#### **De Zijsensormenu weergeven**

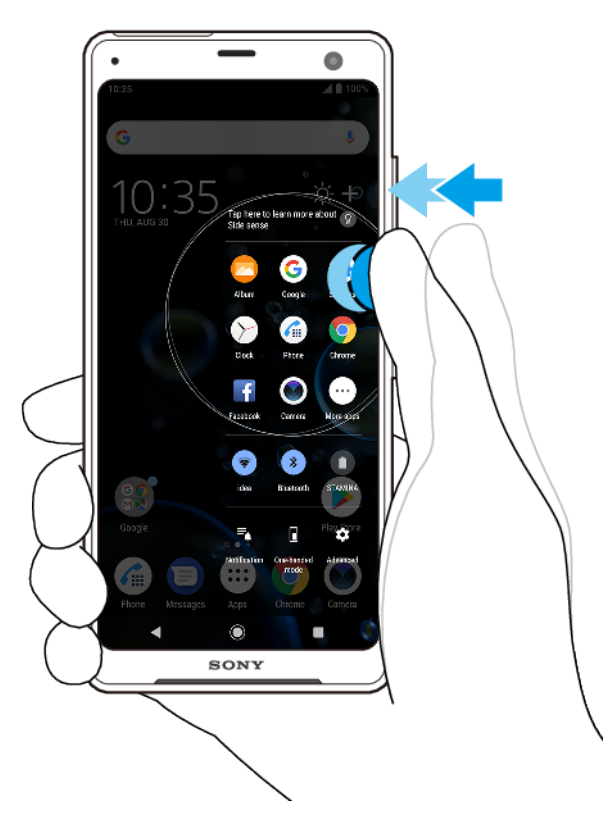

• Als u de Zijsensormenu wilt activeren, dubbeltikt u op de zijkant van het apparaat.

**Hint**

Als u Zijsensormenu wilt afsluiten, dubbeltikt u op de zijkant van het apparaat of tikt u op een leeg gebied op het scherm.

#### Terugkeren naar het vorige scherm met behulp van de zijsensor

<span id="page-22-0"></span>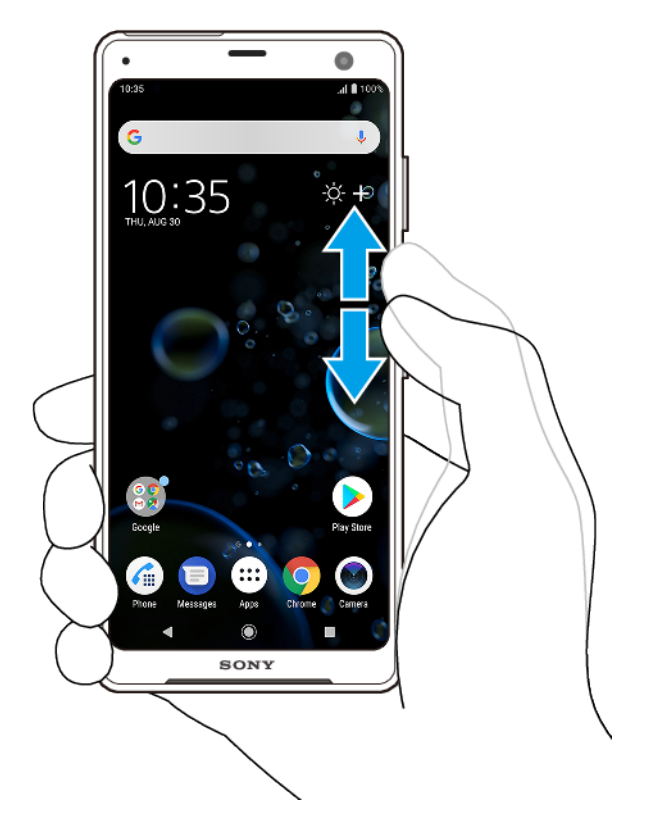

**•** Schuif uw vinger omhoog of omlaag langs de zijkant van het apparaat om terug te keren naar het vorige scherm.

#### **=ijsensor in- en uitschakelen**

- **1** Ga naar en tik op **Instellingen** > **Weergave** > **Geavanceerd**.
- **2** Tik op **Zijsensor**.
- **3** Tik op de schakelaar om de functie in of uit te schakelen.

# **=ijsensor-instellingen**

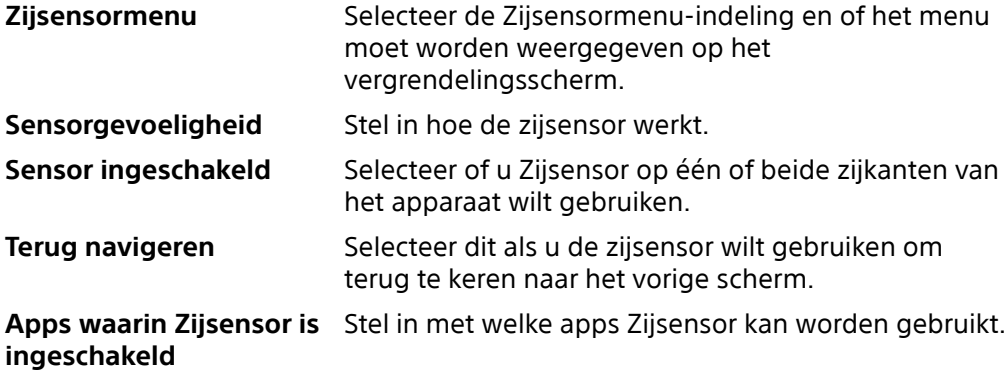

# Het scherm in- of uitschakelen

Wanneer het apparaat is ingeschakeld en gedurende een bepaalde tijdsduur inactief is, wordt het scherm gedimd en uitgeschakeld om batterijlading te besparen. U kunt wijzigen hoe lang het scherm actief blijft voordat het wordt uitgeschakeld.

<span id="page-23-0"></span>Als het scherm wordt uitgeschakeld, kan het apparaat vergrendeld of ontgrendeld zijn, afhankelijk van de instelling van schermvergrendeling. Zie [Schermvergrendeling](#page-13-0) op pagina 14.

#### **Het scherm in- of uitschakelen**

**•** Druk kort op de aan-uitknop.

#### **Hint**

Als het actieve display is ingesteld op Slimme activering of Activeren als het apparaat wordt opgepakt, wordt het scherm automatisch ingeschakeld wanneer u het apparaat oppakt. Zie [Actieve display-instellingen](#page-64-0) op pagina 65.

#### **De wachttijd instellen voordat het scherm wordt uitgeschakeld**

- **1** Ga naar en tik op **Instellingen** > **Weergave** > **Slaapstand**.
- **2** Selecteer een optie.

# Slimme achtergrondverlichtingsregeling

De slimme achtergrondverlichtingsregeling houdt het scherm aan zolang u het apparaat in uw hand vasthoudt. Zodra u het apparaat neerlegt, wordt het scherm uitgeschakeld aan de hand van de slaap-instelling.

#### **De slimme achtergrondverlichting in- of uitschakelen**

- **1** Ga naar en tik op **Instellingen** > **Weergave** > **Geavanceerd** > **Slimme achtergrondverlichting**.
- **2** Tik op de schakelaar of de functie in of uit te schakelen.

## **Startscherm**

Het startscherm is het beginpunt voor het gebruik van uw apparaat. Het is vergelijkbaar met het bureaublad op een computerscherm. Het aantal deelvensters in het startscherm wordt aangegeven met een reeks stippen onder aan het startscherm. De gemarkeerde stip toont het deelvenster dat momenteel wordt weergegeven.

#### **Opmerking**

Als u het OLED-display zeer helder maakt of gedurende een lange tijd dezelfde afbeelding weergeeft, kan een nabeeld achterblijven op het scherm. Om een nabeeld te voorkomen, voorkomt u dat dezelfde afbeelding gedurende een lange tijd wordt weergegeven.

#### **Naar het startscherm gaan**

• Tik op  $\odot$  (Startschermknop).

#### **Door het startscherm bladeren**

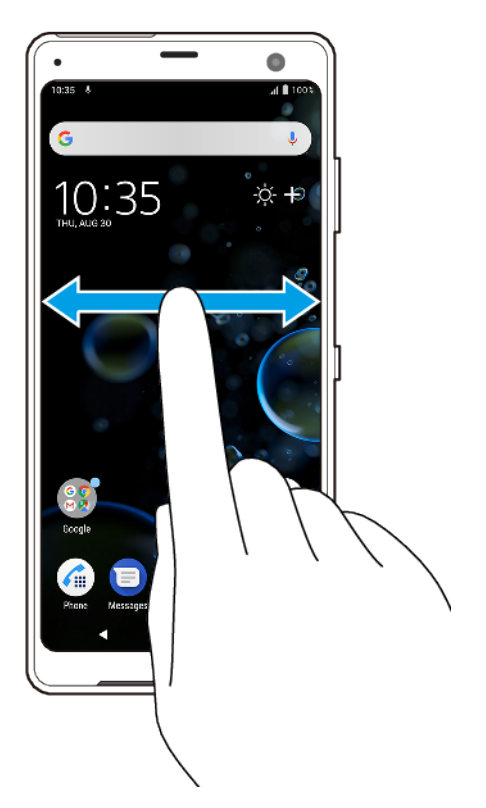

# **Deelvensters van het startscherm**

U kunt nieuwe deelvensters toevoegen aan uw startscherm (maximaal twintig deelvensters) en deelvensters verwijderen. U kunt tevens het deelvenster instellen dat u wilt gebruiken als het hoofdvenster voor het startscherm.

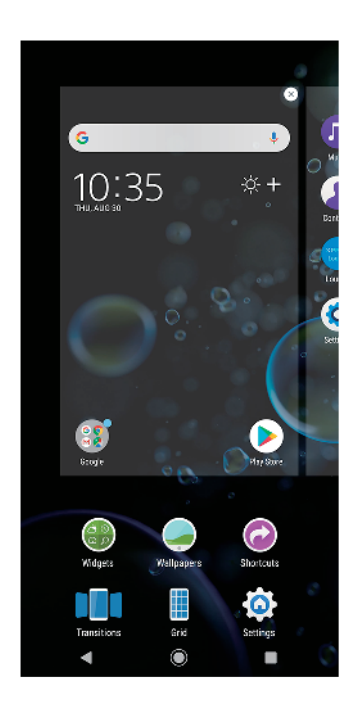

**Een deelvenster instellen als het hoofdvenster van het startscherm 1** Houd een leeg gebied op uw startscherm aangeraakt tot het apparaat trilt. <span id="page-25-0"></span>**2** Veeg naar links of rechts om te bladeren naar het deelvenster dat u wilt instellen als uw hoofdvenster van het startscherm, en tik vervolgens op (pictogram Deelvenster instellen).

#### **Opmerking**

Als Google Feed is ingeschakeld, wordt het meest linkse deelvenster voor deze service gereserveerd en kan het hoofdvenster van het startscherm niet worden gewijzigd.

#### **Een deelvenster toevoegen aan het startscherm**

- **1** Houd een leeg gebied op uw startscherm aangeraakt tot het apparaat trilt.
- **2** Veeg de deelvensters helemaal naar rechts of naar links en tik vervolgens op (pictogram Deelvenster toevoegen).

#### **Opmerking**

Als Google Feed is ingeschakeld, wordt het meest linkse deelvenster voor deze service gereserveerd en kunnen geen andere deelvensters meer aan de linkerkant worden toegevoegd.

#### **Een deelvenster verwijderen van de startpagina**

- **1** Houd een leeg gebied op uw startscherm aangeraakt tot het apparaat trilt.
- **2** Veeg naar links of rechts om naar het deelvenster te gaan dat u wilt verwijderen en tik op (pictogram Deelvenster verwijderen) rechtsboven in de hoek van het deelvenster.

#### **Instellingen voor het startscherm**

U kunt de snelkoppeling Instellingen gebruiken om enkele basisinstellingen van het startscherm aan te passen. U kunt bijvoorbeeld de grootte van de pictogrammen op het startscherm aanpassen.

#### **De rasterafstand van het scherm aanpassen**

- **1** Houd een leeg gebied op uw startscherm aangeraakt tot het apparaat trilt.
- **2** Tik op **Raster** en selecteer een afstand.
- **3** Tik op **TOEPASSEN**.

#### **De grootte van de pictogrammen op het startscherm aanpassen**

- **1** Houd een leeg gebied op de startpagina aangeraakt tot het apparaat trilt en tik vervolgens op  $\bullet$  (pictogram Instellingen van het startscherm).
- **2** Tik op **Pictogramgrootte** en selecteer een optie.

# Applicatiescherm

Het applicatiescherm, dat u opent vanuit het startscherm, bevat de applicaties die vooraf op uw apparaat zijn geïnstalleerd en de applicaties die u hebt gedownload.

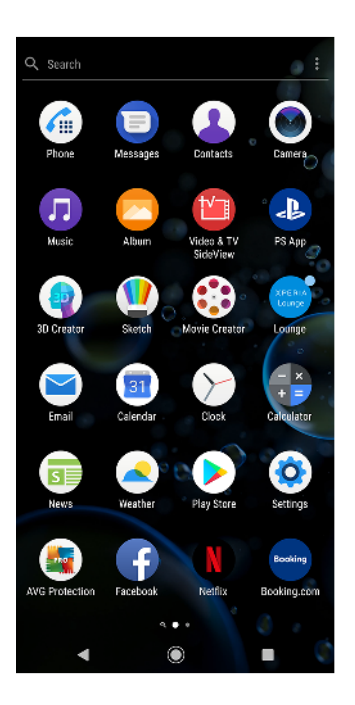

#### **Alle applicaties op het applicatiescherm weergeven**

- 1 Tik op  $\bigcirc$  (pictogram Applicatielade).
- **2** Veeg naar links of rechts op het applicatiescherm.

#### **Hint**

U kunt recentelijk weergegeven apps ook zoeken door op het applicatiescherm naar links te vegen.

#### **De lijsten met aanbevolen apps in- of uitschakelen**

- **1** Houd een leeg gebied op het startscherm aangeraakt en tik vervolgens op (pictogram Instellingen van het startscherm).
- **2** Tik op de schakelaar **Aanbevelingen voor apps**.

#### **Een applicatie openen vanuit het applicatiescherm**

**•** Wanneer het applicatiescherm open staat, veegt u naar links of rechts om naar de applicatie te zoeken en tikt u vervolgens op de applicatie.

#### **Een applicatie zoeken vanuit het applicatiescherm**

- **1** Wanneer het applicatiescherm is geopend, tikt u op **Zoeken**.
- **2** Voer de naam in van de applicatie die u wilt zoeken.

**Hint**

U kunt applicaties ook zoeken door op het applicatiescherm naar rechts te vegen.

#### **De applicaties op het applicatiescherm rangschikken**

- **1** Tik op : (pictogram Menu) terwijl het applicatiescherm is geopend.
- **2** Tik op **Apps sorteren** en selecteer een optie.

#### **Een applicatiesnelkoppeling toevoegen aan het startscherm**

- **1** Houd op het applicatiescherm een applicatiepictogram aangeraakt totdat het scherm gaat trillen, sleep het pictogram vervolgens naar de bovenkant van het scherm. Het startscherm wordt geopend.
- **2** Sleep het pictogram naar de gewenste locatie op het startscherm en laat het vervolgens los.

#### **Een applicatie verplaatsen op het applicatiescherm**

- <span id="page-27-0"></span>**1** Wanneer het applicatiescherm is geopend, tikt u op : (pictogram Menu).
- **2** Zorg dat **Eigen volgorde** is geselecteerd onder **Apps sorteren**.
- **3** Houd de applicatie aangeraakt tot het apparaat trilt en sleep deze vervolgens naar de nieuwe locatie.

# Snelkoppelingen voor gemakkelijke bediening

Bij de app-pictogrammen bevinden zich snelkoppelingen waarmee u meteen gedownloade apps kunt verwijderen of meer snelle opties kunt openen. Houd bijvoorbeeld het pictogram Kalender aangeraakt om een nieuwe gebeurtenis te maken of een herinnering in te stellen. Alle apps hebben een snelkoppeling naar App-info waar u meldingsinstellingen en toestemmingen kunt aanpassen. U kunt naar App-info gaan door op (pictogram App-info) te tikken.

#### **Snelkoppelingen voor gemakkelijke bediening gebruiken**

- **1** Houd het gewenste app-pictogram aangeraakt op het startscherm of op het applicatiescherm.
- **2** Selecteer een van de opties die worden weergegeven. Tik bijvoorbeeld op (pictogram App-info) om naar App-info te gaan of tik op  $\odot$  (pictogram App) verwijderen) om de applicatie uit te schakelen of te verwijderen.

**Hint**

Als <sup>®</sup> (pictogram App verwijderen) niet wordt weergegeven, tikt u op <sup>®</sup> (pictogram Appinfo) voor meer opties.

#### **Een applicatie uitschakelen of verwijderen vanaf het applicatiescherm**

#### **Opmerking**

Voorgeïnstalleerde apps kunnen niet worden verwijderd, maar alleen worden uitgeschakeld. Alleen gedownloade apps kunnen worden verwijderd. Als u een voorgeïnstalleerde app uitschakelt, kunt u de app weer inschakelen via Instellingen > Apps en meldingen.

- **1** Houd de applicatie aangeraakt die u wilt verwijderen of uitschakelen. Als deze kan worden uitgeschakeld of verwijderd, wordt (pictogram App verwijderen) weergegeven.
- **2** Tik op (pictogram App verwijderen) > **UITSCHAKELEN** als de app voorgeïnstalleerd was op het apparaat, of tik op  $\bullet$  (pictogram App verwijderen) > **OK** als u de app zelf hebt gedownload en u deze wilt verwijderen.

**Hint**

Als © (pictogram App verwijderen) niet wordt weergegeven, tikt u op ● (pictogram Appinfo) voor meer opties.

# Navigeren door applicaties

U kunt tussen applicaties navigeren met de navigatieknoppen en het venster met onlangs gebruikte applicaties, waarmee u eenvoudig kunt omschakelen tussen alle onlangs gebruikte applicaties. De navigatieknoppen zijn de knop Vorige, de startschermknop en de knop Recente apps. U kunt ook twee applicaties in één keer op het scherm openen met de modus Gesplitst scherm indien de applicatie de functie voor meerdere schermen ondersteunt. Sommige applicaties worden gesloten wanneer u op (Startschermknop) tikt om af te sluiten, terwijl andere applicaties worden onderbroken of actief blijven op de achtergrond. Als de applicatie wordt onderbroken of actief is op de achtergrond, kunt u, de volgende keer wanneer u de applicatie opent, doorgaan waar u gebleven was.

# **Overzicht van navigeren door applicaties**

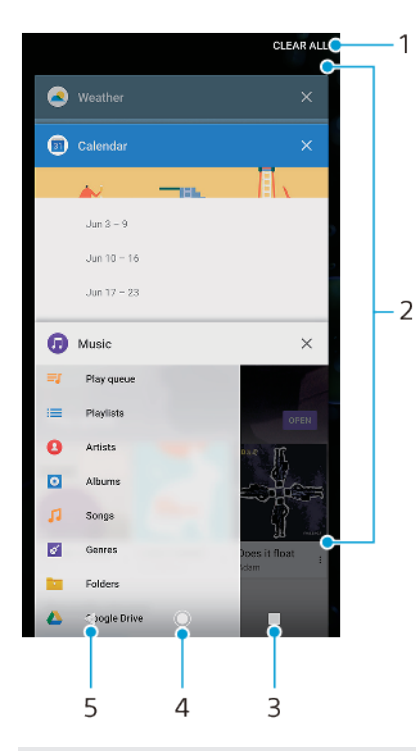

- 1 Alles wissen Sluit alle recentelijk gebruikte applicaties
- 2 Venster met onlangs gebruikte applicaties Open een onlangs gebruikte applicatie
- 3 Knop Recente apps Open het venster met onlangs gebruikte applicaties en de favorietenbalk
- 4 Startschermknop Sluit een applicatie af en keer terug naar het startscherm
- 5 Knop Vorige Keer terug naar het vorige scherm binnen een applicatie of sluit de applicatie af

#### **Het venster met laatst gebruikte applicaties openen**

• Tik op (knop Recente apps).

#### **Snel wisselen tussen recent gebruikte applicaties**

• Tik snel twee keer op (knop Recente apps).

#### **Alle recentelijk gebruikte applicaties sluiten**

**•** Tik op (knop Recente apps) en tik vervolgens op **Alles wissen**.

#### **Een menu in een applicatie openen**

• Tik terwijl u een applicatie gebruikt op  $\colon$  (pictogram Menu) of  $\equiv$  (pictogram Opties).

#### **Opmerking**

Niet in alle applicaties is een menu beschikbaar.

### **Modus Gesplitst scherm**

In de modus Gesplitst scherm kunt u twee applicaties tegelijk weergeven, bijvoorbeeld als u het postvak IN van uw e-mail en een webbrowser tegelijkertijd wilt weergeven.

# **Overzicht van gesplitst scherm**

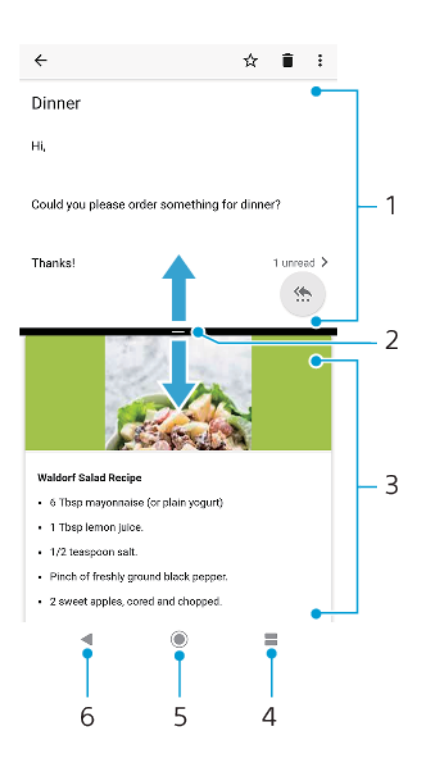

#### 1 Applicatie 1

- 2 Rand van gesplitst scherm Sleep deze om vensters groter of kleiner te maken
- 3 Applicatie 2
- 4 Knop Gesplitst scherm Selecteer een onlangs gebruikte applicatie
- 5 Startschermknop Ga terug naar het startscherm
- 6 Knop Vorige Keer terug naar het vorige scherm binnen een applicatie of sluit de applicatie af

#### **Opmerking**

Niet alle applicaties ondersteunen de modus Gesplitst scherm.

#### **De modus voor gesplitst scherm gebruiken**

- **1** Zorg dat de twee applicaties waarvoor u de modus Gesplitst scherm wilt gebruiken, geopend zijn en op de achtergrond worden uitgevoerd.
- **2** Open de applicatie die u in de modus Gesplitst scherm wilt gebruiken en houd vervolgens (knop Recente apps) aangeraakt. De applicatie wordt toegekend aan het eerste deel van het gesplitste scherm.
- **3** Selecteer de tweede gewenste applicatie uit de miniaturenlijst.
- **4** Als u de grootte van de vensters op het gesplitste scherm wilt aanpassen, sleept u de scheidingsrand tussen de twee vensters van het gesplitste scherm.
- **5** Houd (knop Gesplitst scherm) aangeraakt terwijl de vensters van het gesplitste scherm worden weergegeven om de modus voor gesplitst scherm af te sluiten.

#### **Eénhandige modus**

Activeer Eénhandige modus om de schermgrootte te beperken zodat u makkelijker met één hand kunt typen. U kunt de schermgrootte naar wens aanpassen.

#### **Eénhandige modus in- of uitschakelen**

- **1** Ga naar en tik op **Instellingen** > **Weergave** > **Geavanceerd** > **Eénhandige modus**.
- **2** Tik op de schakelaar **Eénhandige modus** om de functie in of uit te schakelen.
- **3** Maak het scherm kleiner door over de navigatiebalk te vegen.

<span id="page-30-0"></span>**4** Sluit Eénhandige modus door over het scherm te vegen of door op een leeg gebied op het scherm te tikken.

#### **De positie van het scherm aanpassen**

- **1** Tik op  $\odot$  (pictogram Pijl-links) of  $\odot$  (pictogram Pijl-rechts) om het scherm naar links of naar rechts te bewegen.
- **2** Sleep de horizontale strepen aan de rand van het scherm met een nieuwe grootte om het scherm omhoog of omlaag te bewegen.
- **3** Pas de grootte van het scherm aan door  $\mathbb{F}$  (pictogram Schermgrootte wijzigen) aan de rand van het scherm met de nieuwe grootte te slepen.

#### **Hint**

Als u wilt terugkeren naar de modus volledig scherm, tikt u op een leeg gebied op het scherm.

# **Widgets**

Widgets zijn kleine applicaties die u rechtstreeks op uw startscherm kunt gebruiken. Ze werken tevens als snelkoppeling. Met de widget Weer kunt u bijvoorbeeld basisinformatie over het weer rechtstreeks weergeven op uw startscherm. Als u op de widget tikt, wordt de volledige applicatie Weer geopend. U kunt meer widgets downloaden vanaf Google Play.

#### **Een widget toevoegen aan het startscherm**

- **1** Houd een leeg gebied op het Startscherm aangeraakt tot het apparaat trilt en tik vervolgens op **Widgets**.
- **2** Ga naar en tik op de widget die u wilt toevoegen.

#### **De afmetingen van een widget wijzigen**

- **1** Houd een widget aangeraakt tot het apparaat trilt. Laat de widget vervolgens los.
- **2** Als de afmetingen van de widget kunnen worden gewijzigd, wordt de optie **Formaat wijzigen** weergegeven. Bijvoorbeeld, van de widget Agenda kunnen de afmetingen worden gewijzigd.
- **3** Tik op **Formaat wijzigen** en sleep de punten om de widget kleiner of groter te maken.
- **4** Tik op een willekeurige plaats op het Startscherm om de nieuwe afmetingen te bevestigen.

#### **Een widget verplaatsen**

**•** Houd de widget aangeraakt tot het apparaat trilt en sleep deze vervolgens naar de nieuwe locatie.

#### **Een widget verwijderen**

**•** Houd de widget aangeraakt tot het apparaat trilt. Sleep deze vervolgens naar **Verwijderen van startscherm**.

# Snelkoppelingen en mappen

U kunt snelkoppelingen en mappen gebruiken om uw applicaties te beheren en het startscherm opgeruimd te houden.

# **Overzicht van snelkoppelingen en mappen**

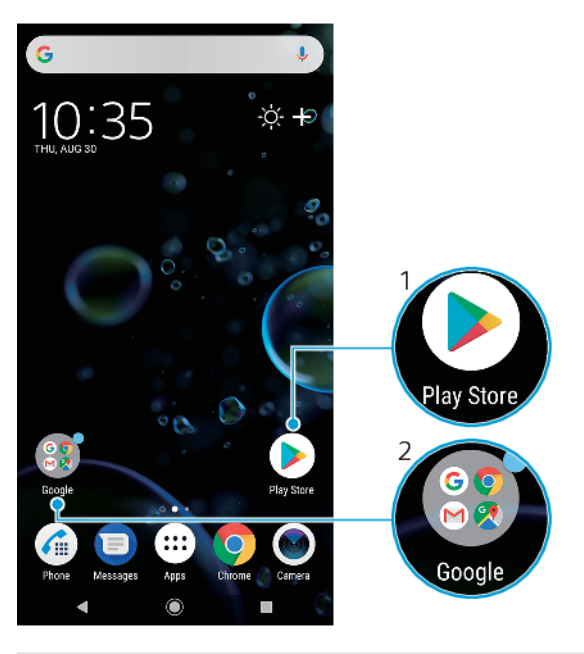

1 Open een applicatie met een snelkoppeling

2 Open een map met applicaties

#### **Een applicatiesnelkoppeling toevoegen aan het startscherm**

- **1** Houd een leeg gebied op het Startscherm aangeraakt totdat het apparaat trilt.
- **2** Tik in het aanpassingsmenu op **Snelkoppelingen**.
- **3** Scroll door de lijst en selecteer een applicatie. De geselecteerde applicatie wordt toegevoegd aan het Startscherm.

#### **Een item op het startscherm verplaatsen**

**•** Houd het item aangeraakt tot het apparaat trilt en sleep het item vervolgens naar de nieuwe locatie.

#### **Een item vanaf de startpagina verwijderen**

**•** Houd het item aangeraakt tot het apparaat trilt en sleep het item vervolgens naar **Verwijderen van startscherm**.

#### **Een map op het startscherm maken**

**•** Houd het pictogram van een applicatie of een snelkoppeling aangeraakt totdat het apparaat trilt. Sleep het vervolgens naar een ander pictogram van een applicatie of een andere snelkoppeling.

#### **Items toevoegen aan een map op het startscherm**

**•** Houd een item aangeraakt tot het apparaat trilt en sleep het item vervolgens naar de map.

#### **Een map op het startscherm hernoemen**

- **1** Tik op de map om deze te openen.
- **2** Tik op de titelbalk van de map om het veld **Mapnaam** weer te geven.
- **3** Voer de nieuwe naam van de map in en tik op **GEREED**.

#### **Hint**

U kunt ook een makkelijkere werkwijze gebruiken. Houd de mapnaam aangeraakt en tik op Naam wijzigen.

# <span id="page-32-0"></span>Achtergrond

Het apparaat heeft een standaardachtergrond, maar u kunt het startscherm en het vergrendelingsscherm aanpassen aan uw eigen stijl door achtergronden met verschillende kleuren en patronen te gebruiken.

U kunt een achtergrond gebruiken zonder de andere elementen van het startscherm en vergrendelingsscherm te veranderen. Live achtergronden voegen visuele effecten toe aan interacties met het aanraakscherm, waardoor het scherm dynamisch verandert.

#### **De achtergrond veranderen**

- **1** Houd een leeg gebied op het Startscherm aangeraakt totdat het apparaat trilt.
- **2** Tik op **Achtergrond**.
- **3** Selecteer de achtergrond en tik op **TOEPASSEN** om dezelfde achtergrond te selecteren voor het vergrendelingsscherm en startscherm. Als u verschillende achtergronden wilt instellen, tikt u eerst op de voorbeeldweergave van het vergrendelingsscherm of het startscherm. Selecteer een achtergrond voor dat scherm en tik op **SELECTEREN** > **TOEPASSEN**.

**Hint**

U kunt ook een foto als achtergrond gebruiken. In plaats van een achtergrond te selecteren uit de weergegeven mogelijkheden, tikt u op Foto's. Selecteer een foto en tik op SELECTEREN > TOEPASSEN.

# Een screenshot maken

U kunt stilstaande beelden van elk scherm op uw apparaat maken als een screenshot. Gemaakte screenshots worden automatisch opgeslagen in de applicatie Album.

#### **Een schermafbeelding maken**

- **1** Druk lang op de aan-uitknop totdat het optiemenu wordt weergegeven.
- **2** Tik op **D** (pictogram Screenshot).

**Hint**

U kunt ook een schermafbeelding maken door de aan-uitknop en de toets voor volume omlaag tegelijkertijd ingedrukt te houden.

#### **De screenshot weergeven**

- **1** Dubbeltik op de statusbalk om het Gedeelte voor meldingen te openen.
- **2** Tik op de screenshot.

# Meldingen

Meldingen brengen u op de hoogte van gebeurtenissen, zoals nieuwe berichten en agendameldingen, en van lopende activiteiten, zoals downloads. Meldingen worden weergegeven op:

- **•** de statusbalk
- **•** het gedeelte voor meldingen
- **•** het vergrendelingsscherm
- **•** het pictogram van de app

#### **Het gedeelte voor meldingen openen of sluiten**

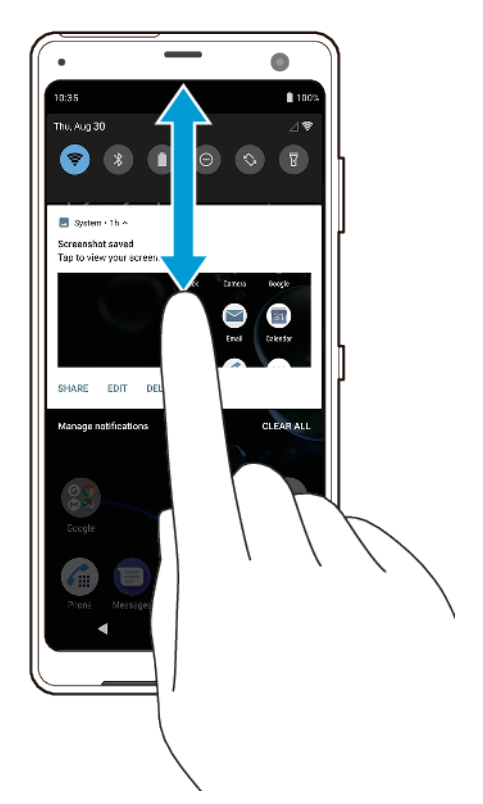

- **1** Sleep de statusbalk omlaag om het gedeelte voor meldingen te openen of dubbeltik op de statusbalk.
- **2** Sleep of veeg het venster omhoog om het gedeelte voor meldingen te sluiten.

#### **Hint**

Na het openen van het gedeelte voor meldingen, kunt u het deelvenster Snelle instellingen openen door de statusbalk opnieuw omlaag te slepen.

#### **Reageren op een melding in het gedeelte voor meldingen**

**•** Tik op de melding.

#### **Hint**

U kunt rechtstreeks op e-mail- of chatberichten reageren in het gedeelte voor meldingen.

#### **Een melding in het gedeelte voor meldingen negeren**

**•** Veeg de melding naar links of rechts.

#### **Opmerking**

Niet alle meldingen kunnen worden genegeerd.

#### **Hint**

Als u een melding in de sluimerstand wilt zetten, sleept u de melding langzaam naar de zijkant en tikt u op  $\odot$  (pictogram Sluimerstand). Meldingen kunnen in de sluimerstand worden gezet gedurende 15 minuten, 30 minuten, 1 uur of 2 uur.

#### **Een melding in het gedeelte voor meldingen vergroten**

• Tik op  $\vee$  (pictogram Meer opties) om de melding te vergroten en meer informatie erover weer te geven zonder de app te openen.

#### **Opmerking**

Niet alle meldingen kunnen worden vergroot.

#### **Alle meldingen in het gedeelte voor meldingen wissen**

**•** Tik op **Alles wissen**.

#### **Hint**

In geval van een lange lijst meldingen, scrollt u omlaag naar de knop Alles wissen.

**Actie ondernemen op een melding vanuit het vergrendelingsscherm**

**•** Dubbeltik op de melding.

#### **Een melding op het vergrendelingscherm verwijderen**

**•** Veeg de melding naar links of rechts.

#### **Een melding op het vergrendelingsscherm vergroten**

**•** Sleep de melding omlaag.

#### **Opmerking**

Niet alle meldingen kunnen worden vergroot.

## **Opties voor weergave van meldingen op het vergrendelingsscherm**

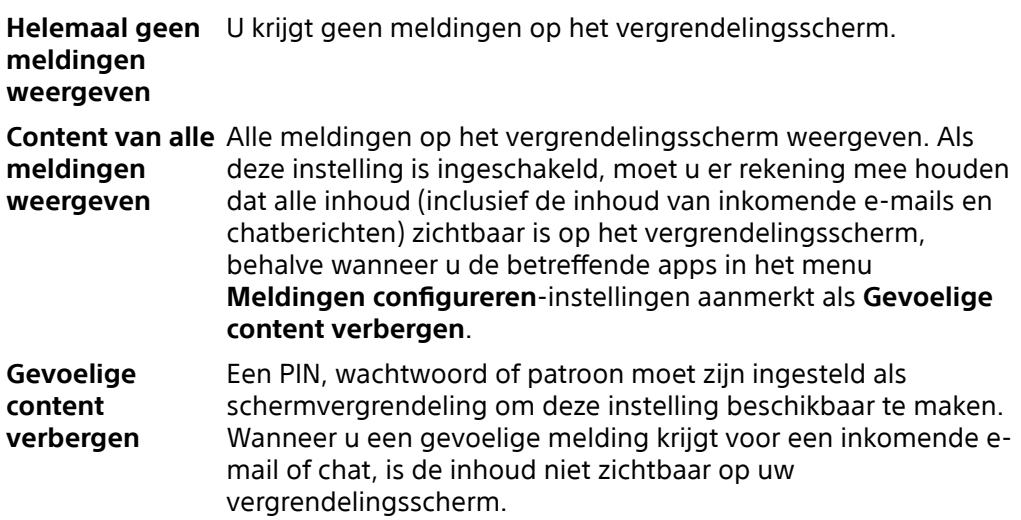

#### **De meldingen selecteren voor weergave op het vergrendelingsscherm**

- **1** Ga naar en tik op **Instellingen** > **Apps en meldingen** > **Meldingen configureren**.
- **2** Tik op **Meldingen weergeven**.
- **3** Selecteer een optie.

**Hint**

U kunt meldingen op het vergrendelingsscherm laten staan totdat u ze verwijdert door te vegen. Tik op de schakelaar Meldingen behouden onder Meldingen configureren om deze functie in te schakelen.

#### **Het meldingsniveau van een app instellen**

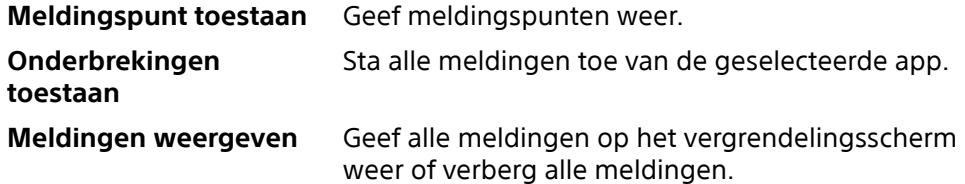

<span id="page-35-0"></span>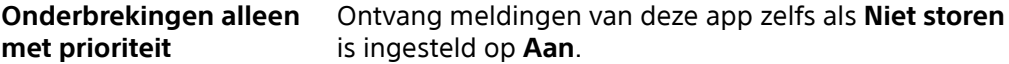

#### **Opmerking**

U kunt meldingskanalen instellen om meldingsniveaus te categoriseren. Houd een melding aangeraakt om de meldingscategorieën te wijzigen.

#### **Het meldingsniveau van een app instellen**

- **1** Ga naar en tik op **Instellingen** > **Apps en meldingen**.
- **2** Selecteer de gewenste app en tik op **Meldingen**.
- **3** Tik op de schakelaars om de meldingsinstellingen naar wens aan te passen.

### **Meldingslampje**

Het meldingslampje informeert u over batterijstatus en sommige andere gebeurtenissen. Bijvoorbeeld, een wit knipperend lampje betekent dat er een nieuw bericht of een gemist gesprek is. Het meldingslampje is standaard ingeschakeld, maar kan handmatig worden uitgeschakeld.

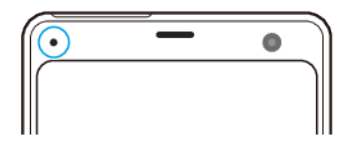

#### **Opmerking**

Wanneer het meldingslampje is uitgeschakeld, gaat dit alleen branden wanneer er een batterijstatuswaarschuwing is, bijvoorbeeld wanneer het batterijniveau lager is dan 15 procent.

#### **Het meldingslampje in- of uitschakelen**

- **1** Ga naar en tik op **Instellingen** > **Apps en meldingen** > **Meldingen configureren**.
- **2** Tik op de schakelaar **Knipperlicht** om de functie in of uit te schakelen.

# Pictogrammen op de statusbalk

## **Statuspictogrammen**

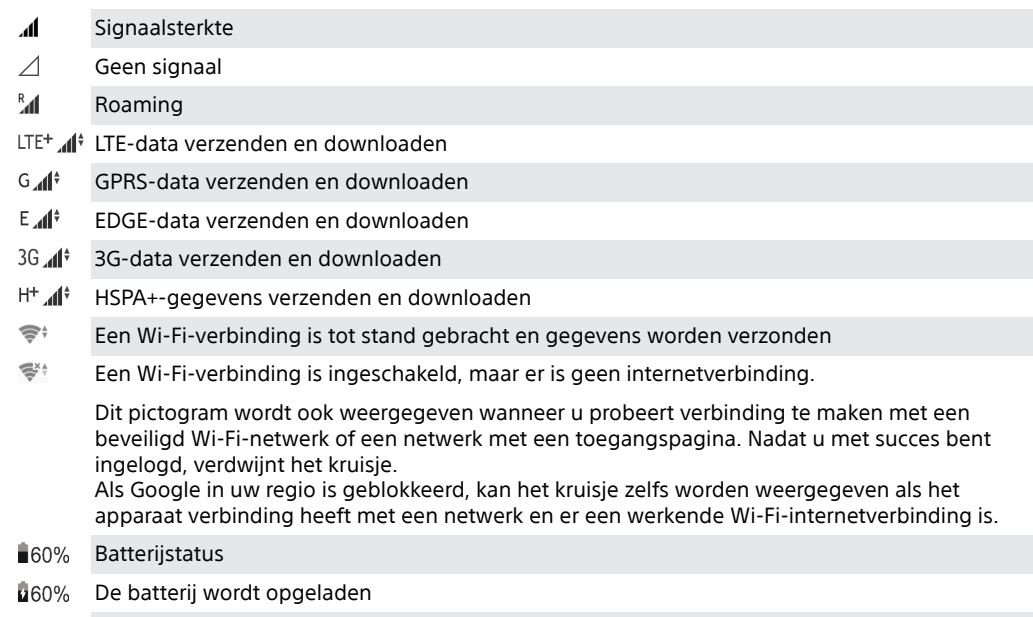

 $\bigstar$ Vliegmodus is geactiveerd
- $\ast$ De Bluetooth-functie is geactiveerd
- $\mathscr{I}$ De microfoon is gedempt
- 0 De speakertelefoon is ingeschakeld
- $\Theta$ De modus Niet storen is geactiveerd
- 万 Dempingsmodus
- 心 **Trilstand**
- $\widehat{\omega}$ Een alarm is ingesteld
- $\bullet$ GPS is geactiveerd
- Ò Synchronisatie is geactiveerd
- Φl Probleem met aanmelding of synchronisatie
- ው Zijsensor is geactiveerd

# **Opmerking**

Afhankelijk van uw serviceprovider, netwerk of regio, zijn de functies of services die met sommige pictogrammen in deze lijst worden aangeduid, mogelijk niet beschikbaar.

# **Meldingspictogrammen**

- Nieuw sms-bericht of mms-bericht
- $\mathcal G$  Lopend gesprek
- Gemist gesprek
- Gesprek in de wacht
- Apparaat met enkele SIM-kaart: Gesprekken doorschakelen is ingeschakeld
- Apparaat met dubbele SIM-kaart: Gesprekken doorschakelen is ingeschakeld
- Nieuw voicemailbericht
- $\blacktriangleright$  Nieuw e-mailbericht
- $\overline{\mathbf{r}}$ Gegevens worden gedownload
- $\uparrow$ Gegevens worden geüpload
- Mobiele data is uitgeschakeld
- $\overline{\phantom{a}}$ Een basisinstallatie van uw apparaat uitvoeren
- $\boxed{\text{c}}$ Systeemupdates zijn beschikbaar
- 圏 Systeemupdates worden gedownload
- $\hat{z}$ Installeer de gedownloade systeemupdates
- Ø. STAMINA-modus is geactiveerd
- œ. Ultra STAMINA-modus is geactiveerd
- Ď Batterijverzorging is geactiveerd
- σi Apparaat staat in contact met een draadloze lader
- $V'$  Dynamische trilling is geactiveerd
- Handschoenmodus is geactiveerd W
- $\blacksquare$  Screenshot gemaakt
- $\blacksquare$ Videochatten met vrienden met de Duo-applicatie
- Een nummer wordt afgespeeld
- ψ Het apparaat is met behulp van een USB-kabel met een computer verbonden
- G Het interne geheugen is 75% vol. Tik om gegevens over te brengen naar de geheugenkaart
- $\blacktriangle$ Waarschuwing
- Meer niet-weergegeven meldingen

#### **Opmerking**

Niet alle pictogrammen die op uw apparaat kunnen worden weergegeven, worden hier vermeld. Deze lijst dient slechts als leidraad, en er kunnen wijzigingen worden aangebracht zonder voorafgaande kennisgeving.

# **Een applicatie blokkeren om notificaties te verzenden**

- **1** Ga naar en tik op **Instellingen** > **Apps en meldingen**.
- **2** Selecteer de gewenste applicatie en tik op **Meldingen**.
- **3** Tik op de schakelaar **Meldingen weergeven** om meldingen voor applicaties te blokkeren.

# **Batterij en onderhoud**

# Uw apparaat opladen

U kunt het apparaat opladen met behulp van een draadloze lader of met behulp van een lader met een kabel eraan die in een stopcontact of computer is gestoken. U kunt het apparaat blijven gebruiken tijdens het opladen.

Als de batterij leeg is, kan het tot 30 minuten duren voordat het apparaat reageert op het opladen. Gedurende deze tijd blijft het scherm helemaal zwart en wordt er geen oplaadpictogram weergeven. Het kan tot 4 uur duren voordat een volledig lege batterij helemaal is opgeladen. De oplaadsnelheid kan worden beïnvloed door de omgevingstemperatuur.

### **Opmerking**

Uw apparaat beschikt over een ingebouwde, oplaadbare batterij die alleen door een geautoriseerd Sony-reparatiecentrum kan worden vervangen. Probeer nooit om het apparaat zelf te openen of te demonteren. Hierdoor kan uw apparaat beschadigd raken en de garantie komen te vervallen.

# **Opladen met een kabel**

Gebruik altijd de oorspronkelijke lader van Sony en een USB Type-C-kabel die bedoeld zijn voor uw specifieke Xperia-model omdat andere soorten laders langere opladen, helemaal niet opladen, of het apparaat zelfs beschadigen.

Verzeker u ervan dat alle USB-poorten en -connectoren volkomen droog zijn voordat u de USB Type-C-kabel erin steekt. Als water wordt gedetecteerd, wordt een waarschuwing weergegeven in het gedeelte voor meldingen.

# **Draadloos opladen**

U kunt een draadloze lader van Sony of van een ander merk kopen om het apparaat draadloos op te laden.

Als u het apparaat tijdens het opladen gebruikt, verloopt het opladen mogelijk minder snel of stopt het zelfs om de batterij te beschermen. Als tijdens het opladen bepaalde applicaties worden gebruikt, kan het opladen worden uitgeschakeld of kan de oplaadfunctie worden beïnvloedt. Als u bijvoorbeeld tijdens draadloos opladen de camera gebruikt, kan de afbeelding ruis vertonen.

Zorg dat u de screen cover of het telefoonhoesje verwijdert voordat u de functie voor draadloos opladen gebruikt.

Let op het volgende:

- **•** Plaats geen metalen voorwerpen tussen het apparaat en de lader, om het risico op letsel door warmte te vermijden.
- **•** Plaats geen creditcards op de lader aangezien deze hierdoor gedemagnetiseerd of defect kunnen raken.

# **Opmerking**

Als het apparaat onjuist op de draadloze lader wordt geplaatst, wordt de oplaadtijd aanzienlijk langer.

## **Het apparaat opladen met een USB-kabel**

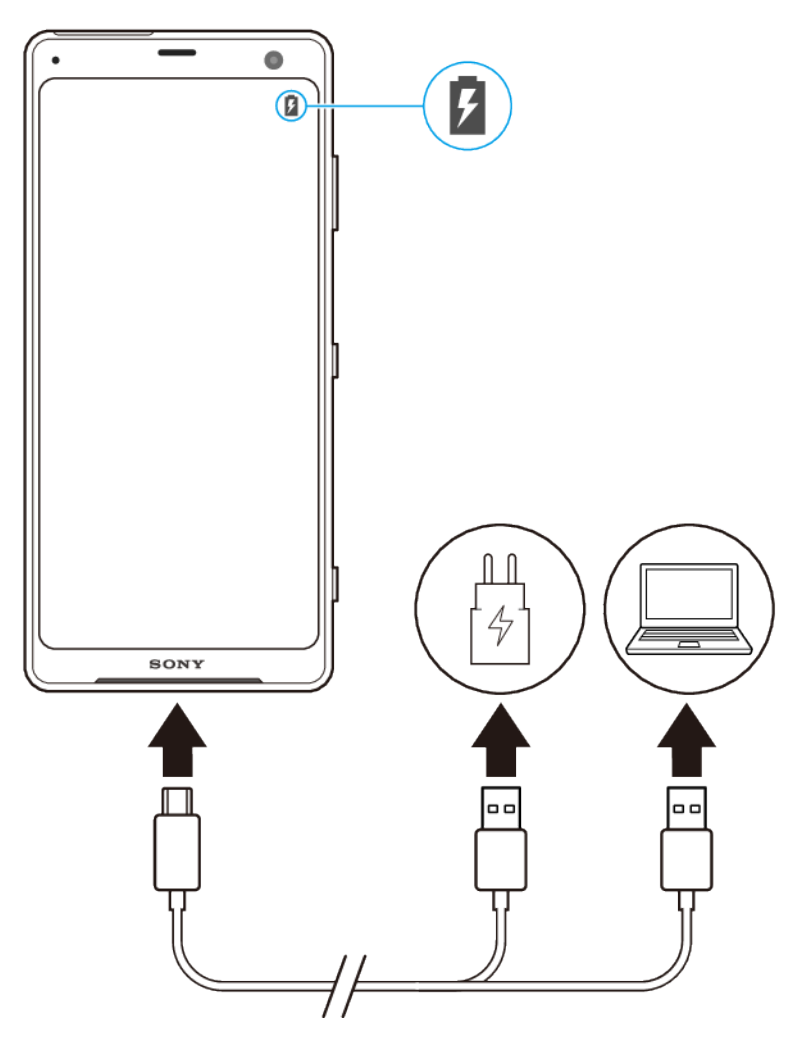

- **1** Steek een uiteinde van de USB-kabel in de lader (of in de USB-poort van een computer).
- **2** Steek het andere uiteinde van de kabel in de USB-poort van het apparaat. Het meldingslampje gaat branden wanneer het opladen begint.
- **3** Wanneer het apparaat helemaal is opgeladen, koppelt u de kabel los door deze recht uit het apparaat te trekken. Wees voorzichtig dat u de connector niet buigt.

#### **Opmerking**

Het is belangrijk dat u een USB Type-C-kabel (meegeleverd) gebruikt omdat andere typen USB-kabels het apparaat kunnen beschadigen.

**Hint**

Als de batterij helemaal leeg is, kan het een paar minuten duren voordat het meldingslampje gaat branden en het oplaadpictogram wordt weergegeven.

#### **Het apparaat opladen met een draadloze lader**

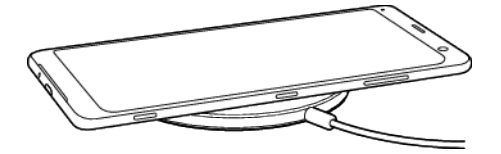

**1** Plaats het apparaat op de draadloze lader zoals beschreven in de instructies van de lader. Het opladen functioneert alleen als de spoel voor draadloos opladen aan de achterzijde van het apparaat in contact staat met de lader. Zie [Overzicht](#page-6-0) op pagina 7.

- **2** Zodra het opladen start, gaat het meldingslampje branden en wordt het oplaadpictogram weergegeven op het scherm.
- **3** Nadat het apparaat volledig is opgeladen, verwijdert u het vanaf de draadloze lader.

# **Meldingslampje batterijstatus**

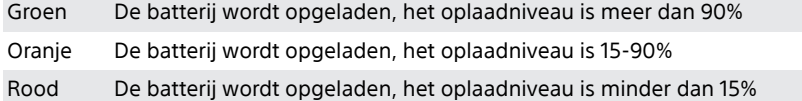

# Batterij- en energiebeheer

Uw apparaat beschikt over een ingebouwde batterij. Haal alles uit de batterij door het energieverbruik van diverse apps en functies bij te houden. Gebruik Batterijverzorging om de levensduur van de batterij te verlengen. Energiebesparingsfuncties op de achtergrond zijn standaard geactiveerd om het energieverbruik van de batterij te beperken en er zijn extra energiebesparingsmodi beschikbaar als u het energieverbruik van de batterij verder wilt beperken.

Energiebesparingsfuncties verlagen de prioriteit van bepaalde niet-essentiële apparaatfuncties. Als u een bepaalde applicatie niet wilt beïnvloeden, kunt u deze uitsluiten in het menu Uitzonderingen op energiebesparing. Telefoongesprekken en SMS-berichten worden niet beïnvloed.

# **Opmerking**

**•** Systeemupdates kunnen de beschikbare energiebesparingsfuncties van uw apparaat wijzigen.

# **Batterijverbruik controleren en verminderen**

- **1** Ga naar en tik op **Instellingen** > **Batterij** om het geschatte resterende batterijpercentage en de batterijtijd weer te geven.
- **2** Tik op **Geavanceerd** voor een lijst met applicaties en functies die batterijlading hebben verbruikt sinds u het apparaat voor het laatst hebt opgeladen.
- **3** Tik op een item voor informatie over hoe u het energieverbruik ervan kunt verminderen.

# **Het batterijverbruik van applicaties weergeven**

- **1** Ga naar en tik op **Instellingen** > **Apps en meldingen**.
- **2** Selecteer een applicatie onder **Batterij** om het batterijverbruik ervan weer te geven.

# **Algemene gebruikstips om de batterijduur te verlengen**

Aan de hand van de volgende tips kunt u ervoor zorgen dat de batterij langer meegaat:

- **•** Verlaag het helderheidsniveau van het scherm. Zie [Scherminstellingen](#page-62-0) op pagina 63.
- **•** Schakel Bluetooth, Wi-Fi en locatieservices uit wanneer u deze functies niet nodig hebt.
- **•** Schakel uw apparaat uit of gebruik de vliegmodus in een gebied met geen of een lage netwerkdekking. Anders scant uw apparaat herhaaldelijk naar beschikbare netwerken en verbruikt daarmee acculading.
- **•** Gebruik een Wi-Fi-netwerk in plaats van roaming wanneer u in het buitenland bent. Bij roaming wordt uw thuisnetwerk gezocht waardoor uw batterij extra wordt belast omdat uw apparaat moet zenden op een hoger uitgangsvermogen. Zie [Wi-](#page-50-0)[Fi](#page-50-0) op pagina 51.
- **•** Wijzig de synchronisatie-instellingen voor uw e-mail, kalender en contacten. Zie [Synchroniseren met onlineaccounts](#page-57-0) op pagina 58.
- **•** Controleer welke applicaties een hoog batterijverbruik hebben en lees de tips over batterijbesparing voor deze applicaties op uw apparaat.
- **•** Wijzig het meldingsniveau voor een applicatie. Zie [Meldingen](#page-32-0) op pagina 33.
- **•** Schakel de Actieve display uit, zie [Actieve display-instellingen](#page-64-0) op pagina 65.
- **•** Schakel de toestemming voor locatie-delen uit voor een applicatie. Zie [Applicatie](#page-65-0)[instellingen](#page-65-0) op pagina 66.
- **•** Verwijder applicaties die u niet gebruikt. Zie [Applicatiescherm](#page-25-0) op pagina 26.
- **•** Gebruik een originele headset van Sony om naar muziek te luisteren. Handsfreeapparaten verbruiken minder acculading dan de luidsprekers van het apparaat.
- **•** Start het apparaat af en toe opnieuw op.

# **Specifieke applicaties van optimalisatie uitsluiten**

U kunt instellen dat applicaties niet worden geoptimaliseerd.

- **1** Ga naar en tik op **Instellingen** > **Batterij**.
- **2** Tik op (pictogram Menu) en selecteer **Energiebesparende uitzonderingen**. U ziet een lijst met applicaties die niet zijn geoptimaliseerd.
- **3** Als u applicaties wilt toevoegen aan of verwijderen uit deze lijst met uitzonderingen, tikt u op **APPS** en selecteert of deselecteert u een applicatie in de lijst om de uitzonderingsinstellingen ervan te bewerken.
- **4** De lijst met applicaties die uitgezonderd zijn, wordt overeenkomstig uw instellingen bijgewerkt.

# **Hint**

U kunt Energiebesparende uitzonderingen ook configureren vanuit Instellingen > Apps en meldingen > Geavanceerd > Speciale app-toegang > Energiebesparende functie.

# **STAMINA-modus**

Afhankelijk van het STAMINA-niveau kunnen bepaalde functies zijn beperkt of uitgeschakeld om het batterijverbruik te verminderen. Dit zijn de functies voor de prestaties van rendering, animatie en helderheid van het scherm, het verbeteren van afbeeldingen, het op de achtergrond synchroniseren van applicatiegegevens, trillen (behalve bij inkomende gesprekken), streamen en GPS (terwijl het scherm uit is). **[4** (pictogram STAMINA-modus) wordt weergegeven op de statusbalk.

# **Hint**

Het apparaat zal voorstellen dat u STAMINA-modus activeert als de accu waarschijnlijk leeg raakt vóór de volgende verwachte oplaadsessie. Tik op Instellingen > Batterij > STAMINAmodus > Slimme STAMINA-melding en tik vervolgens op de schakelaar om deze functie in of uit te schakelen.

## **STAMINA-modus activeren of deactiveren**

- **1** Ga naar en tik op **Instellingen** > **Batterij**.
- **2** Tik op **STAMINA-modus** en tik op de schakelaar om de functie te activeren of deactiveren. Als **STAMINA-modus** is geactiveerd, kunt u extra opties selecteren, zo kunt u bijvoorbeeld het percentage Automatisch starten naar wens aanpassen.

# **Hint**

U kunt applicaties uitsluiten van optimaliseren met behulp van STAMINA-modus in het menu Energiebesparende functie.

# **Ultra STAMINA-modus**

De gebruikstijd van de batterij wordt aanzienlijk verlengd, maar het aantal beschikbare apps is beperkt en mobiele data en Wi-Fi zijn uitgeschakeld. U kunt <span id="page-42-0"></span>nog steeds bellen en sms'en. Het startscherm wordt gewijzigd en  $\bullet$  (pictogram Ultra STAMINA-modus) wordt weergegeven op de statusbalk.

## **Opmerking**

Als u een apparaat met meerdere gebruikers deelt, moet u zich wellicht aanmelden als de eigenaar, d.w.z. de primaire gebruiker, om de Ultra STAMINA-modus in of uit te schakelen.

# **Ultra STAMINA-modus activeren**

- **1** Ga naar en tik op **Instellingen** > **Batterij**.
- **2** Tik op **Ultra STAMINA-modus** en tik vervolgens op **Activeren**.
- **3** Tik op **OK**.

#### **Opmerking**

U kunt applicaties niet uitsluiten van optimaliseren door de Ultra STAMINA-modus.

#### **Ultra STAMINA-modus deactiveren**

- **1** Sleep de statusbalk omlaag om het gedeelte voor meldingen te openen.
- **2** Tik op de melding **Ultra STAMINA-modus actief**.
- **3** Tik op **OK**.

#### **Opmerking**

Als u Ultra STAMINA-modus deactiveert, wordt het apparaat opnieuw opgestart.

# **Batterijverzorging**

Gebruik Batterijverzorging om de levensduur van de batterij te verlengen. Deze functie detecteert uw oplaadritme en schat de begin- en eindtijd van uw normale oplaadperiode. Vervolgens wordt de oplaadsnelheid zodanig geregeld dat de batterij 100% is opgeladen net voordat u de lader loskoppelt.

#### **Opmerking**

Batterijverzorging regelt de oplaadsnelheid pas nadat een regelmatige oplaadcyclus van minstens 4 uur in een periode van een aantal dagen is gedetecteerd.

#### **Batterijverzorging in- of uitschakelen**

- **1** Ga naar en tik op **Instellingen** > **Batterij > Batterijverzorging**.
- **2** Tik op de schakelaar om **Batterijverzorging** in of uit te schakelen.

#### **Hint**

Aangeleerde patronen van de regelmatige oplaadcyclus worden opgeslagen door Batterijverzorging. Zelfs als de functie is uitgeschakeld, neemt deze na inschakelen de geleerde patronen over.

# Uw apparaat updaten

Werk de software van uw apparaat bij om de nieuwste functies, verbeteringen en bugfixes te krijgen zodat het apparaat optimaal presteert. Als een software-update beschikbaar is, wordt  $\mathbb{B}$  (pictogram Systeemupdate) op de statusbalk weergegeven. U kunt ook handmatig controleren of nieuwe updates beschikbaar zijn en een update plannen.

De eenvoudigste manier om een software-update te installeren, is draadloos vanaf uw apparaat. Sommige updates kunnen echter niet draadloos worden gedownload. In dat geval gebruikt u de applicatie Xperia Companion op een pc of Apple Mac®-computer om uw apparaat bij te werken.

Denk aan het volgende voordat u het apparaat updatet:

**•** Controleer of voldoende opslagruimte aanwezig is.

- **•** Als u een apparaat met meerdere gebruikers deelt, moet u inloggen als de eigenaar, d.w.z. de primaire gebruiker.
- **•** Systeem- en applicatie-updates kunnen de functies van het apparaat anders weergeven dan in deze gebruikershandleiding wordt beschreven. De Androidversie wordt door een update wellicht niet beïnvloed.

# **Controleren op nieuwe software**

- **1** Als u een apparaat met meerdere gebruikers deelt, zorg dan dat u bent aangemeld als de eigenaar.
- **2** Ga naar en tik op **Instellingen** > **Systeem** > **Geavanceerd** > **Software-update**.

# **Het apparaat draadloos updaten**

Gebruik de applicatie voor software-updates om de apparaatsoftware draadloos bij te werken. Welke updates u kunt downloaden via een mobiel netwerk is afhankelijk van uw provider. We raden u aan voor het downloaden van nieuwe software een Wi-Fi-netwerk te gebruiken in plaats van een mobiel netwerk om extra kosten voor dataverkeer te voorkomen.

#### **Een systeemupdate installeren**

- **1** Als u een apparaat met meerdere gebruikers deelt, zorg dan dat u bent aangemeld als de eigenaar.
- **2** Ga naar en tik op **Instellingen** > **Systeem** > **Geavanceerd** > **Software-update**.
- **3** Als een systeemupdate beschikbaar is, tikt u op **DOORGAAN** en tikt u vervolgens op **Nu installeren**.

#### **Het automatisch downloaden van systeemupdates instellen**

- **1** Ga naar en tik op **Instellingen** > **Systeem** > **Geavanceerd** > **Software-update**.
- **2** Tik op (pictogram Menu) en tik vervolgens op **Instellingen** > **Systeem automatisch updaten**.
- **3** Selecteer de gewenste optie.

#### **Automatisch updaten van applicaties in- of uitschakelen**

- **1** Ga naar en tik op **Instellingen** > **Systeem** > **Geavanceerd** > **Software-update**.
- **2** Tik op (pictogram Menu) en tik vervolgens op **Instellingen** > **Apps automatisch bijwerken**.
- **3** Selecteer de gewenste optie.

# **Uw apparaat bijwerken met een computer**

- **1** Sluit het apparaat via een USB-kabel aan op de computer.
- **2** Zorg dat het scherm van uw apparaat ontgrendeld is en tik op **TOESTAAN**.
- **3** Open Xperia Companion als dit niet automatisch wordt gestart.
- **4** Controleer of de computer internettoegang heeft.
- **5 Computer**: Als een nieuwe software-update is gedetecteerd, wordt een popupvenster weergegeven. Volg de instructies op het scherm om de relevante software-updates uit te voeren.

#### **Opmerking**

Als de Xperia Companion-software niet op de betreffende computer is geïnstalleerd, sluit u uw apparaat aan op de computer en volgt u de installatie-instructies op het scherm. Gebruik alleen de USB Type-C-kabel die met uw apparaat is meegeleverd en zorg ervoor dat deze correct is aangesloten op het apparaat en de computer.

# <span id="page-44-0"></span>Onderhoud met behulp van een computer

# **Xperia Companion**

Xperia Companion is een softwaredienst met een verzameling aan tools en applicaties die u kunt gebruiken mits uw apparaat met behulp van een USB-kabel is aangesloten op een computer. Met Xperia Companion kunt u:

- **•** De software van uw apparaat updaten of repareren.
- **•** Inhoud vanaf een ouder apparaat overbrengen met behulp van Xperia Transfer.
- **•** Een back-up maken van de inhoud en deze herstellen op de computer.
- **•** Door bestanden bladeren op uw apparaat.

# **Bestanden beheren met een computer**

Gebruik een USB Type-C-kabelverbinding tussen een Windows-computer en uw apparaat om bestanden over te brengen en te beheren.

Als het apparaat en de computer zijn verbonden, kunt u kiezen of u het apparaat wilt opladen of bestanden wilt overbrengen. De computer detecteert het apparaat nadat u op TOESTAAN hebt getikt.

Met Xperia Companion kunt u toegang krijgen tot het bestandssysteem van uw apparaat. Als Xperia Companion niet is geïnstalleerd, wordt gevraagd het te installeren zodra het apparaat wordt verbonden met de computer.

#### **Opmerking**

Gebruik altijd de USB-kabel van uw specifieke Xperia-model en controleer of de kabel helemaal droog is.

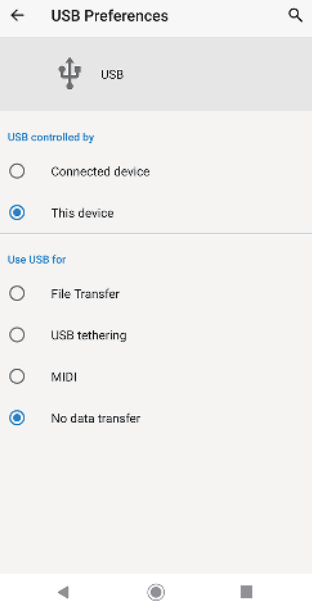

# **USB-voorkeuren**

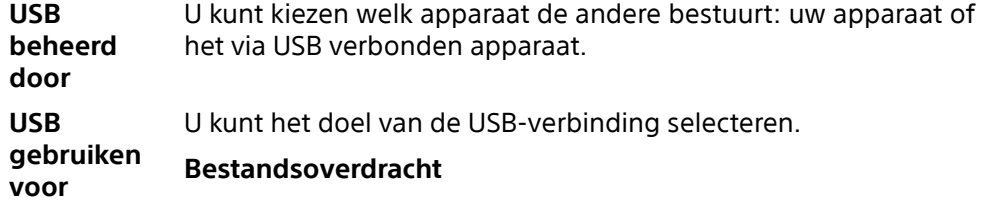

Bestanden beheren of de apparaatsoftware updaten. Deze optie wordt gebruikt met Microsoft® Windows®-computers. Opladen is standaard ingeschakeld.

# **USB-tethering**

Uw apparaat kan functioneren als een tethering-apparaat.

**MIDI**

Uw apparaat kan functioneren als MIDI-invoer voor apps met muziekinstrumenten.

# **Geen gegevensoverdracht**

Laad het apparaat alleen op wanneer USB beheerd door is ingesteld op Dit apparaat. Wanneer USB beheerd door is ingesteld op Verbonden apparaat, kunt u het apparaat gebruiken als een voeding en het verbonden apparaat opladen.

# **USB-voorkeuren wijzigen**

- **1** Sluit een USB Type-C-connector aan op uw apparaat.
- **2** Sleep de statusbalk omlaag en tik op **Android-systeem** naast  $\psi$  (pictogram USB).
- **3** Tik op **Tik voor meer opties** en selecteer een optie.

# Opslag en geheugen

Uw apparaat heeft verschillende opslag- en geheugenopties:

- **•** Het interne geheugen is de opslag voor gedownloade of overgedragen content en voor persoonlijke instellingen en gegevens.
- **•** Voor meer opslagruimte kunt u een verwisselbare geheugenkaart gebruiken. Mediabestanden kunnen worden verplaatst naar dit type geheugen om intern geheugen vrij te maken.
- **•** Het dynamische geheugen (RAM) kan niet voor opslag worden gebruikt. RAM wordt gebruikt als werkgeheugen voor applicaties en voor het besturingssysteem.

# **Opmerking**

Een geheugenkaart is apart verkrijgbaar.

# **Geheugenprestaties verbeteren**

Het apparaatgeheugen raakt bij normaal gebruik langzaam vol. Als het apparaat trager wordt of als applicaties plotseling worden afgesloten, kunt u het volgende doen:

- **•** Probeer altijd minstens 500 MB aan interne opslagruimte vrij te houden.
- **•** Sluit applicaties af als u ze niet gebruikt.
- **•** Wis het cachegeheugen voor alle applicaties.
- **•** Verwijder gedownloade applicaties die u niet gebruikt.
- **•** Verplaats foto's, video's en muziek vanuit het interne geheugen naar de geheugenkaart.
- **•** Als uw apparaat de inhoud van de geheugenkaart niet kan lezen, moet u de kaart wellicht formatteren. Denk eraan dat bij het formatteren alle inhoud op de geheugenkaart wordt gewist.

# **Opmerking**

Als u een apparaat met meerdere gebruikers deelt, moet u zich als eigenaar aanmelden, oftewel de primaire gebruiker, om bepaalde handelingen te kunnen verrichten, zoals het overzetten van gegevens naar de geheugenkaart en het formatteren van de geheugenkaart.

#### **De geheugenstatus weergeven**

**•** Ga naar en tik op **Instellingen** > **Opslagruimte**.

## **Het cachegeheugen van alle applicaties wissen**

- **1** Ga naar en tik op **Instellingen** > **Opslagruimte**.
- **2** Tik op **RUIMTE VRIJMAKEN**. Als een geheugenkaart in het apparaat is geplaatst, selecteert u **Opslagruimte** > **Interne gedeelde opslag** > **RUIMTE VRIJMA.EN**.

# **Hint**

Als u het cachegeheugen wist, verliest u geen belangrijke data of instellingen.

#### **Mediabestanden overbrengen naar de geheugenkaart**

- **1** Zorg dat een geheugenkaart in het apparaat is geplaatst.
- **2** Ga naar en tik op **Instellingen** > **Opslagruimte** > **Data overbrengen naar SDkaart**.
- **3** Markeer de bestanden die u naar de geheugenkaart wilt overbrengen.
- **4** Tik op **Overbrengen**.

#### **Een applicatie of service stoppen**

- **1** Ga naar en tik op **Instellingen** > **Apps en meldingen**.
- **2** Selecteer een applicatie of service en tik op **NU STOPPEN** > **OK**.

#### **De geheugenkaart formatteren**

- **1** Ga naar en tik op **Instellingen** > **Opslagruimte**.
- **2** Tik op **SD-kaart** > (pictogram Menu) en tik vervolgens op **Instellingen voor opslag** > **Formatteren** > **Wissen en formatteren**.

#### **Opmerking**

Bij het formatteren wordt alle inhoud op de geheugenkaart gewist. Maak eerst een back-up van alle gegevens die u wilt behouden. Als u een back-up van de inhoud wilt maken, kunt u deze naar een computer kopiëren. Ga voor meer informatie naar [Bestanden beheren met](#page-44-0) [een computer](#page-44-0) op pagina 45.

# **Smart cleaner**

Slimme wisser verbetert de prestaties van het apparaat door het automatisch optimaliseren van opslag en geheugen aan de hand van het gebruik van de app's.

#### **Smart Cleaner in- of uitschakelen**

- **1** Ga naar en tik op **Instellingen** > **Xperia Assist**.
- **2** Tik op **Slimme wisser** en tik vervolgens op de schakelaar om de functie in of uit te schakelen.

## **Opmerking**

U kunt bestanden ook handmatig wijzigen, kopiëren of verwijderen door naar de applicatie Bestanden te gaan en erop te tikken.

# Een back-up maken van de inhoud en de inhoud herstellen

In het algemeen kunt u foto's, video's en andere persoonlijke inhoud beter niet alleen in het interne geheugen van het apparaat opslaan. Als uw apparaat wordt beschadigd, verloren of gestolen, kan het onmogelijk zijn om de data in het interne geheugen van het apparaat te herstellen. Het wordt aanbevolen om de applicatie Xperia Companion te gebruiken om back-ups te maken waarmee uw data veilig wordt opgeslagen op een extern apparaat. Deze methode wordt in het bijzonder aanbevolen als u de software van uw apparaat updatet naar een nieuwere Android-versie.

Met de applicatie Google Back-up maken en herstellen kunt u een back-up maken van data naar een server van Google.

# **Een back-up maken van data naar een computer**

Gebruik de applicatie Xperia Companion om een back-up van data vanaf uw apparaat te maken naar een pc of een Apple Mac-computer.

#### **Een back-up van uw gegevens maken met een computer**

- **1** Sluit het apparaat via een USB-kabel aan op de computer.
- **2 Computer**: Open de Xperia Companion-software als deze nog niet automatisch is gestart. Na enkele ogenblikken herkent de computer uw apparaat.
- **3** Klik op **Back-up** op het hoofdscherm van Xperia Companion.
- **4** Volg de instructies op het scherm om een back-up te maken van de gegevens op het apparaat.

# **Uw gegevens herstellen met behulp van een computer**

- **1** Ontgrendel het scherm van het apparaat en sluit het apparaat aan op de computer via een USB-kabel.
- **2** Open de Xperia Companion-software op de computer als deze niet automatisch wordt gestart. De computer detecteert het apparaat na een paar seconden. Selecteer **TOESTAAN** op uw apparaat voor toegang tot de gegevens op het apparaat.
- **3** Klik op **Herstellen** in het hoofdscherm van Xperia Companion.
- **4** Selecteer een back-upbestand uit de back-upgeschiedenis, klik op **Volgende** en volg de instructies op het scherm om gegevens te herstellen op uw apparaat.

#### **Opmerking**

Als Xperia Companion niet is geïnstalleerd, wordt u gevraagd om dit te installeren als u het apparaat op de computer aansluit.

# **Een back-up maken van data met de applicatie Google Back-up maken en herstellen**

Met de applicatie Google Back-up maken en herstellen kunt u een back-up maken van data naar een server van Google. U kunt ook de automatische herstelfunctie inschakelen om applicatiedata en -instellingen te herstellen wanneer u een applicatie opnieuw installeert.

# **Hint**

U kunt een back-up maken van data naar een Google-account onder Instellingen > Systeem > Back-up.

# **Applicaties downloaden**

# Applicaties downloaden vanaf Google Play

Google Play is de officiële onlinewinkel van Google voor het downloaden van applicaties, games, muziek, films en boeken. Hier vindt u zowel gratis als betaalde applicaties. Voordat u begint met downloaden vanaf Google Play zorgt u voor een functionerende internetverbinding, bij voorkeur via Wi-Fi om de kosten van dataverkeer te beperken. Ga voor meer informatie naar [Uw apparaat updaten](#page-42-0) op pagina 43.

# **Opmerking**

U moet een Google-account hebben om Google Play te kunnen gebruiken. Google Play is mogelijk niet in alle landen of regio's beschikbaar.

# **Een applicatie downloaden van Google Play**

- **1** Ga naar en tik op ▶ (pictogram Play Store).
- **2** Zoek een item dat u wilt downloaden door te bladeren door categorieën of via de zoekfunctie.
- **3** Tik op het item om de details ervan weer te geven. Volg de instructies op het scherm om de installatie te voltooien.

#### **Opmerking**

Sommige applicaties hebben mogelijk toegang nodig tot gegevens, instellingen en diverse functies op uw apparaat om goed te kunnen functioneren. Installeer en geef alleen toestemming aan applicaties die u vertrouwt.

**Hint**

U kunt de verleende toestemmingen aan een gedownloade applicatie weergeven door op de applicatie onder Instellingen > Apps en meldingen te tikken.

# Applicaties downloaden vanaf andere bronnen

Wanneer uw apparaat is ingesteld om downloads toe te staan vanaf andere bronnen dan Google Play, kunt u applicaties rechtstreeks vanaf andere websites downloaden door de desbetreffende downloadinstructies te volgen.

# **Opmerking**

Als u applicaties vanaf een onbekende of onbetrouwbare bron installeert kan uw apparaat beschadigd raken. Download alleen applicaties die afkomstig zijn van betrouwbare bronnen. Neem contact op met de leverancier van de applicatie als u vragen hebt of problemen ondervindt.

# **Hint**

Als u een apparaat met meerdere gebruikers deelt, kan alleen de eigenaar, d.w.z. de primaire gebruiker, toestaan om te downloaden vanaf andere bronnen dan Google Play. Wijzigingen die zijn aangebracht door de eigenaar zijn van invloed op alle andere gebruikers.

**Het downloaden van applicaties van andere bronnen in- of uitschakelen**

- **1** Ga naar en tik op **Instellingen** > **Apps en meldingen**.
- **2** Tik op **Geavanceerd** > **Speciale app-toegang** > **Onbekende apps installeren**.
- **3** Tik op de applicatie waarvoor u wilt toestaan dat deze vanaf andere bronnen kan worden geïnstalleerd, en tik vervolgens op de schakelaar **Toestaan van deze bron** om dit in of uit te schakelen.

# **Internet en netwerken**

# Internetten

In de meeste landen is de webbrowser Google Chrome voor Android-apparaten vooraf geïnstalleerd. Zie <http://support.google.com/chrome> voor meer informatie over het gebruik van deze webbrowser.

# **Internetten**

- 1 Ga naar en tik op  $\bullet$  (pictogram Chrome).
- **2** Als u Google Chrome voor het eerst gebruikt, selecteert u of u zich wilt aanmelden bij een Google-account of anoniem wilt bladeren met Google Chrome.
- **3** Voer een zoekterm of webadres in het zoek- en adresveld in en tik vervolgens op het toetsenbord op  $\checkmark$  (pictogram Klaar).

# Internet- en MMS-instellingen

Als u wilt internetten of multimediaberichten wilt versturen terwijl geen Wi-Finetwerk beschikbaar is, hebt u een mobiele dataverbinding nodig met de juiste instellingen voor internet en MMS. Een paar tips:

- **•** Voor de meeste mobiele netwerken en aanbieders zijn deze instellingen vooraf op het apparaat geïnstalleerd, zodat u meteen kunt internetten en multimediaberichten kunt verzenden.
- **•** U kunt handmatig controleren op updates voor internet- en MMS-instellingen. Als u een internet- of MMS-instelling per ongeluk wijzigt of verwijdert, reset u de internet- en MMS-instelling.
- **•** Als de instelling Voorkeur voor batterijtijd van de STAMINA-modus is geactiveerd om batterijlading te sparen, wordt al het mobiele-dataverkeer onderbroken wanneer het scherm uit is. Als dit verbindingsproblemen veroorzaakt, stel dan in dat enkele applicaties en services niet worden onderbroken, of deactiveer de STAMINA-modus tijdelijk.
- **•** Als u een apparaat met meerdere gebruikers deelt, kan alleen de eigenaar, d.w.z. de primaire gebruiker, de instellingen voor internet en berichten downloaden via het menu Instellingen. De gedownloade instellingen zijn echter wel van toepassing op alle gebruikers.

# **Internet- en MMS-instellingen downloaden**

- **1** Ga naar en tik op **Instellingen** > **Netwerk en internet** > **Internetinstellingen**.
- **2** Tik op **ACCEPTEREN**. Nadat de instellingen met succes zijn gedownload, wordt (pictogram Internetinstellingen gedownload) weergegeven op de statusbalk en wordt mobiele-dataverkeer automatisch ingeschakeld.

**Hint**

Als de instellingen niet naar uw apparaat kunnen worden gedownload, controleert u de signaalsterkte van uw mobiele netwerk of Wi-Fi-netwerk. Ga naar een open locatie zonder obstakels of ga bij een raam staan en probeer het nogmaals.

# **Internet- en MMS-instellingen toevoegen**

- **1** Ga naar en tik op **Instellingen** > **Netwerk en internet** > **Mobiel netwerk**.
- **2** Als u twee SIM-kaarten gebruikt, kiest u een SIM-kaart.
- **3** Tik op **Geavanceerd** > **Namen toegangspunten** > + (pictogram Toevoegen).
- **4** Tik op **Naam**, voer een naam voor uw apparaat in en tik op **OK**.
- **5** Tik op **APN**, voer de naam van het toegangspunt in en tik op **OK**.
- **6** Voer alle overige vereiste gegevens in. Als u niet weet welke gegevens vereist zijn, neemt u contact op met uw netwerkoperator voor meer informatie.
- **7** Nadat u klaar bent, tikt u op : (pictogram Menu) en tikt u vervolgens op **Opslaan**.

## **De gedownloade instellingen voor internet en MMS weergeven**

- <span id="page-50-0"></span>**1** Ga naar en tik op **Instellingen** > **Netwerk en internet** > **Mobiel netwerk**.
- **2** Als u twee SIM-kaarten gebruikt, kiest u een SIM-kaart.
- **3** Tik op **Geavanceerd** > **Namen toegangspunten**.
- **4** Voor meer informatie tikt u op een van de beschikbare items.

#### **Internet- en MMS-instellingen resetten**

- **1** Ga naar en tik op **Instellingen** > **Netwerk en internet** > **Mobiel netwerk** > **Geavanceerd** > **Namen toegangspunten**.
- **2** Tik op : (pictogram Menu).
- **3** Selecteer **Standaardinstellingen herstellen**.

# Wi-Fi

Gebruik Wi-Fi om te internetten, applicaties te downloaden of e-mails te verzenden en te ontvangen. Wanneer u verbinding hebt gemaakt met een Wi-Finetwerk, onthoudt uw apparaat het netwerk en maakt hier volgende keer als u in de buurt bent automatisch verbinding mee.

Bij sommige Wi-Fi-netwerken moet u inloggen op een webpagina voordat u toegang krijgt. Neem voor meer informatie contact op met de betreffende Wi-Finetwerkbeheerder.

Beschikbare Wi-Fi-netwerken kunnen open of beveiligd zijn. Beveiligde netwerken worden aangeduid met  $\hat{a}$  (pictogram Wi-Fi vergrendelen) naast de naam van het Wi-Fi-netwerk.

## **Opmerking**

Sommige Wi-Fi-netwerken worden niet weergegeven in de lijst met beschikbare netwerken omdat zij hun netwerknaam (SSID) niet uitzenden. Als u de naam van het netwerk kent, kunt u het handmatig toevoegen aan uw lijst met beschikbare Wi-Fi-netwerken.

# **Wi-Fi in- en uitschakelen**

- **1** Ga naar en tik op **Instellingen** > **Netwerk en internet** > **Wi-Fi**.
- **2** Tik op de schakelaar om Wi-Fi in of uit te schakelen.

# **Opmerking**

Het kan een paar seconden duren voordat Wi-Fi is ingeschakeld.

#### **Verbinding maken met een Wi-Fi-netwerk**

- **1** Ga naar en tik op **Instellingen** > **Netwerk en internet** > **Wi-Fi**.
- **2** Tik op de schakelaar om Wi-Fi in te schakelen. Alle beschikbare Wi-Fi-netwerken worden weergegeven.
- **3** Tik op een Wi-Fi-netwerk om hiermee verbinding te maken. Voor beveiligde netwerken voert u het bijbehorende wachtwoord in. ♥ (pictogram Wi-Fi) wordt weergegeven op de statusbalk zodra u bent verbonden.

**Hint**

De lijst met beschikbare Wi-Fi-netwerken wordt automatisch vernieuwd.

## **Een Wi-Fi-netwerk handmatig toevoegen**

- **1** Ga naar en tik op **Instellingen** > **Netwerk en internet** > **Wi-Fi**.
- **2** Scroll omlaag en tik op **Netwerk toevoegen**.
- **3** Voer de **Netwerknaam**-gegevens in.
- **4** Tik in het veld **Beveiliging** om een beveiligingstype te selecteren.
- **5** Voer indien nodig een wachtwoord in.
- **6** Als u geavanceerde opties, zoals proxy- en IP-instellingen en verborgen netwerk wilt bewerken, tikt u op **Geavanceerde opties** en bewerkt u de opties naar wens.
- **7** Tik op **OPSLAAN**.

**Opmerking**

Neem contact op met uw Wi-Fi-netwerkbeheerder voor de netwerk-SSID en het wachtwoord.

# **Wi-Fi-signaalsterkte verhogen**

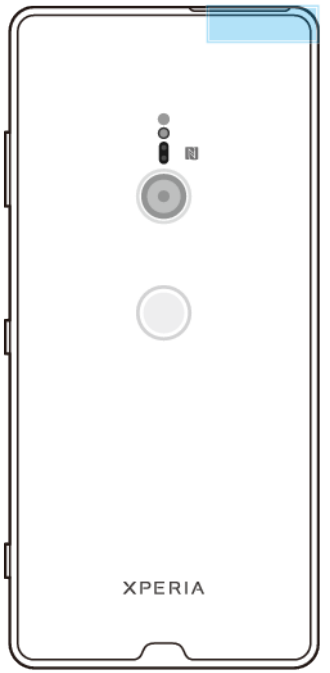

U kunt de Wi-Fi-ontvangst op verschillende manieren verbeteren:

- **•** Plaats het apparaat dichter bij het Wi-Fi-toegangspunt.
- **•** Plaats het Wi-Fi-toegangspunt uit de buurt van mogelijke obstakels of interferentie.
- **•** Dek het Wi-Fi-antennegebied van het apparaat niet af.

# **Wi-Fi-instellingen**

Wanneer u bent verbonden met een Wi-Fi-netwerk of wanneer er Wi-Fi-netwerken beschikbaar zijn in uw omgeving, kunt u de status van deze netwerken weergeven. U kunt op uw apparaat ook instellen dat u een melding ontvangt wanneer een open Wi-Fi-netwerk wordt gedetecteerd.

## **Wi-Fi automatisch inschakelen**

- **1** Zorg dat Wi-Fi is ingeschakeld op het apparaat.
- **2** Ga naar en tik op **Instellingen** > **Netwerk en internet** > **Wi-Fi**.
- **3** Scroll omlaag en tik op **Wifivoorkeuren**. Tik op de schakelaar **Wifi automatisch inschakelen** om in of uit te schakelen.

# **Wi-Fi-netwerkmeldingen in- of uitschakelen**

- **1** Zorg dat Wi-Fi is ingeschakeld op het apparaat.
- **2** Ga naar en tik op **Instellingen** > **Netwerk en internet** > **Wi-Fi**.
- **3** Scroll omlaag en tik op **Wifivoorkeuren**.
- **4** Tik op de schakelaar **Meldingen van open netwerk** om in of uit te schakelen.

## **Gedetailleerde informatie over een verbonden Wi-Fi-netwerk weergeven**

- **1** Ga naar en tik op **Instellingen** > **Netwerk en internet** > **Wi-Fi**.
- **2** Tik op het Wi-Fi-netwerk waarmee u momenteel bent verbonden. Gedetailleerde informatie over het netwerk wordt weergegeven.

# **De automatische netwerkschakelaar inschakelen**

- **1** Ga naar en tik op **Instellingen** > **Netwerk en internet** > **Wi-Fi**.
- 2 Tik op **Wifi-voorkeuren**.
- **3** Tik op de **Automatische netwerkswitch** en tik vervolgens op **INSCHAKELEN**.

De instelling van Automatisch verbinden wijzigen voor elk opgeslagen **netwerk**

- **1** Ga naar en tik op **Instellingen** > **Netwerk en internet** > **Wi-Fi**.
- **2** Tik op **Wifivoorkeuren** > **Automatisch verbinden**.
- **3** Tik op het Wi-Fi-netwerk om in of uit te schakelen.

#### **Het MAC-adres van uw apparaat zoeken**

- **1** Ga naar en tik op **Instellingen** > **Netwerk en internet** > **Wi-Fi**.
- **2** Tik op **Wifivoorkeuren** > **Geavanceerd**.
	- Het **MAC-adres** wordt weergegeven in de lijst.

**Hint**

Het MAC-adres voor Wi-Fi wordt ook weergegeven onder Instellingen > Systeem > Over de telefoon > Geavanceerd > MAC-adres voor wifi.

# Uw mobiele dataverbinding delen

U kunt uw mobiele dataverbinding op verschillende manieren delen met andere apparaten.

- **• Draagbare hotspot**: deel uw mobiele dataverbinding via Wi-Fi met maximaal 10 andere apparaten tegelijkertijd.
- **• Draagbare One-touch-hotspot**: raak apparaten aan om de mobiele verbinding te delen via Wi-Fi.
- **• USB-tethering**: deel uw mobiele dataverbinding met één computer met behulp van een USB-kabel.
- **• Bluetooth-tethering**: deel uw mobiele dataverbinding met maximaal vier andere apparaten via Bluetooth.

# **De gegevensverbinding delen via een USB-kabel**

- **1** Sluit uw apparaat aan op een computer met de USB-kabel.
- **2** Ga naar en tik op **Instellingen** > **Netwerk en internet** > **Hotspot en tethering**.
- **3** Tik op de schakelaar **USB-tethering** en tik vervolgens op **OK** als dit wordt gevraagd. **II** (pictogram Delen via USB) wordt weergegeven op de statusbalk zodra verbinding is gemaakt.
- **4** Tik op de schakelaar **USB-tethering** of koppel de USB-kabel los om te stoppen met het delen van uw dataverbinding.

**Opmerking**

U kunt niet tegelijkertijd de gegevensverbinding en de SD-kaart van uw apparaat delen via een USB-kabel.

#### **Uw mobiele verbinding delen door middel van Draagbare One-touch-hotspot**

- **1** Zorg dat de NFC-functie op beide apparaten is ingeschakeld en dat beide schermen actief zijn.
- **2** Ga naar en tik op **Instellingen** > **Netwerk en internet** > **Hotspot en tethering**.
- **3** Tik op **Draagbare One-touch-hotspot**.
- **4** Houd de apparaten bij elkaar zodat de NFC-detectiegebieden van de twee apparaten elkaar raken. Tik vervolgens op **KOPPELEN**.

## **Opmerking**

Deze functie werkt alleen bij apparaten die ook ondersteuning bieden voor NFC Wi-Fitethering.

## **Uw mobiele dataverbinding met een ander Bluetooth-apparaat delen**

- **1** Zorg dat uw apparaat en het andere Bluetooth-apparaat met elkaar gekoppeld zijn en dat mobiel dataverkeer op uw apparaat is geactiveerd.
- **2 Uw apparaat**: Ga naar en tik op **Instellingen** > **Netwerk en internet** > **Hotspot en tethering**. Tik op de schakelaar **Bluetooth-tethering** om de functie in te schakelen.
- **3 Bluetooth-apparaat**: Stel het apparaat zodanig in dat de netwerkverbinding verkregen wordt via Bluetooth. Als het apparaat een computer is, raadpleeg dan de relevante instructies om de instelling te voltooien. Als het een Androidapparaat is, tikt u op het instellingenpictogram naast de naam van het apparaat waarmee het is gekoppeld onder **Instellingen** > **Apparaatverbinding** > **Eerder verbonden apparaten**, en vinkt u vervolgens het selectievakje **Internettoegang** aan.
- 4 **Uw apparaat**: Wacht tot  $*$  (pictogram Bluetooth-tethering) wordt weergegeven op de statusbalk. Nadat dit wordt weergegeven, is de instelling voltooid.
- **5** Tik nogmaals op de schakelaar **Bluetooth-tethering** om de functie uit te schakelen.

#### **Opmerking**

De functie Bluetooth-tethering wordt elke keer uitgeschakeld wanneer u het apparaat of de Bluetooth-functie uitschakelt.

#### **Het apparaat als draagbare hotspot gebruiken**

- **1** Ga naar en tik op **Instellingen** > **Netwerk en internet** > **Hotspot en tethering**.
- **2** Tik op **Draagbare hotspot** > **Hotspot configureren**.
- **3** Voer de **Netwerknaam**-gegevens in.
- **4** Tik in het veld **Beveiliging** om een beveiligingstype te selecteren. Voer indien nodig een wachtwoord in.
- **5** Tik op **OPSLAAN**.
- **6** Tik op de schakelaar bovenaan de lijst om de functie in te schakelen.
- **7** Als dit wordt gevraagd, tikt u op **OK** om te bevestigen. **I** (pictogram Tethering) wordt op de statusbalk weergegeven wanneer de draagbare hotspot actief is.
- **8** Als u uw dataverbinding niet langer wilt delen via Wi-Fi, tikt u op de schakelaar **Draagbare hotspot** om de functie uit te schakelen.

# **Uw draagbare hotspot een nieuwe naam geven of beveiligen**

- **1** Ga naar en tik op **Instellingen** > **Netwerk en internet** > **Hotspot en tethering**.
- **2** Tik op **Draagbare hotspot** > **Hotspot configureren**.
- **3** Voer de **Netwerknaam**-gegevens in.
- **4** Tik in het veld **Beveiliging** om een beveiligingstype te selecteren. Voer indien nodig een wachtwoord in.
- **5** Tik op **OPSLAAN**.

# Het dataverbruik beheren

U kunt bijhouden hoeveel data gedurende een bepaalde periode van en naar uw apparaat wordt overgebracht via uw mobiele dataverbinding of Wi-Fi-verbinding. U kunt bijvoorbeeld weergeven hoeveel data door individuele applicaties wordt gebruikt. Voor data die via uw mobiele dataverbinding wordt overgebracht, kunt u ook waarschuwingen en beperkingen instellen om extra kosten te voorkomen.

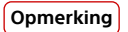

Als u een apparaat met meerdere gebruikers deelt, kan alleen de eigenaar, d.w.z. de primaire gebruiker, de instellingen voor datagebruik wijzigen. Door de instellingen voor datagebruik aan te passen, hebt u meer controle over het datagebruik. Dit garandeert echter niet dat geen extra kosten in rekening worden gebracht.

# **Dataverbruik helpen verminderen**

- **1** Ga naar en tik op **Instellingen** > **Netwerk en internet** > **Datagebruik** > **Databesparing**.
- **2** Tik op de schakelaar of de functie in of uit te schakelen.

#### **Dataverkeer in- of uitschakelen**

- **1** Ga naar en tik op **Instellingen** > **Netwerk en internet** > **Datagebruik**.
- **2** Tik op de schakelaar **Mobiele data** om dataverkeer in of uit te schakelen.

# **Hint**

Wanneer dataverkeer is uitgeschakeld, kan uw apparaat nog steeds Wi-Fi- en Bluetoothverbindingen tot stand brengen.

#### **Een waarschuwing voor dataverbruik instellen**

- **1** Zorg dat mobiel dataverkeer is ingeschakeld.
- **2** Ga naar en tik op **Instellingen** > **Netwerk en internet** > **Datagebruik** > **Datawaarschuwing en -limiet**.
- **3** Als u het waarschuwingsniveau wilt instellen, tikt u op de schakelaar **Datawaarschuwing instellen**.
- **4** Tik op **Datawaarschuwing**, voer de gewenste datalimiet in en tik op **Instellen**. U ontvangt een waarschuwingsbericht wanneer de hoeveelheid dataverkeer het ingestelde niveau bereikt.

## **Een limiet voor mobiele data instellen**

- **1** Zorg dat mobiel dataverkeer is ingeschakeld.
- **2** Ga naar en tik op **Instellingen** > **Netwerk en internet** > **Datagebruik** > **Datawaarschuwing en -limiet**.
- **3** Tik op de schakelaar **Gegevenslimiet instellen** en tik vervolgens op **OK**.
- **4** Als u de limiet voor dataverbruik wilt instellen, tikt u op **Datalimiet**, voert u de gewenste datalimiet in en tikt u op **Instellen**.

#### **Opmerking**

Wanneer uw mobiele dataverbruik de ingestelde limiet bereikt, wordt het mobiele dataverkeer op uw apparaat automatisch uitgeschakeld.

# **Het datagebruik van afzonderlijke applicaties beheren**

- **1** Ga naar en tik op **Instellingen** > **Apps en meldingen**.
- **2** Tik op de applicatie die u wilt beheren en tik vervolgens op **Datagebruik**.

**Hint**

De prestaties van afzonderlijke applicaties kunnen worden beïnvloed als u de betreffende instellingen voor datagebruik wijzigt.

# **Uw dataverbruik controleren**

- **1** Ga naar en tik op **Instellingen** > **Netwerk en internet** > **Datagebruik**.
- **2** Als u informatie wilt weergeven over de hoeveelheid mobiele data die via individuele applicaties is overgedragen, tikt u op **Datagebruik van app**.
- **3** Als u informatie wilt weergeven over de hoeveelheid data die via de Wi-Fiverbinding is overgedragen, tikt u op Wifi-datagebruik onder Datagebruik.

# Een SIM-kaart selecteren voor dataverkeer

**Opmerking**

Deze functie is alleen van toepassing op apparaten met een dubbele SIM-kaart.

Als u een apparaat met een dubbele SIM-kaart gebruikt, kunt u op elk gewenst moment aangeven welke SIM-kaart data afhandelt. U kunt dit doen tijdens de eerste keer dat u het apparaat instelt of u kunt dit later selecteren of wijzigen via het menu Instellingen.

# De SIM-kaart wijzigen die wordt gebruikt voor dataverkeer

- **1** Ga naar en tik op **Instellingen** > **Netwerk en internet** > **Dubbele SIM** > **Mobiele data**.
- **2** Selecteer een SIM-kaart.

**Hint**

Voor hogere datasnelheden selecteert u de SIM-kaart die het snelste mobiele netwerk ondersteunt, bijvoorbeeld 4G.

# Mobiele netwerken selecteren

Uw apparaat ondersteunt het gebruik van drie verschillende netwerken tegelijkertijd. U kunt kiezen uit een van de volgende combinaties van netwerken:

- **•** Eén WCDMA-netwerk
- **•** Eén GSM-netwerk
- **•** Eén WCDMA-netwerk en één GSM-netwerk
- **•** Eén LTE-netwerk, één WCDMA-netwerk en één GSM-netwerk

Afhankelijk van welke mobiele netwerken beschikbaar zijn op de locatie waar u zich bevindt, schakelt uw apparaat automatisch tussen de mobiele netwerken. U kunt uw apparaat ook handmatig instellen om toegang te krijgen tot een bepaald type mobiel netwerk, bijvoorbeeld WCDMA of GSM. Als u een apparaat met een dubbele SIM-kaart gebruikt, geldt dit voor elke SIM-kaart.

Afhankelijk van het type netwerk waarmee u verbonden bent, worden verschillende statuspictogrammen weergegeven op de statusbalk. Raadpleeg [Statuspictogrammen](#page-35-0) op pagina 36 om te zien hoe de verschillende statuspictogrammen eruit zien.

# **Een netwerkmodus selecteren**

- **1** Ga naar en tik op **Instellingen** > **Netwerk en internet** > **Mobiel netwerk**.
- **2** Als u twee SIM-kaarten gebruikt, kiest u een SIM-kaart.
- **3** Tik op **Geavanceerd** > **Voorkeursnetwerktype** en selecteer een netwerkmodus.

# **Handmatig een ander netwerk selecteren**

- **1** Ga naar en tik op **Instellingen** > **Netwerk en internet** > **Mobiel netwerk**.
- **2** Als u twee SIM-kaarten gebruikt, kiest u een SIM-kaart.
- **3** Tik op de schakelaar **Netwerk automatisch selecteren** om uit te schakelen, en tik vervolgens op **Netwerk**.
- **4** Selecteer een netwerk.

#### **Opmerking**

Als u een netwerk selecteert, zal het apparaat niet naar andere netwerken zoeken, zelfs niet als u zich buiten het bereik van het handmatig geselecteerde netwerk begeeft.

#### **Automatische netwerkselectie activeren**

- **1** Ga naar en tik op **Instellingen** > **Netwerk en internet** > **Mobiel netwerk**.
- **2** Als u twee SIM-kaarten gebruikt, kiest u een SIM-kaart.

Tik op de schakelaar **Netwerk automatisch selecteren** om in te schakelen.

# <span id="page-57-0"></span>**De gegevens op de telefoon synchroniseren**

# Synchroniseren met onlineaccounts

Synchroniseer uw apparaat met contacten, e-mails, agendagebeurtenissen en andere informatie vanaf onlineaccounts, bijvoorbeeld e-mailaccounts zoals Gmail™ en Microsoft Exchange ActiveSync. U kunt data automatisch synchroniseren voor deze accounts door de functie Automatische synchronisatie te activeren, of u kunt elke account handmatig synchroniseren.

# **Een onlineaccount instellen voor synchronisatie**

- **1** Tik op **Instellingen** > **Accounts** > **Account toevoegen** en selecteer het account dat u wilt toevoegen.
- **2** Volg de aanwijzingen op het scherm om een account te maken of u zich erbij aan te melden.

# **Handmatig synchroniseren met een onlineaccount**

- **1** Ga naar en tik op **Instellingen** > **Accounts**.
- **2** Tik op de naam van het account waarmee u wilt synchroniseren en tik vervolgens op **Accountsynchronisatie**. Een lijst wordt weergegeven met items die met het account kunnen worden gesynchroniseerd.
- **3** Tik op het item dat u wilt synchroniseren.

# **Een onlineaccount verwijderen**

- **1** Ga naar en tik op **Instellingen** > **Accounts**.
- **2** Selecteer het account en tik op **Verwijderen**.
- **3** Tik opnieuw op **Verwijderen** om te bevestigen.

# Synchroniseren met Microsoft Exchange ActiveSync

Als uw bedrijf een Microsoft Exchange ActiveSync-account gebruikt, kunt u uw zakelijke e-mailberichten, kalenderafspraken en contacten rechtstreeks op uw apparaat openen. Na instelling kunt u uw informatie vinden in de applicaties Emailen, Agenda en Contacten.

**Hint**

Als u een Microsoft Exchange ActiveSync-account (EAS) op uw apparaat hebt ingesteld, kan door de EAS-beveiligingsinstellingen de vergrendelingsschermmethode worden beperkt tot alleen een PIN of wachtwoord. Dit gebeurt wanneer uw netwerkbeheerder uit bedrijfsveiligheidsoverwegingen een vergrendelingsschermmethode heeft opgegeven voor alle EAS-accounts. Neem contact op met de netwerkbeheerder van uw bedrijf of organisatie om te controleren welk netwerkbeveiligingsbeleid is geïmplementeerd voor mobiele apparaten.

# **Een EAS-account voor synchronisatie instellen**

- **1** Tik op **Instellingen** > **Accounts** > **Account toevoegen** > **Exchange ActiveSync**.
- **2** Voer uw zakelijke e-mailadres en wachtwoord in.
- **3** Tik op **Volgende**. Als een fout optreedt, voert u handmatig de domein- en servergegevens van uw account in en tikt u op **Volgende**.
- **4** Volg de instructies op het scherm om de instellingen te voltooien.
- **5** Tik op **Meer synchronisatieopties weergeven** om een synchronisatiemethode, een synchronisatie-interval en de gegevens die u met het apparaat wilt synchroniseren te selecteren.
- **6** Tik op **Volgende** en selecteer hoe u op de hoogte wilt worden gesteld van nieuwe e-mails.
- **7** Tik op **Volgende**, voer een naam in voor het zakelijke account en tik vervolgens op **Configuratie voltooien**.
- **8** Indien dit gevraagd wordt, activeert u apparaatbeheer zodat de bedrijfsserver bepaalde beveiligingsregels op het apparaat kan instellen, zoals het uitschakelen van spraakopname en het gebruiken van versleutelde opslag.

# **Een EAS-account verwijderen**

- **1** Ga naar en tik op **Instellingen** > **Accounts**.
- **2** Selecteer het EAS-account dat u wilt verwijderen.
- **3** Tik op **Verwijderen**.
- **4** Tik opnieuw op **Verwijderen** om te bevestigen.

# **Basisinstellingen**

# Instellingen openen

U kunt de instellingen van uw apparaat weergeven en veranderen in het menu Instellingen. Het menu Instellingen is bereikbaar vanaf zowel het applicatiescherm als het deelvenster Snelle instellingen.

**Het instellingenmenu van het apparaat openen vanuit het applicatiescherm**

**•** Ga naar en tik op **Instellingen**.

# **Informatie over het apparaat weergeven**

**•** Ga naar en tik op **Instellingen** > **Systeem** > **Over de telefoon**.

# **Het deelvenster Snelle instellingen openen**

**•** Sleep de statusbalk met twee vingers omlaag.

**Selecteren welke instellingen worden weergeven in het deelvenster Snelle instellingen**

- **1** Sleep de statusbalk met twee vingers helemaal omlaag en tik op (pictogram Bewerken).
- **2** Voeg een instelling toe aan het deelvenster Snelle instellingen door het pictogram naar het bovenste deel van het scherm te slepen en neer te zetten. Verwijder een instelling door het pictogram naar het onderste deel van het scherm te slepen en neer te zetten.

# **Het paneel Snelle instellingen herschikken**

- 1 Sleep de statusbalk helemaal omlaag en tik op **/** (pictogram Bewerken).
- **2** Houd een pictogram aangeraakt en verplaats het naar de gewenste positie.

# **De lamp inschakelen**

- **1** Sleep de statusbalk met twee vingers omlaag.
- **2** Tik op **f** (pictogram Zaklantaarn).

# Volume, trilling en geluid

Volume en trilling kunnen worden gewijzigd met behulp van de volumetoetsen of door een instelling te wijzigen. Geluiden en tonen kunnen alleen via een instelling worden gewijzigd.

# **Opmerking**

App-instellingen kunnen de geselecteerde instellingen voor volume, trilling en geluid negeren.

# **Volume en trilling**

U kunt het beltoonvolume, mediavolume, alarmvolume en gespreksvolume wijzigen. Bovendien kunt u uw apparaat instellen op trillen  $\mathbb{D}^{\cdot}$  (pictogram Trillen).

Het beltoonvolume en meldingvolume  $\hat{\varphi}$  (pictogram Beltoonvolume) is van invloed op meldingen, het gespreksvolume (pictogram gespreksvolume) is van invloed op de gesprekken, en het mediavolume J (pictogram Mediavolume) is van invloed op de muziek, video's, games en andere media. Als u bijvoorbeeld het volume verandert terwijl u naar een video kijkt, wordt het mediavolume gewijzigd. Het alarmvolume wordt aangeduid met © (pictogram Alarmmelding).

#### **Het volume aanpassen**

- **1** Druk op de volumetoets omhoog of omlaag. Hiermee wijzigt u het mediavolume.
- 2 Tik op 幸 (pictogram Instellingen) om de beltoon-, melding- of alarmvolumes te wijzigen. Gebruik elke schuifregelaar om het volume aan te passen.

**Hint**

Tik op een volumepictogram om het volume snel in of uit te schakelen.

# **De trilmodus selecteren**

- **1** Druk op de volumetoets omhoog of omlaag.
- **2** Tik op het pictogram op de schuifregelaar tot  $\mathbb{D}$  (pictogram Trillen) wordt weergegeven.

## **Geluid en trilstand activeren voor inkomende gesprekken**

- **1** Ga naar en tik op **Instellingen** > **Geluid**.
- **2** Tik op de schakelaar **Ook trillen voor oproepen** om de functie in te schakelen.

# **Geluiden en tonen**

#### **De beltoon instellen**

- **1** Ga naar en tik op **Instellingen** > **Geluid** > **Beltoon telefoon**.
- **2** Als u twee SIM-kaarten gebruikt, kiest u een SIM-kaart.
- **3** Selecteer een optie in de lijst of tik op **Beltoon toevoegen** om een muziekbestand te selecteren dat op het apparaat is opgeslagen.
- **4** Tik op **OK** om te bevestigen.

# **Hint**

Als u een bepaalde beltoon wilt instellen voor een contact, gaat u naar [Contacten](#page-80-0) [toevoegen en bewerken](#page-80-0) op pagina 81. Als u twee SIM-kaarten gebruikt, kunt u voor elke SIM-kaart een andere beltoon instellen.

# **Het meldingsgeluid instellen**

- **1** Ga naar en tik op **Instellingen** > **Geluid** > **Meldingsgeluid**.
- **2** Selecteer een geluid uit de lijst of selecteer **Geen** om alle meldingsgeluiden uit te schakelen en de meldingen in te stellen op alleen trillen.
- **3** Tik op **Beltoon toevoegen** om een muziekbestand te selecteren dat op het apparaat is opgeslagen.
- **4** Tik op **OK** om te bevestigen.

#### **Opmerking**

U kunt de app-instellingen veranderen zodat een geluid van een specifieke app wordt voortgebracht, zelfs als het meldingsgeluid is ingesteld op Geen. Zie *[Meldingen](#page-32-0)* op pagina 33.

# **Andere geluiden en tonen in- of uitschakelen**

- **1** Ga naar en tik op **Instellingen** > **Geluid** > **Geavanceerd**.
- **2** Tik op de schakelaars om andere geluiden en tonen in of uit te schakelen.

# **Dynamische trilling**

Met de functie Dynamische trilling beleeft u media intenser door gesynchroniseerde trillingen toe te voegen terwijl u op het apparaat video's bekijkt of naar muziek luistert. Ga naar Instellingen > Geluid > Dynamische trilling om meer te weten te komen over deze functie.

Dynamische trilling wordt in de volgende situaties automatisch uitgeschakeld:

**•** Het mediavolume is ingesteld op stil.

- **•** De achtergrondverlichting is uitgeschakeld.
- **•** Het apparaat wordt draadloos opgeladen.
- **•** STAMINA-modus is geactiveerd.

### **Opmerking**

Dynamische trilling werkt niet met alle media-apps.

# **Niveaus van dynamische trilling**

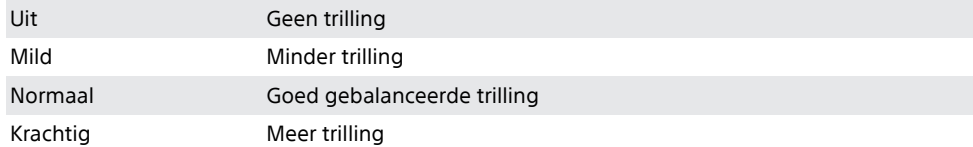

#### **De instellingen voor dynamische trilling binnen een media-app aanpassen**

- **1** Open de gewenste media-app, bijvoorbeeld YouTube of de Album-app.
- **2** Speel de media-inhoud af.
- **3** Druk op de volumetoets om het volumepaneel te openen.
- **4** Sleep de schuifregelaar van Dynamische trilling om het gewenste niveau voor deze app in te stellen.
- **5** De Dynamische trilling-instelling wordt opgeslagen voor de volgende keer wanneer u deze app gebruikt.

# **Hint**

Er is geen trilling als het mediavolume is ingesteld op stil.

# **Dynamische trilling in- of uitschakelen**

**•** Ga naar en tik op **Instellingen** > **Geluid** > **Dynamische trilling**.

# De geluiden van het apparaat uitschakelen met Niet storen

Activeer Niet storen om geluiden te dempen en trillingen en visuele meldingen tot een minimum te beperken voor situaties waarin u niet wilt worden gestoord, zoals 's nachts.

# **Opties instellen**

- **•** Meldingen
- **•** Uitzonderingen
- **•** Tijdsduren
- **•** Automatisch inschakelen

#### **Niet storen activeren of deactiveren**

- **1** Sleep de statusbalk met twee vingers omlaag om het deelvenster Snelle instellingen te openen.
- 2 Tik op  $\ominus$  (pictogram Niet storen).

# **Automatische regels**

U kunt automatische regels instellen om op specifieke tijden of bij specifieke gebeurtenissen de modus Niet storen te activeren.

#### **Een automatische regel instellen**

- **1** Ga naar en tik op **Instellingen** > **Geluid** > **Niet storen** > **Automatisch inschakelen**.
- **2** Tik op een automatische regel, bijvoorbeeld **Slapen**.
- <span id="page-62-0"></span>**3** Stel de tijd en het gedrag naar wens in. Als u de regelnaam wilt wijzigen, tikt u op (pictogram Bewerken).
- **4** Tik op de schakelaar om de regel te activeren.

# **Hint**

Als u een nieuwe regel wilt maken, tikt u op Regel toevoegen en volgt u de instructies op het scherm.

# **Het meldingsgeluid instellen wanneer de modusNiet storen is geactiveerd**

- **1** Ga naar en tik op **Instellingen** > **Geluid** > **Niet storen**.
- **2** Tik op **App-meldingen**.
- **3** Selecteer een optie.

# **Uitzonderingen instellen voor de modus Niet storen**

- **1** Ga naar en tik op **Instellingen** > **Geluid** > **Niet storen**.
- **2** Tik op de opties onder **Uitzonderingen**.
- **3** Tik op de schakelaars om één of meer opties te activeren.

# **Deactiveren van de modus Niet storen instellen**

- **1** Ga naar en tik op **Instellingen** > **Geluid** > **Niet storen**.
- **2** Tik op **Duur**.
- **3** Selecteer een instelling en tik op **OK**. U kunt de uren aanpassen door op + of te tikken.

# Scherminstellingen

U kunt het gedrag van het scherm, de helderheid, de weergavegrootte en de kwaliteit wijzigen. Selecteer bijvoorbeeld een groter lettertype of weergavegrootte zodat u beter kunt lezen of selecteer de handschoenmodus om het scherm te kunnen bedienen met handschoenen.

Als u de achtergrond wilt wijzigen, zie [Achtergrond](#page-32-0) op pagina 33. Om te wijzigen hoe lang het scherm ingeschakeld blijft voordat het wordt uitgeschakeld, zie [Het](#page-22-0) [scherm in- of uitschakelen](#page-22-0) op pagina 23.

# **Een scherminstelling wijzigen**

- **1** Ga naar en tik op **Instellingen** > **Weergave**.
- **2** Tik op de instelling die u wilt wijzigen.
- **3** Gebruik de schuifregelaars, selectievakjes en extra menu's om de instelling te wijzigen.

# **Helderheid**

Pas het helderheidsniveau aan met de schuifregelaar. U kunt ook Helderheid aanpassen inschakelen om de helderheid automatisch te optimaliseren op basis van het omgevingslicht.

# **Opmerking**

Als u het OLED-display zeer helder maakt of gedurende een lange tijd dezelfde afbeelding weergeeft, kan een nabeeld achterblijven op het scherm. Om een nabeeld te voorkomen, voorkomt u dat zeer heldere afbeeldingen gedurende een lange tijd worden weergegeven.

# **Witbalans**

Selecteer de gewenste voorinstelling. Ook kunt u de schuifregelaars gebruiken om de witbalans aan te passen als u Aangepast selecteert. Selecteer Standaard om de standaardinstelling te herstellen.

# **Aanraken blokkeren**

Voorkom onbedoelde handelingen als het apparaat in een broekzak of tas zit. Tik op de schakelaar Onopzettelijke bewerkingen voorkomen als het scherm uit is om dit in of uit te schakelen.

# **Kleurengamma en contrast**

Verbeter de kwaliteit van foto's en video's als deze op het apparaat worden weergegeven. Gebruik bijvoorbeeld de modus Super-vivid om kleuren op het scherm levendiger te maken.

**Opmerking**

Als Professionele modus is geselecteerd, kan de HDR-converter niet worden gebruikt.

# **Scherm automatisch draaien**

Stel in dat het scherm automatisch wordt gedraaid als het apparaat wordt gedraaid, of stel in dat het scherm in de staande stand blijft.

# **Nachtverlichting**

Nachtlicht schakelt de kleur van het scherm om naar oranje. Hierdoor is het scherm beter afleesbaar in een donkere omgeving en kunt u ook makkelijker in slaap vallen.

# **Screensaver**

Stel een schermbeveiliging in die kleuren of een diavoorstelling van foto's weergeeft als uw apparaat wordt opgeladen of het scherm niet wordt gebruikt. Op een apparaat met meerdere gebruikers kan elke gebruiker zijn of haar eigen instellingen voor schermbeveiliging instellen.

# **Beschermhoes voor apparaat**

Als u een screen cover gebruikt, past u uw scherm aan om met het type screen cover te werken.

# **Videobeeldverbetering**

Gebruik X-Reality met een HDR-converter om de beeldkwaliteit van video's op het apparaat te verbeteren. Met deze functie worden video's die zijn opgenomen in SDR-modus afgespeeld met een beeldkwaliteit die op HDR lijkt.

**Hint**

Deze functie is alleen van toepassing op bepaalde applicaties.

# **Een vergrendelingsscherminstelling wijzigen**

- **1** Ga naar en tik op **Instellingen** > **Weergave** > **Geavanceerd** > **Voorkeuren schermvergrendeling**.
- **2** Tik op de instelling die u wilt wijzigen.
- **3** Gebruik de schakelaars, selectievakjes of extra menu's om aan te passen.

# Scherm vastzetten

Gebruik scherm vastzetten om uw apparaat in te stellen op alleen weergeven van het scherm van een bepaalde applicatie. Bijvoorbeeld, als u een game speelt en per ongeluk de startschermknop aanraakt, voorkomt de functie scherm vastzetten <span id="page-64-0"></span>dat het actieve scherm van de game-app wordt geminimaliseerd. U kunt deze functie ook gebruiken wanneer u het apparaat uitleent aan een andere person om het moeilijker te maken om meer dan één applicatie te openen. Bijvoorbeeld, u kunt uw apparaat aan iemand uitlenen om een foto te maken en het scherm vastzetten op de Camera-applicatie zodat die persoon niet gemakkelijk andere apps kan gebruiken, zoals e-mail.

# **Opmerking**

Scherm vastzetten is geen beveiligingsfunctie en voorkomt niet volledig dat andere gebruikers het scherm kunnen losmaken en toegang kunnen krijgen tot uw apparaat. Om uw data te beschermen, moet u het apparaat instellen op het invoeren van een schermvergrendelingsmethode, zoals een PIN, wachtwoord of patroon, voordat iemand het scherm kan losmaken.

# **Scherm vastzetten in- of uitschakelen**

- **1** Ga naar en tik op **Instellingen** > **Vergrendelingsscherm & beveiliging** > **Geavanceerd** > **Scherm vastzetten**.
- **2** Tik op de schakelaar om de functie in of uit te schakelen.

# **Hint**

Voor scherm vastzetten is geen patroon, PIN of wachtwoord vereist.

# **Een scherm vastzetten**

- **1** Zorg dat scherm vastzetten is geactiveerd op het apparaat.
- **2** Open een app en ga naar het scherm dat u wilt vastzetten.
- **3** Tik op (knop Recente apps).
- 4 Veeg omhoog en tik op  $\bullet$  (pictogram Scherm vastzetten) om het pictogram van scherm vastzetten weer te geven.
- **5** Tik op **OK** in het venster dat wordt geopend.

# **Een scherm losmaken**

• Houd  $\triangleleft$  (knop Vorige) en (knop Recente apps) aangeraakt op het vastgezette scherm totdat het scherm is losgemaakt.

# **Hint**

Als u een beveiligingsoptie hebt geselecteerd toen u de schermvastzetfunctie activeerde, moet u uw patroon, PIN of wachtwoord invoeren om het apparaat te ontgrendelen voordat u het scherm kunt losmaken.

# Actieve display-instellingen

Met het actieve display kunt u informatie op het scherm weergeven, zoals tijd, meldingen, muziek of foto's, terwijl het scherm is uitgeschakeld. Op het actieve display kunt u ook album art weergeven tijdens het afspelen van muziek, onlangs gemaakte foto's weergeven, of foto's in Album weergeven die zijn genomen op uw huidige locatie. Wanneer u thuis bent, worden de foto's die worden weergegeven automatisch geselecteerd door het Xperia-apparaat.

<span id="page-65-0"></span>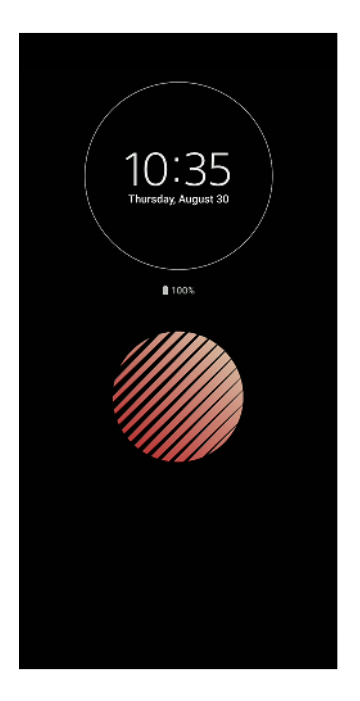

#### **De Actieve display-instellingen aanpassen**

- **1** Tik op **Instellingen** > **Vergrendelingsscherm & beveiliging** > **Voorkeuren schermvergrendeling**.
- **2** Tik op **Actieve display** en selecteer vervolgens de gewenste instelling.
- **3** Sluit het instellingenmenu. De instelling wordt opgeslagen.

## **Hint**

De standaardinstelling is Slimme activering, waarmee zo nodig de Actieve display wordt geactiveerd, bijvoorbeeld terwijl u met het apparaat in uw hand loopt, of wanneer u het apparaat uit uw zak of tas haalt.

#### **Een afbeelding weergeven op het Actieve display**

- **1** Tik op **Instellingen** > **Vergrendelingsscherm & beveiliging** > **Voorkeuren schermvergrendeling**.
- **2** Tik op **Sticker** en selecteer vervolgens de gewenste sticker of foto.
- **3** Sluit het instellingenmenu. De instelling wordt opgeslagen.

#### **Foto's weergeven op het Actieve display**

- **1** Tik op **Instellingen** > **Vergrendelingsscherm & beveiliging** > **Voorkeuren schermvergrendeling**.
- **2** Tik op **Foto afspelen** en tik vervolgens op de schakelaar om de functie in te schakelen.
- **3** Selecteer **Foto's op apparaat**.

# Applicatie-instellingen

Sommige apps vragen om toestemmingen zodra u ze gaat gebruiken. U kunt toestemming geven of afwijzen voor elke app afzonderlijk in het menu instellingen of in het bevestigingsvenster Toestemming. De vereiste toestemmingen zijn afhankelijk van het ontwerp van de app.

# **Toestemming geven of afwijzen**

U kunt kiezen toestemming te geven of af te wijzen wanneer het dialoogvenster wordt weergegeven. Als u een andere versie van Android eerder hebt gebruikt, zullen de meeste apps al de benodigde toestemmingen hebben gekregen.

# **Een toestemming toestaan**

**•** Tik op **TOESTAAN** om een toestemming te geven. Indien gewenst, kunt u het selectievakje **Niet meer vragen** inschakelen.

# **Een toestemming afwijzen**

**•** Als u een toestemming wilt afwijzen, tikt u op **AFWIJZEN** wanneer het dialoogvenster wordt weergegeven.

**Hint**

Sommige applicaties kunnen nog steeds worden gebruikt, ook wanneer u toestemmingen hebt afgewezen.

# **Cruciale toestemmingen**

Sommige toestemmingen zijn noodzakelijk voor apps om te kunnen werken zoals ze zijn bedoeld. In dat geval zal een dialoogvenster u hierover informeren.

# **Applicaties configureren**

- **1** Ga naar en tik op **Instellingen** > **Apps en meldingen**.
- **2** Selecteer een configuratieoptie. Selecteer bijvoorbeeld een applicatie die u wilt configureren.

# **Cruciale toestemmingen toestaan**

- **1** Ga naar en tik op **Instellingen** > **Apps en meldingen** > **Geavanceerd** > **Appmachtigingen**.
- **2** Selecteer een optie en tik vervolgens op de relevante schakelaar om de toestemmingen aan te passen.

# **Automatisch bijwerken van applicaties toestaan of afwijzen**

Als de automatische bijwerkfunctie is ingeschakeld, worden uw applicaties bijgewerkt zonder dat u daarom wordt gevraagd, zodat u mogelijk niet doorhebt dat een groot hoeveelheid data wordt gedownload. Om mogelijk hoge kosten voor dataoverdracht te voorkomen, kunt u automatisch bijwerken uitschakelen of automatisch bijwerken alleen via een Wi-Fi-verbinding inschakelen. U moet automatisch bijwerken uitschakelen in de Play Store-app om het automatisch bijwerken van apps te voorkomen.

# **Automatisch bijwerken van alle applicaties in de Play Store in- of uitschakelen**

- 1 Ga naar en tik op > (pictogram Play Store).
- **2** Tik op (pictogram Opties) en tik vervolgens op **Instellingen** > **Apps automatisch bijwerken**.
- **3** Selecteer de gewenste optie.

# **Apps koppelen**

Uw apparaat kan de standaard-app bepalen om een bepaald weblink te verwerken. Dit betekent dat nadat de koppeling is ingesteld, u niet elke keer een app hoeft te selecteren wanneer u een koppeling opent. U kunt de standaard-app op elk gewenst moment veranderen.

## **App-koppelingen beheren via het menu Instellingen**

- **1** Ga naar en tik op **Instellingen** > **Apps en meldingen**.
- **2** Tik op **Geavanceerd** > **Standaard-apps** > **Links openen**.
- **3** Selecteer een app en pas de instellingen naar wens aan.

# Uw applicaties resetten

U kunt een applicatie resetten of de applicatiegegevens wissen wanneer de applicatie niet meer reageert of problemen veroorzaakt op uw apparaat.

## **Applicatievoorkeuren resetten**

- **1** Ga naar en tik op **Instellingen** > **Apps en meldingen**.
- **2** Tik op  $\geq$  (Zie pictogram Alle apps) voor een overzicht van alle applicaties. Tik op  $\pm$ (pictogram Menu) > **App-voorkeuren resetten** > **Apps resetten**.

**Hint**

Als u de applicatievoorkeuren reset, worden geen applicatiegegevens van het apparaat verwijderd.

#### **Applicatiegegevens wissen**

- **1** Ga naar en tik op **Instellingen** > **Apps en meldingen**.
- **2** Selecteer een applicatie of service en tik op **Opslagruimte** > **GEGEVENS WISSEN** > **OK**.

#### **Opmerking**

Wanneer u applicatiegegevens wist, worden de gegevens van de geselecteerde applicatie permanent vanaf uw apparaat verwijderd. De optie om applicatiegegevens te wissen is niet beschikbaar voor alle applicaties of services.

#### **Het cachegeheugen van een applicatie wissen**

- **1** Ga naar en tik op **Instellingen** > **Apps en meldingen**.
- **2** Selecteer een applicatie of service en tik op **Opslagruimte** > **CACHE WISSEN**.

#### **Opmerking**

De optie om het cachegeheugen van een applicatie te wissen, is niet voor elke applicatie of service beschikbaar.

#### **De standaardinstelling van een applicatie wissen**

- **1** Ga naar en tik op **Instellingen** > **Apps en meldingen**.
- **2** Selecteer een applicatie of service en tik op **Geavanceerd** > **Standaard openen** > **STANDAARD-WAARDEN WISSEN**.

#### **Opmerking**

De optie om de standaardinstelling van een applicatie te wissen is niet voor elke applicatie of service beschikbaar.

# Taalinstellingen

U kunt een standaardtaal selecteren voor uw apparaat en dit op een later moment weer wijzigen. U kunt tevens de schrijftaal voor tekstinvoer wijzigen.

## **De taal wijzigen**

- **1** Ga naar en tik op **Instellingen** > **Systeem** > **Talen en invoer** > **Talen**.
- **2** Verander de taal door de gewenste taal te slepen en neer te zetten op de bovenste plek in de lijst. Als de gewenste taal niet in de lijst staat, tikt u op  $+$  (pictogram Toevoegen) om deze toe te voegen.

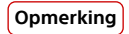

Als u de verkeerde taal selecteert en u de menuteksten niet kunt lezen, gaat u naar en tikt u op  $\Phi$  (pictogram Instellingen) >  $\Phi_0$  (pictogram Systeemmenu). Selecteer vervolgens de tekst naast (pictogram Toetsenbord) en selecteer het eerste item in het menu dat wordt weergegeven. U kunt vervolgens de gewenste taal selecteren.

# Datum en tijd

U kunt de datum en tijd veranderen op uw apparaat.

**De datum handmatig instellen**

- **1** Ga naar en tik op **Instellingen** > **Systeem** > **Datum en tijd**.
- **2** Schakel de functie **Autom. tijd en datum** uit door op de schakelaar te tikken.
- **3** Tik op **Datum instellen**.
- **4** Veeg naar links of rechts of gebruik de pijltjes om de gewenste datum in te stellen.
- **5** Tik op **OK**.

# **De tijd handmatig instellen**

- **1** Ga naar en tik op **Instellingen** > **Systeem** > **Datum en tijd**.
- **2** Schakel de functie **Autom. tijd en datum** uit door op de schakelaar te tikken.
- **3** Tik op **Tijd instellen**.
- **4** Selecteer de juiste waarden voor de uren en minuten.
- **5** Tik op **OK**.

# **De tijdzone handmatig instellen**

- **1** Ga naar en tik op **Instellingen** > **Systeem** > **Datum en tijd**.
- **2** Schakel de functie **Autom. tijd en datum** uit door op de schakelaar te tikken.
- **3** Tik op **Tiidzone selecteren**.
- **4** Selecteer een optie.

# De geluidsuitvoer verbeteren

U kunt het geluid van uw apparaat verbeteren door handmatig individuele geluidsinstellingen in te schakelen, zoals de equalizer en het surroundgeluid. U kunt de Dynamische normalisator inschakelen om volumeverschillen tussen nummers of video's te minimaliseren.

# **Opmerking**

Verbeterde geluidseffecten werken alleen voor analoge hoofdtelefoons die met het apparaat zijn verbonden via een hostadapter van USB Type-C naar 3,5 mm audioaansluiting. Ze zijn niet beschikbaar voor digitale of USB-hoofdtelefoons.

# **De kwaliteit van gecomprimeerde muziekbestanden verbeteren**

- **1** Ga naar en tik op **Instellingen** > **Geluid** > **Geluidsinstellingen**.
- **2** Schakel de functie **DSEE HX** in door op de schakelaar te tikken.

# **Opmerking**

Een draadloze hoofdtelefoon die ondersteuning biedt voor High-Resolution Audio is nodig om geluid te kunnen afspelen in een kwaliteit die gelijkwaardig is aan High-Resolution Audio.

# **De geluidsuitvoer automatisch verbeteren**

- **1** Ga naar en tik op **Instellingen** > **Geluid** > **Geluidsinstellingen**.
- **2** Schakel de functie **ClearAudio+** in door op de schakelaar te tikken.

**De geluidsinstellingen handmatig aanpassen met de equalizer**

**1** Ga naar en tik op **Instellingen** > **Geluid** > **Geluidsinstellingen**.

- **2** Als de functie **ClearAudio+** of de functie **DSEE HX** is ingeschakeld, tikt u op de schakelaar om deze uit te schakelen.
- **3** Tik op **Geluidseffecten** > **Equalizer**.
- **4** Sleep de knoppen van de frequentieband als u het geluid handmatig wilt aanpassen. Kies een vooraf ingestelde mogelijkheid door op  $\vee$  (pictogram Meer opties) te tikken, een mogelijkheid te selecteren en vervolgens ter bevestiging op **OK** te tikken.

**Hint**

Handmatig aanpassen van instellingen voor geluidsuitvoer heeft geen invloed op applicaties voor gesproken communicatie. De geluidskwaliteit van een gesprek verandert bijvoorbeeld niet.

# **De functie surroundgeluid inschakelen**

- **1** Ga naar en tik op **Instellingen** > **Geluid** > **Geluidsinstellingen** > **Geluidseıecten** > **Surroundgeluid (VPT)**.
- **2** Veeg naar links of rechts om de gewenste instelling weer te geven en tik vervolgens op (knop Vorige). De weergegeven instelling wordt toegepast.

**Volumeverschillen minimaliseren met behulp van de Volumebalans**

- **1** Ga naar en tik op **Instellingen** > **Geluid** > **Geluidsinstellingen**.
- **2** Schakel de functie DSEE HX uit door op de schakelaar te tikken, indien deze is ingeschakeld.
- **3** Schakel de functie **Volumebalans** in door op de schakelaar te tikken.

# Meerdere gebruikersaccounts

Uw apparaat ondersteunt meerdere gebruikersaccounts zodat meerdere gebruikers zich afzonderlijk bij het apparaat kunnen aanmelden en het kunnen gebruiken. Meerdere gebruikersaccounts zijn handig in situaties waarin u hetzelfde apparaat deelt met anderen of het apparaat uitleent aan iemand die een tijdje wilt gebruiken. De gebruiker die het apparaat voor het eerst installeert, wordt de eigenaar van het apparaat. Alleen de eigenaar kan de accounts van de andere gebruikers beheren. Naast de account van de eigenaar zijn er nog twee andere typen accounts:

- **•** Regelmatige gebruiker: Dit type account is geschikt voor iemand die regelmatig gebruikmaakt van uw apparaat.
- **•** Gastgebruiker: Schakel de optie gastaccount in voor iemand die slechts tijdelijk uw apparaat wilt gebruiken.

# **Opmerking**

Sommige functies zijn alleen beschikbaar voor de eigenaar. Bijvoorbeeld, alleen de eigenaar kan downloaden vanaf andere bronnen dan Google Play.

# **Over de accounts voor regelmatige gebruikers**

Door accounts voor regelmatige gebruikers toe te voegen, kunt u verschillende gebruikers verschillende startschermen, achtergronden en algemene instellingen laten gebruiken. Zij krijgen ook afzonderlijke toegang tot applicaties en geheugenopslag voor bestanden, zoals muziek en foto's. U kunt maximaal zeven accounts voor regelmatige gebruikers toevoegen op het apparaat.

# **Een account voor een regelmatige gebruiker toevoegen**

- **1** Zorg ervoor dat u als eigenaar bent ingelogd. Een eigenaar is de gebruiker die het apparaat voor de eerste keer heeft ingesteld.
- **2** Ga naar en tik op **Instellingen** > **Systeem** > **Geavanceerd** > **Meerdere gebruikers** > **Gebruiker toevoegen**.
- **3** Tik op **OK**. Het nieuwe account wordt gemaakt.
- **4** Tik op **Nu instellen**. Het scherm wordt vergrendeld en een pictogram dat de nieuwe gebruiker vertegenwoordigt, wordt in de rechterbovenhoek weergegeven.
- **5** Ontgrendel het scherm door een veegbeweging omhoog te maken.
- **6** Volg de instructies op het scherm om het account voor de gebruiker in te stellen.

# **Hint**

U kunt ook een account voor een regelmatige gebruiker toevoegen vanaf de statusbalk op een willekeurig scherm. Sleep de statusbalk volledig omlaag, tik op het gebruikerspictogram en tik vervolgens op Gebruiker toevoegen.

# **Een account van een regelmatige gebruiker van uw apparaat verwijderen**

- **1** Zorg dat u bent ingelogd als de eigenaar.
- **2** Ga naar en tik op **Instellingen** > **Systeem** > **Geavanceerd** > **Meerdere gebruikers**.
- **3** Tik op (pictogram Instellingen) naast de naam van de gebruiker die uw wilt verwijderen en tik vervolgens op **Gebruiker verwijderen** > **VERWIJDEREN**.

# **Over het gastaccount**

Als iemand het apparaat slechts tijdelijk wilt gebruiken, kunt u een gastaccount aanmaken voor deze gebruiker. In de gastmodus start het apparaat op als een nieuw geïnstalleerd systeem met alleen de vooraf geïnstalleerde apps. Nadat de gast klaar is met uw apparaat, kunt u de sessie wissen zodat de volgende gast met een schone lei kan beginnen. De gastaccount is vooraf geïnstalleerd en kan niet door de gebruiker worden verwijderd.

# **Het gastaccount activeren**

- **1** Zorg dat u als eigenaar bent ingelogd. De eigenaar is de gebruiker die het apparaat de eerste keer heeft ingesteld.
- **2** Ga naar en tik op **Instellingen** > **Systeem** > **Geavanceerd** > **Meerdere gebruikers**.
- **3** Tik op (pictogram Gast).

# **Hint**

Nadat u naar de Gast-account hebt overgeschakeld, kunt u op elk scherm op de statusbalk omschakelen tussen gebruikersaccounts. Sleep gewoon de statusbalk met twee vingers omlaag en tik op (pictogram Gebruiker).

# **De gegevens van de gastsessie wissen**

- **1** Zorg dat u bent ingelogd bij het gastaccount.
- **2** Ga naar en tik op **Instellingen** > **Systeem** > **Geavanceerd** > **Meerdere gebruikers**.
- **3** Ga naar en tik op **Gast verwijderen**.
- **4** Tik op **Verwijderen**.

# **Hint**

Als u bent ingelogd bij het gastaccount, kunt u de gastsessie wissen via de statusbalk van elk willekeurig scherm. Sleep gewoon de statusbalk met twee vingers omlaag, tik op (pictogram Gebruiker) en tik vervolgens op Gast verwijderen.

# **Schakelen tussen meerdere gebruikersaccounts**

# **Schakelen tussen meerdere gebruikersaccounts**

- **1** Als u de lijst van gebruikers wilt weergeven, sleept u de statusbalk met twee vingers omlaag en tikt u op  $\bullet$  (pictogram Gebruiker).
- **2** Tik op het pictogram van het gebruikersaccount dat u wilt gebruiken. Het vergrendelingsscherm van dat gebruikersaccount wordt weergegeven.

**Hint**

Als u naar het gastaccount overschakelt, tikt u op Opnieuw starten als u de vorige sessie wilt wissen, of tikt u op Ja, doorgaan om de vorige sessie voort te zetten.

# **Instellingen voor meerdere gebruikersaccounts**

Er zijn drie verschillende soorten instellingen op apparaten met meerdere gebruikers:

- **•** Instellingen die iedere gebruiker kan veranderen en van invloed zijn op alle gebruikers. Voorbeelden zijn de taal, Wi-Fi, vliegmodus, NFC en Bluetooth.
- **•** Instellingen die alleen van invloed zijn op een individueel gebruikersaccount. Voorbeelden zijn automatisch synchroniseren van data, schermvergrendeling, diverse toegevoegde accounts en achtergrond.
- **•** Instellingen die alleen zichtbaar zijn voor de eigenaar en van invloed zijn op alle gebruikers, bijvoorbeeld VPN-instellingen.
# **Tekst typen**

# Virtuele toetsenborden

Uw apparaat is uitgerust met een aantal vooraf geïnstalleerde methoden voor tekstinvoer.

**Opmerking**

De standaardmethode voor tekstinvoer is mogelijk afhankelijk van de regionale of taalinstellingen die u gebruikt. Een of meer methoden voor tekstinvoer zijn mogelijk niet in uw regio beschikbaar.

# **SwiftKey®-toetsenbord**

U kunt tekst invoeren met behulp van het virtuele toetsenbord door elke letter afzonderlijk in te tikken, of u kunt de functie SwiftKey flow gebruiken en met uw vinger van de ene naar de andere letter schuiven om woorden te vormen.

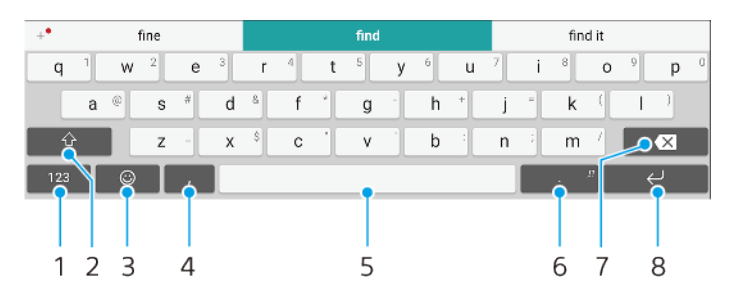

- 1 Cijfers en symbolen weergeven
- 2 Schakelen tussen kleine letters, hoofdletters en alleen hoofdletters
- 3 Toegang tot emoji's
- 4 Een komma invoeren
- 5 Een spatie invoeren
- 6 Leestekens invoeren
- 7 Verwijderen
- 8 Een regelterugloop invoeren

## **Hint**

Ga naar <https://swiftkey.com/> voor meer informatie over SwiftKey.

## **Het virtuele toetsenbord weergeven om tekst in te voeren**

**•** Tik in een tekstinvoerveld.

## **Het virtuele toetsenbord in liggende stand gebruiken**

**•** Wanneer het virtuele toetsenbord wordt weergegeven, draait u het apparaat een kwartslag.

#### **Opmerking**

Mogelijk moet u de instellingen in sommige applicaties aanpassen om de liggende stand in te schakelen.

#### **Schakelen tussen verschillende opties van het virtuele toetsenbord**

- **1** Ga naar en tik op **Instellingen** > **Systeem** > **Talen en invoer** > **Virtueel toetsenbord**.
- **2** Tik op **Toetsenborden beheren** en tik vervolgens op de schakelaar om het toetsenbord in of uit te schakelen.

#### **Tekst teken voor teken invoeren**

- **1** Als u een teken wilt invoeren dat zichtbaar is op het toetsenbord, tikt u op het teken.
- **2** Als u een variant van een teken wilt invoeren, houdt u een zichtbaar teken op het toetsenbord aangeraakt om een lijst met beschikbare opties weer te geven, en selecteert u daarna uit de lijst. Bijvoorbeeld, als u "é" wilt invoeren, houdt u de "e" aangeraakt tot andere opties worden weergegeven. Terwijl u uw vinger op het toetsenbord blijft drukken, veegt u naar en selecteert u "é".

#### **Een punt invoeren**

**•** Tik twee keer op de spatiebalk nadat u een woord hebt ingevoerd.

#### **Tekst invoeren met de gebareninvoerfunctie**

- **1** Wanneer het virtuele toetsenbord wordt weergegeven, veegt u met uw vinger van letter naar letter om het woord dat u wilt invoeren bij elkaar te 'vegen'.
- **2** Als u klaar bent met het invoeren van een woord, haalt u uw vinger van het toetsenbord af. Het apparaat suggereert een woord op basis van de letters waar u overheen hebt geveegd.
- **3** Als u het woord dat u wilt invoeren niet wordt weergegeven, tikt u op (pictogram Backspace) om meer suggesties weer te geven en daaruit te selecteren. Als het gewenste woord niet wordt weergegeven, verwijdert u het hele woord en veegt u het opnieuw, of voert u het woord in door op elke letter afzonderlijk te tikken.

# Tekst bewerken

U kunt tekst selecteren, knippen, kopiëren en plakken terwijl u schrijft. U krijgt toegang tot de bewerkingsopties door twee keer te tikken op de ingevoerde tekst. De bewerkingsopties komen vervolgens beschikbaar via een applicatiebalk.

# **Applicatiebalk**

De volgende bewerkingen zijn mogelijk voor de geselecteerde tekst:

- **•** Knippen
- **•** Kopiëren
- **•** Plakken
- **•** Delen
- **•** Alles selecteren

#### **Opmerking**

De optie Plakken wordt alleen weergegeven als tekst is opgeslagen op het klembord.

#### **Tekst selecteren**

- **1** Dubbeltik op een woord om het te markeren.
- **2** Sleep de tabs aan weerszijden van het gemarkeerde woord om meer tekst te selecteren.

#### **Tekst bewerken**

- **1** Dubbeltik op een woord om de applicatiebalk weer te geven.
- **2** Selecteer de tekst die u wilt bewerken en gebruik vervolgens de applicatiebalk om de gewenste wijzigingen aan te brengen.

# Autom. aanvullen

Autom. aanvullen helpt u tijd te besparen bij het invullen van formulieren. Als u een Service voor automatisch aanvullen inschakelt, worden gegevens, zoals

namen, telefoonnummers, adressen, creditcardgegevens en dergelijke, opgeslagen voor hergebruik. Automatisch invullen wordt bij Google automatisch ingeschakeld. U kunt het ook uitschakelen of voor andere apps gebruiken.

**Een app voor automatisch invullen selecteren**

- **1** Ga naar en tik op **Instellingen** > **Systeem** > **Talen en invoer**.
- **2** Tik op **Geavanceerd** > **Service voor automatisch aanvullen**.
- **3** Selecteer een optie of tik op + (pictogram Toevoegen) om een andere service voor automatisch invullen te downloaden.

# **Bellen**

# Bellen

U kunt bellen door zelf het telefoonnummer in te voeren of met de functie Smart Dial om snel nummers in de contactlijst en gesprekkenlijsten te vinden. Voor een videogesprek kunt u de videochat-applicatie Duo op het apparaat gebruiken.

Als u twee SIM-kaarten gebruikt, kunt u een standaard SIM-kaart voor telefoneren instellen of instellen dat telkens wanneer u belt u een SIM-kaart moet kiezen. Ga naar en tik op Instellingen > Netwerk en internet > Dubbele SIM > Oproepen om een optie te selecteren.

# **Overzicht van bellen**

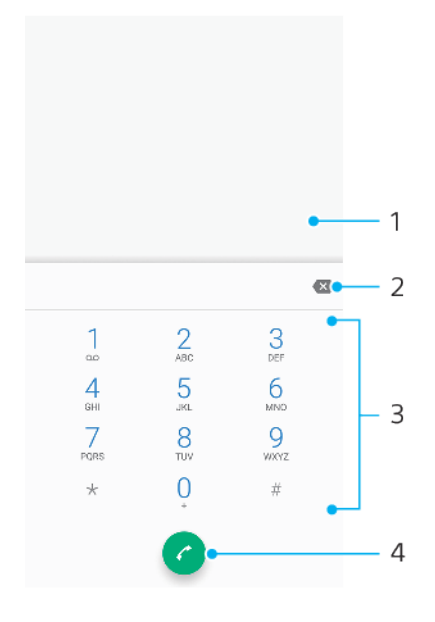

- 1 Smart Dial en opties weergeven
- 2 Verwijderen
- 3 Toetsenblok
- 4 Gespreksknop

## **Het toetsenblok openen**

- 1 Ga naar en tik op 4 (pictogram Telefoon).
- 2 Als het toetsenblok niet wordt weergegeven, tikt u op  $\bullet$  (pictogram Toetsenblok).

## **Een telefoonnummer bellen**

- 1 Ga naar en tik op 4 (pictogram Telefoon).
- 2 Als de gesprekkenlijst wordt weergegeven, tikt u op  $\bullet$  (pictogram Toetsenblok) om het toetsenblok weer te geven.
- **3** Voer het telefoonnummer in en tik op (Gespreksknop).
- **4** Als u twee SIM-kaarten gebruikt, kiest u een SIM-kaart als dit wordt gevraagd.

## **Bellen met Smart Dial**

- 1 Ga naar en tik op 4 (pictogram Telefoon).
- 2 Als de gesprekkenlijst wordt weergegeven, tikt u op  $\bullet$  (pictogram Toetsenblok) om het toetsenblok weer te geven.
- **3** Gebruik het toetsenblok om letters of cijfers in te voeren die horen bij het contact dat u wilt bellen. Bij elke letter of elk cijfer dat u invoert, wordt een lijst met mogelijkheden weergegeven.
- **4** Tik op het contact dat u wilt bellen.
- **5** Als u twee SIM-kaarten gebruikt, kiest u een SIM-kaart als dit wordt gevraagd.

## **Een internationaal gesprek voeren**

- **1** Ga naar en tik op 4 (pictogram Telefoon). De gesprekkenlijst wordt weergegeven.
- **2** Tik op (pictogram Toetsenblok) om het toetsenblok weer te geven.
- **3** Houd 0 aangeraakt totdat een "+" wordt weergegeven.
- **4** Voer de landcode, het netnummer zonder de eerste nul en het telefoonnummer in. Tik vervolgens op @ (Gespreksknop).
- **5** Als u twee SIM-kaarten gebruikt, kiest u een SIM-kaart als dit wordt gevraagd.

#### **Een telefoonnummer voor direct bellen aan het startscherm toevoegen**

- **1** Houd een leeg gebied op het Startscherm aangeraakt.
- **2** Tik in het aanpassingsmenu op **Snelkoppelingen**.
- **3** Scroll door de lijst met applicaties en selecteer **Direct bellen**.
- **4** Selecteer het contact en het nummer dat u voor direct bellen wilt gebruiken.

#### **Uw telefoonnummer weergeven of verbergen tijdens uitgaande gesprekken**

- 1 Ga naar en tik op 4 (pictogram Telefoon).
- 2 Tik op : (pictogram Menu) > **Instellingen**.
- **3** Als u twee SIM-kaarten gebruikt, tikt u op **Oproepaccounts** en selecteert u een SIM-kaart. Als u een enkele SIM-kaart gebruikt, tikt u op **Oproepen**.
- **4** Tik op **Aanvullende instellingen** > **Beller-ID** en selecteer een optie.

#### **Opmerking**

Deze optie wordt mogelijk niet door elke provider aangeboden.

# Gesprekken ontvangen

Als u een inkomend gesprek ontvangt terwijl het apparaat in de slaapstand staat of als het scherm is vergrendeld, wordt de telefoonapplicatie op het volledige scherm geopend. Op apparaten die twee SIM-kaarten gebruiken, geeft de achtergrondkleur van het scherm aan voor welke SIM-kaart het gesprek is bedoeld. De achtergrondkleur kan worden gewijzigd in de gespreksinstellingen.

Als u een inkomend gesprek ontvangt wanneer het scherm actief is, wordt het inkomende gesprek weergegeven als een melding die wordt weergegeven bovenop het scherm dat op dat moment geopend is. Op apparaten die twee SIMkaarten gebruiken, geeft SIM1 of SIM2 aan voor welke SIM-kaart het gesprek is bedoeld. Als de melding binnenkomt, kunt u kiezen om het gesprek te beantwoorden en het applicatiescherm voor de telefoon te openen, of u kunt het gesprek weigeren en op het huidige scherm blijven.

#### **Een gesprek beantwoorden wanneer het scherm inactief is**

**•** Veeg (pictogram Inkomend gesprek) omhoog bij een inkomend gesprek.

#### **Een gesprek beantwoorden wanneer het scherm actief is**

**•** Als een gesprek binnenkomt, tikt u in de melding die bovenaan het scherm wordt weergegeven op **ANTWOORD**.

#### **Hint**

In plaats van het gesprek te beantwoorden, kunt u naar het hoofdscherm van de telefoonapplicatie gaan door op het gedeelte voor meldingen te tikken. Op deze manier krijgt u meer opties voor het afhandelen van het gesprek. U kunt bijvoorbeeld het gesprek weigeren met een bericht.

#### **Een gesprek weigeren als het scherm inactief is**

**•** Veeg (pictogram Inkomend gesprek) omlaag bij een inkomend gesprek.

#### **Een gesprek weigeren als het scherm actief is**

• Als een gesprek binnenkomt, tikt u op **AFWIJZEN** in de melding die bovenaan het scherm wordt weergegeven.

#### **Hint**

In plaats van het gesprek te weigeren, kunt u naar het hoofdscherm van de telefoonapplicatie gaan door in het gedeelte voor melding bovenaan het scherm te tikken. Zo krijgt u meer opties om het gesprek te beheren. U kunt bijvoorbeeld het gesprek weigeren met een bericht.

#### **De beltoon van een inkomend gesprek dempen**

**•** Wanneer u het gesprek ontvangt, drukt u op de volumetoets.

## **Een gesprek weigeren met een SMS-bericht**

Wanneer u een gesprek weigert met een SMS-bericht, wordt het bericht automatisch naar de beller gestuurd en opgeslagen in de berichtenconversatie met het betreffende contact.

U kunt kiezen uit een aantal vooraf gedefinieerde berichten die op uw apparaat beschikbaar zijn, of u kunt een nieuw bericht maken. U kunt ook uw eigen persoonlijke berichten maken door de voorgedefinieerde berichten te bewerken.

#### **Een gesprek weigeren met een SMS-bericht als het scherm inactief is**

- 1 Sleep  $\equiv$  (pictogram Weigeren met antwoord) naar het midden van het scherm wanneer u een inkomend gesprek ontvangt.
- **2** Selecteer een vooraf gedefinieerd bericht of tik op **Nieuw bericht schrijven**.

#### **Een gesprek weigeren met een SMS-bericht wanneer het scherm actief is**

- **1** Als een gesprek binnenkomt, tikt u op het geopende gedeelte voor meldingen, waar het telefoonnummer of de naam van het contact wordt weergegeven.
- 2 Sleep  $\equiv$  (pictogram Weigeren met antwoord) naar het midden van het scherm.
- **3** Selecteer een vooraf gedefinieerd bericht of tik op **Nieuw bericht schrijven**.

#### **Een tweede gesprek weigeren met een SMS-bericht**

- **1** Als u tijdens een gesprek een herhaalde pieptoon hoort, sleept  $u \equiv (pictogram)$ Weigeren met antwoord) naar het midden van het scherm.
- **2** Selecteer een vooraf gedefinieerd bericht of tik op **Nieuw bericht schrijven**.

#### **Het SMS-bericht bewerken dat wordt gebruikt om een gesprek te weigeren**

- 1 Ga naar en tik op 4 (pictogram Telefoon).
- **2** Tik op : (pictogram Menu) > **Instellingen**.
- **3** Als u twee SIM-kaarten gebruikt, tikt u op **Oproepaccounts** en selecteert u een SIM-kaart. Als u een enkele SIM-kaart gebruikt, tikt u op **Oproepen**.
- **4** Tik op **Gesprek weigeren met bericht**.
- **5** Tik op het bericht dat u wilt bewerken en breng de gewenste wijzigingen aan.
- **6** Tik op **OK**.

# Smart-gespreksverwerking

U kunt inkomende gesprekken verwerken zonder het scherm aan te raken door de functie Smart-gespreksverwerking in te schakelen. Eenmaal geactiveerd, kunt u gesprekken op de volgende manier verwerken:

**•** Beantwoorden: breng het apparaat naar uw oor.

- **•** Weigeren: schud het apparaat.
- **•** Beltoon uit: leg het apparaat ondersteboven.

#### **Smart-gespreksverwerking in- of uitschakelen**

- 1 Ga naar en tik op 4 (pictogram Telefoon).
- **2** Tik op  $\mathbf{i}$  > **Instellingen**.
- **3** Als u twee SIM-kaarten gebruikt, tikt u op **Oproepaccounts** en selecteert u een SIM-kaart. Als u een enkele SIM-kaart gebruikt, tikt u op **Oproepen**.
- **4** Tik op **Smart-gespreksverwerking**.
- **5** Tik op de schakelaar hieronder om de functie in of uit te schakelen.

# Gesprekken doorschakelen

U kunt gesprekken doorsturen naar een andere ontvanger, bijvoorbeeld een ander telefoonnummer of een ander apparaat.

Als u een apparaat met een dubbele SIM-kaart gebruikt, kunt u ook gesprekken die op SIM-kaart 1 binnenkomen, doorsturen naar SIM-kaart 2 wanneer SIM-kaart 1 niet bereikbaar is, en omgekeerd. Deze functie heet Bereikbaarheid dubbele SIM. U moet deze functie handmatig inschakelen.

## **Gesprekken doorverbinden**

- 1 Ga naar en tik op 4 (pictogram Telefoon).
- **2** Tik op : (pictogram Menu) > **Instellingen**.
- **3** Als u twee SIM-kaarten gebruikt, tikt u op **Oproepaccounts** en selecteert u een SIM-kaart. Als u een enkele SIM-kaart gebruikt, tikt u op **Oproepen**.
- **4** Tik op **Oproep doorschakelen** en selecteer een optie.
- **5** Voer het nummer in waarnaar u het gesprek wilt doorverbinden en tik op **Inschakelen**.

## **Gesprekken doorschakelen uitschakelen**

- 1 Ga naar en tik op 4 (pictogram Telefoon).
- **2** Tik op : (pictogram Menu) > **Instellingen**.
- **3** Als u twee SIM-kaarten gebruikt, tikt u op **Oproepaccounts** en selecteert u een SIM-kaart. Als u een enkele SIM-kaart gebruikt, tikt u op **Oproepen**.
- **4** Tik op **Oproep doorschakelen**.
- **5** Selecteer een optie en tik op **Uit**.

## **De Bereikbaarheid dubbele SIM-functie inschakelen**

#### **Opmerking**

Deze functie geldt alleen voor apparaten met een dubbele SIM-kaart.

- **1** Ga naar en tik op **Instellingen** > **Netwerk en internet** > **Dubbele SIM** > **Bereikbaarheid dubbele SIM**.
- **2** Onder **Bereikbaarheid dubbele SIM**, tik op de schakelaar om de functie in te schakelen.
- **3** Volg de instructies op het scherm om de procedure te voltooien.

**Hint**

Als de functie Bereikbaarheid dubbele SIM niet werkt nadat u deze hebt ingeschakeld, controleert u of voor elke SIM-kaart de telefoonnummers correct zijn ingevoerd. In sommige gevallen worden de nummers tijdens de installatie automatisch gedetecteerd. Anders wordt u gevraagd om ze handmatig in te voeren.

# Een nummer blokkeren

U kunt bepaalde nummers blokkeren zodat deze u niet kunnen bellen of berichten kunnen sturen. Kies uit de opgeslagen nummers of voer een nummer in.

## **Een opgeslagen telefoonnummer blokkeren**

- 1 Ga naar en tik op 4 (pictogram Telefoon).
- **2** Houd het nummer dat u wilt blokkeren aangeraakt.
- **3** Tik op **Nummer blokkeren** en tik vervolgens op **BLOKKEREN**. Gesprekken en smsberichten vanaf dat nummer worden geblokkeerd.

## **Een nummer blokkeren door het nummer in te voeren**

- 1 Ga naar en tik op 4 (pictogram Telefoon).
- **2** Tik op (pictogram Menu) > **Instellingen** > **Geblokkeerde nummers** > **Een nummer toevoegen**.
- **3** Voer het telefoonnummer in dat u wilt blokkeren en tik op **BLOKKEREN**. Gesprekken en sms-berichten vanaf dat nummer worden geblokkeerd.

## **De blokkering van een nummer opheffen**

- 1 Ga naar en tik op 4 (pictogram Telefoon).
- **2** Tik op (pictogram Menu) > **Instellingen** > **Geblokkeerde nummers**.
- **3** Tik op X (pictogram Annuleren) naast het telefoonnummer waarvan u de blokkering wilt opheffen en tik vervolgens op **BLOKKERING OPHEFFEN**. Gesprekken en SMS-berichten van dit nummer worden niet meer geblokkeerd.

# **Contacten**

# Contacten toevoegen en bewerken

U kunt contacten toevoegen, bewerken of verwijderen op uw apparaat en vanaf gesynchroniseerde accounts. Voeg afbeeldingen van contacten toe of stel aparte beltonen in om contacten te personaliseren. U kunt ook de contactgegevens over uzelf bewerken.

### **Een contact toevoegen**

- **1** Ga naar en tik op  $\blacktriangleright$  (pictogram Contacten).
- 2 Tik op (pictogram Nieuw contact toevoegen).
- **3** Als u voor het eerst een contact toevoegt en meerdere accounts met het apparaat worden gesynchroniseerd, selecteert u een account. Dit wordt het standaardaccount om uw contacten in op te slaan. Later kunt u selecteren waar het contact moet worden opgeslagen door op  $\bullet$  (pictogram Nieuw contact toevoegen) > **Opslaan in** te tikken.
- **4** Voer de gewenste gegevens voor het contact in of selecteer deze.
- **5** Als u klaar bent, tikt u op **OPSLAAN**.

#### **Opmerking**

Tik op  $\equiv$  (pictogram Opties) en selecteer het nieuwe account om de standaardinstelling voor het opslaan van uw contacten te wijzigen. U kunt ook Telefooncontact selecteren om contacten alleen op te slaan op het apparaat. Als u een bestaand contact naar een nieuw account wilt verplaatsen, moet u het contact opnieuw maken en dit opslaan in het nieuwe account.

**Hint**

Als u een plusteken en de landcode invoert vóór het telefoonnummer van een contact, hoeft u het nummer niet opnieuw te bewerken wanneer u vanuit een ander land belt.

#### **Een contact bewerken**

- **1** Ga naar en tik op  $\blacktriangle$  (pictogram Contacten).
- **2** Tik op het contact dat u wilt bewerken en tik vervolgens op  $\triangle$  (pictogram Bewerken).
- **3** Bewerk de gewenste gegevens.
- **4** Als u klaar bent, tikt u op **OPSLAAN**.

#### **Opmerking**

Sommige synchronisatieservices staan u niet toe contactgegevens te bewerken.

#### **Een contactafbeelding toevoegen of verwijderen**

- 1 Ga naar en tik op **J** (pictogram Contacten).
- **2** Tik op het contact dat u wilt bewerken en tik vervolgens op ♪ (pictogram Bewerken).
- **3** Tik op **1** (pictogram Camera) en selecteer vervolgens een optie.
- **4** Nadat de afbeelding is geüpdatet, tikt u op **OPSLAAN**.

## **Hint**

U kunt ook een afbeelding aan een contact toevoegen rechtstreeks vanuit de applicatie Album. Als u een afbeelding wilt toevoegen die is opgeslagen in een onlineaccount, moet u eerst de afbeelding downloaden.

#### **De beltoon van een contact personaliseren**

- **1** Ga naar en tik op  $\blacktriangleright$  (pictogram Contacten).
- 2 Tik op het contact dat u wilt bewerken en tik vervolgens op : (pictogram Menu) > **Beltoon instellen**.
- **3** Selecteer een beltoon of tik op + (pictogram Toevoegen) om een muziekbestand te selecteren dat op het apparaat is opgeslagen.
- **4** Tik op **OK**.

#### **Alle gesprekken van een contact naar voicemail sturen**

- **1** Ga naar en tik op  $\blacktriangleright$  (pictogram Contacten).
- **2** Selecteer het gewenste contact.
- **3** Tik op: (pictogram Menu) > **Doorsturen naar voicemail**.

## **Contacten verwijderen**

- **1** Ga naar en tik op  $\blacktriangleright$  (pictogram Contacten).
- **2** Houd het contact aangeraakt dat u wilt verwijderen.
- **3** Tik op (pictogram Verwijderen) en tik vervolgens op **VERWIJDEREN**.
- **4** Verwijder meerdere of alle contacten door de selectievakjes aan te vinken naast de contacten die u wilt verwijderen.
- **5** Tik op  $\mathbf{\bar{z}}$  (pictogram Verwijderen) en tik vervolgens op **VERWIJDEREN**.

#### **Contactgegevens over uzelf bewerken**

- 1 Ga naar en tik op **4** (pictogram Contacten).
- **2** Tik op  $\equiv$  (pictogram Opties) > **Mijn info**.
- **3** Tik op (pictogram Bewerken) en voer de nieuwe gegevens in of breng de gewenste wijzigingen aan.
- **4** Als u klaar bent, tikt u op **OPSLAAN**.

#### **Een nieuw contact maken op basis van een sms-bericht**

- **1** Ga naar en tik op (pictogram Berichten).
- **2** Tik op het pictogram naast het telefoonnummer en tik vervolgens op **Contact toevoegen**.
- **3** Selecteer een bestaand contact of tik op **Nieuw contact maken**.
- **4** Bewerk de contactgegevens en tik op **OPSLAAN**.

# Contacten groeperen

U kunt contactlabels maken om gerelateerde contacten te groeperen. U kunt uw groepen namen geven zoals "Familie" of "Vrienden" om ze van uw andere contacten te onderscheiden.

#### **Een nieuw label voor een groep maken**

- **1** Ga naar en tik op  $\blacktriangleright$  (pictogram Contacten).
- **2** Tik op  $\equiv$  (pictogram Opties) en tik vervolgens op Label maken.
- **3** Selecteer waar uw contacten moeten worden opgeslagen.
- **4** Typ een naam voor een label en tik op **OK**.

#### **Een groepslabel verwijderen**

- **1** Ga naar en tik op J (pictogram Contacten).
- **2** Tik op  $\equiv$  (pictogram Opties) en tik vervolgens op het label dat u wilt verwijderen.
- **3** Tik op : (pictogram Menu) en tik vervolgens op **Label verwijderen**.

# Contacten overbrengen

Er zijn verschillende manieren om contacten naar uw nieuwe apparaat over te brengen. U kunt contacten synchroniseren met een onlineaccount of rechtstreeks importeren vanaf een ander apparaat.

Als u de contacten op uw oude apparaat synchroniseert met een onlineaccount, kunt u met dat account uw contacten overbrengen naar uw nieuwe apparaat.

U kunt contacten ook kopiëren naar een geheugenkaart, Bluetooth-technologie gebruiken of contacten opslaan op een SIM-kaart. Voor meer specifieke informatie over het overbrengen van de contacten vanaf uw oude apparaat, raadpleegt u de desbetreffende gebruikershandleiding.

# **Contacten overbrengen met een onlineaccount**

Als u de contacten op uw oude apparaat of op uw computer synchroniseert met een onlineaccount, bijvoorbeeld Google Sync™ of Microsoft Exchange ActiveSync, kunt u uw contacten overbrengen naar uw nieuwe apparaat met behulp van dat account.

## **Automatische synchronisatie in- of uitschakelen**

- **1** Ga naar en tik op  $\blacktriangleright$  (pictogram Contacten).
- **2** Tik op  $\equiv$  (pictogram Opties) en tik vervolgens op **Instellingen**.
- **3** Tik op **Accounts**, tik op de schakelaar **Gegevens automatisch synchroniseren** om de functie in of uit te schakelen.
- **4** Tik op **OK**.

## **Opmerking**

U moet bij het desbetreffende synchronisatieaccount zijn aangemeld voordat u uw contacten hiermee kunt synchroniseren.

# **Andere methoden voor overbrengen van contacten**

Er zijn verschillende andere manieren om contacten over te brengen van uw oude apparaat naar uw nieuwe apparaat. U kunt bijvoorbeeld contacten kopiëren naar een geheugenkaart of Bluetooth-technologie gebruiken. Voor meer specifieke informatie over het overbrengen van de contacten vanaf uw oude apparaat, raadpleegt u de desbetreffende gebruikershandleiding.

#### **Contacten importeren vanaf een geheugenkaart**

- **1** Ga naar en tik op  $\blacktriangleright$  (pictogram Contacten).
- **2** Tik op (pictogram Opties) en tik vervolgens op **Instellingen** > **Importeren** > **SDkaart of intern geheugen (.vcf-bestand)**.
- **3** Selecteer waar uw contacten moeten worden opgeslagen.
- **4** Tik op  $\equiv$  (pictogram Opties) en selecteer vervolgens **SD-kaart**.
- **5** Selecteer de bestanden die u wilt importeren door erop te tikken.

## **Contacten importeren met Bluetooth**

- **1** Tik op **Instellingen** > **Apparaatverbinding** > **Koppel nieuw apparaat**, en zorg ervoor dat het apparaat is ingesteld op zichtbaar.
- **2** Wanneer u op de hoogte wordt gebracht van een inkomend bestand op uw apparaat, sleept u de statusbalk omlaag en tikt u op de melding om de bestandsoverdracht te accepteren.
- **3** Tik op **Accepteren** om de bestandsoverdracht te starten.
- **4** Sleep de statusbalk omlaag. Tik op de melding zodra de overdracht is voltooid.
- **5** Tik op het ontvangen bestand en selecteer waar uw contacten moeten worden opgeslagen.

## **Contacten importeren vanaf een SIM-kaart**

- **1** Ga naar en tik op  $\downarrow$  (pictogram Contacten).
- **2** Tik op (pictogram Opties) en tik vervolgens op **Instellingen** > **Importeren**.
- **3** Als u een enkele SIM-kaart gebruikt, tikt u op **Importeren van simkaart**. Als u twee SIM-kaarten gebruikt, kiest u een SIM-kaart.
- **4** Selecteer waar uw contacten moeten worden opgeslagen.
- **5** Selecteer contacten om te importeren en tik op **Importeren**.

# Een back-up maken van contacten

U kunt het interne geheugen, een geheugenkaart of een SIM-kaart gebruiken om een back-up te maken van contacten.

## **Alle contacten exporteren naar een geheugenkaart**

- **1** Ga naar en tik op **J** (pictogram Contacten).
- **2** Tik op (pictogram Opties) > **Instellingen** > **Exporteren** > **naar SD-kaart of intern geheugen (.vcf-bestand)**.
- **3** Tik op  $\equiv$  (pictogram Opties) > **SD-kaart**.
- **4** Selecteer een bestemmingsmap en tik op **OPSLAAN**.

#### **Contacten naar een SIM-kaart exporteren**

#### **Opmerking**

Wanneer u contacten naar de SIM-kaart exporteert, wordt mogelijk niet alle informatie geëxporteerd. Dit heeft te maken met geheugenbeperkingen op SIM-kaarten.

- 1 Ga naar en tik op **4** (pictogram Contacten).
- **2** Tik op  $\equiv$  (pictogram Opties) > **Instellingen** > **Exporteren**.
- **3** Als u een enkele SIM-kaart gebruikt, tikt u op **Exporteren naar SIM-kaart**. Als u twee SIM-kaarten gebruikt, kiest u een SIM-kaart om naar te exporteren.
- **4** Tik op **OK**.
- **5** Selecteer contacten om te exporteren en tik op **Exporteren**.
- **6** Selecteer een optie en tik op **OK**.

#### **Alle contacten exporteren naar het interne geheugen**

- **1** Ga naar en tik op  $\blacktriangleright$  (pictogram Contacten).
- **2** Tik op (pictogram Opties) > **Instellingen** > **Exporteren** > **naar SD-kaart of intern geheugen (.vcf-bestand)**.
- **3** Tik op : (pictogram Menu) > **Interne opslag weergeven**.
- **4** Tik op  $\equiv$  (pictogram Opties) en tik vervolgens op het modelnummer van uw apparaat naast  $\square$  (pictogram Interne opslag).
- **5** Selecteer een bestemmingsmap of tik op **OPSLAAN**.

# **Berichten en chatten**

# Berichten lezen en verzenden

De applicatie Berichten geeft uw berichten weer als gesprekken. Dit betekent dat alle berichten naar en van een specifieke persoon zijn gegroepeerd.

**Opmerking**

Het aantal tekens dat u in één bericht kunt verzenden, is afhankelijk van de aanbieder en de taal die u gebruikt. De maximale grootte van een MMS-bericht, inclusief de grootte van de toegevoegde mediabestanden, is ook afhankelijk van de provider. Neem contact op met uw netwerkoperator voor meer informatie.

# **Overzicht van Berichten**

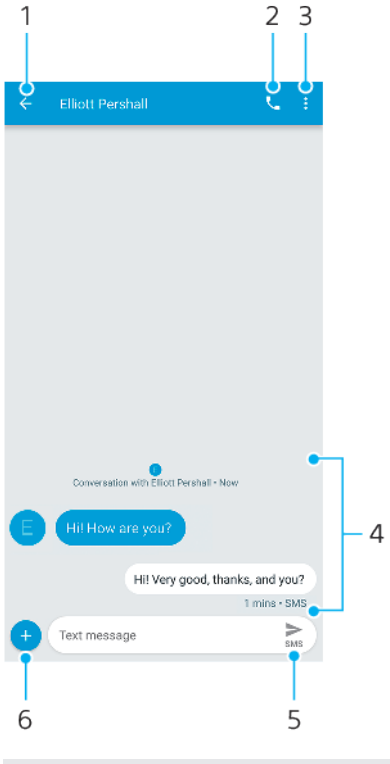

- 1 Teruggaan naar de lijst met gesprekken
- 2 De afzender van het bericht bellen
- 3 Meer opties weergeven
- 4 Verzonden en ontvangen berichten
- 5 Een voltooid bericht verzenden
- 6 Bijlagen toevoegen

## **Een bericht maken en verzenden**

- 1 Ga naar en tik op  $\bullet$  (pictogram Berichten).
- **2** Tik op (pictogram Nieuw bericht).
- **3** Voer de naam of het telefoonnummer van de ontvanger in en kies vervolgens uit de suggesties die worden weergegeven. Als de ontvanger niet in de contactlijst voorkomt, voert u het nummer van de ontvanger handmatig in.
- 4 Als u een groepsbericht wilt verzenden, tikt u op <sup>+6</sup> (pictogram Ontvanger toevoegen) om meer ontvangers toe te voegen.
- **5** Voer de tekst van het bericht in. Als u een bijlage wilt toevoegen, tikt op u (pictogram Toevoegen) en selecteert u de betreffende bijlageoptie.
- 6 Om het bericht te verzenden, tikt u op > (pictogram Verzenden).
- **7** Als u twee SIM-kaarten gebruikt, tikt u op een van de > (pictogram Verzenden) afhankelijk van welke SIM-kaart u wilt gebruiken.

## **Hint**

Als u een bericht afsluit voordat u het verzendt, wordt het als concept opgeslagen. Het gesprek wordt gelabeld met het woord Concept.

#### **Een ontvangen bericht lezen**

- **1** Ga naar en tik op (pictogram Berichten).
- **2** Tik op het gewenste gesprek.
- **3** Als het bericht nog niet is gedownload, tikt u erop.

**Hint**

Alle ontvangen berichten worden standaard opgeslagen in het apparaatgeheugen.

#### **Een bericht beantwoorden**

- **1** Ga naar en tik op (pictogram Berichten).
- **2** Tik op het gesprek met het bericht.
- **3** Voer uw antwoord in en tik op  $\geq$  (pictogram Verzenden).
- **4** Als u twee SIM-kaarten gebruikt, tikt u op een van de  $\triangleright$  (pictogram Verzenden) afhankelijk van welke SIM-kaart u wilt gebruiken.

#### **Een bericht doorsturen**

- **1** Ga naar en tik op (pictogram Berichten).
- **2** Tik op het gesprek met het gewenste bericht.
- **3** Houd het gewenste bericht aangeraakt en tik op ♦ (pictogram Bericht doorsturen).
- **4** Selecteer een recent contact uit de lijst of tik op **Nieuw bericht** en voer de naam of het telefoonnummer van de ontvanger in, en kies vervolgens uit de suggesties die worden weergegeven. Als de ontvanger niet in de contactlijst voorkomt, voert u het nummer van de ontvanger handmatig in.
- **5** Bewerk zo nodig het bericht en tik op  $\triangleright$  (pictogram Verzenden).
- **6** Als u twee SIM-kaarten gebruikt, tikt u op een van de  $\geq$  (pictogram Verzenden) afhankelijk van welke SIM-kaart u wilt gebruiken.

#### **Een bestand opslaan dat is opgenomen in een ontvangen bericht**

- **1** Ga naar en tik op (pictogram Berichten).
- **2** Als het bericht nog niet is gedownload, tikt u erop.
- **3** Houd het bestand dat u wilt opslaan aangeraakt en selecteer vervolgens de gewenste optie.

# Berichtinstellingen

U kunt de instellingen van berichtmeldingen veranderen en de ontvangstbevestigingen van berichten inschakelen.

#### **De meldingsinstellingen van berichten wijzigen**

- **1** Ga naar en tik op (pictogram Berichten).
- 2 Tik op : (pictogram Menu) en tik vervolgens op **Instellingen**.
- **3** Als u twee SIM-kaarten gebruikt, tikt u op **Algemeen**.
- **4** Tik op **App-meldingen** > **Geluid** en selecteer een optie, of tik op + (pictogram) Toevoegen) en selecteer een muziekbestand dat op uw apparaat is opgeslagen, om een meldingsgeluid in te stellen.
- **5** Tik op **OK** om te bevestigen.
- **6** Tik op de schakelaars om nog meer meldingsinstellingen aan te passen.

#### **Ontvangstbevestigingen voor uitgaande berichten in- of uitschakelen**

- 1 Ga naar en tik op  $\bigcirc$  (pictogram Berichten).
- 2 Tik op : (pictogram Menu) en tik vervolgens op **Instellingen**.
- **3** Als u twee SIM-kaarten gebruikt, kiest u een SIM-kaart. Als u een enkele SIM-kaart gebruikt, tikt u op **Geavanceerd**.
- **4** Tik op de schakelaar **SMS-ontvangstbevestigingen ontvangen** om de functie in of uit te schakelen.

#### **Opmerking**

Als ontvangstbevestigingen zijn ingeschakeld, wordt de tekst "Afgeleverd" weergegeven voor berichten die met succes zijn afgeleverd.

# Videochat

U kunt de videochat-applicatie Duo op uw apparaat gebruiken om te chatten met vrienden die de applicatie ook gebruiken op Android-apparaten en iOS-apparaten.

Ga naar <https://support.google.com/duo/>voor meer informatie over het gebruik van deze applicatie.

**Opmerking**

De videochatfunctie werkt alleen op apparaten met een camera aan de voorzijde.

#### **De applicatie Duo gebruiken**

• Ga naar en tik op  $\bigcirc$  (pictogram Duo) om de applicatie voor videochats te gebruiken.

# E-mail instellen

Gebruik de e-mailapplicatie op uw apparaat voor het versturen en ontvangen van e-mailberichten via uw e-mailaccounts. U kunt een of meerdere e-mailaccounts tegelijkertijd hebben, inclusief zakelijke Microsoft Exchange ActiveSync-accounts.

#### **Een e-mailaccount instellen**

- 1 Ga naar en tik op **(**pictogram E-mail).
- **2** Volg de instructies op het scherm om de installatie te voltooien.

#### **Opmerking**

Voor sommige e-mailservices moet u mogelijk contact opnemen met uw emailserviceprovider voor informatie over gedetailleerde instellingen van het e-mailaccount.

#### **Een extra e-mailaccount toevoegen**

- 1 Ga naar en tik op **(**pictogram E-mail).
- **2** Tik op (pictogram Opties) en tik vervolgens op **Instellingen** > **Account toevoegen**.
- **3** Volg de instructies op het scherm. Als de instellingen voor het e-mailaccount niet automatisch kunnen worden gedownload, voltooit u de instelling handmatig.
- **4** Als u klaar bent, tikt u op **Volgende**.

# **Muziek**

# Muziek overbrengen naar uw apparaat

Er zijn twee manieren om muziek over te dragen vanaf een computer naar het apparaat:

- **•** Sluit het apparaat aan op een computer met behulp van een USB Type-C-kabel. Selecteer Bestandsoverdracht op het apparaat, waarna u vervolgens de bestanden kunt kopiëren en plakken of slepen en neerzetten met behulp van de computer. Zie [Bestanden beheren met een computer](#page-44-0) op pagina 45.
- **•** U kunt Xperia Companion gebruiken om uw mediabestanden tussen de computer en het apparaat over te brengen.

## **Opmerking**

De applicatie Muziek ondersteunt mogelijk niet alle muziekbestandsindelingen.

# Luisteren naar muziek

Gebruik de applicatie Muziek om naar uw favoriete muziek te luisteren.

# **Overzicht van muziekspeler**

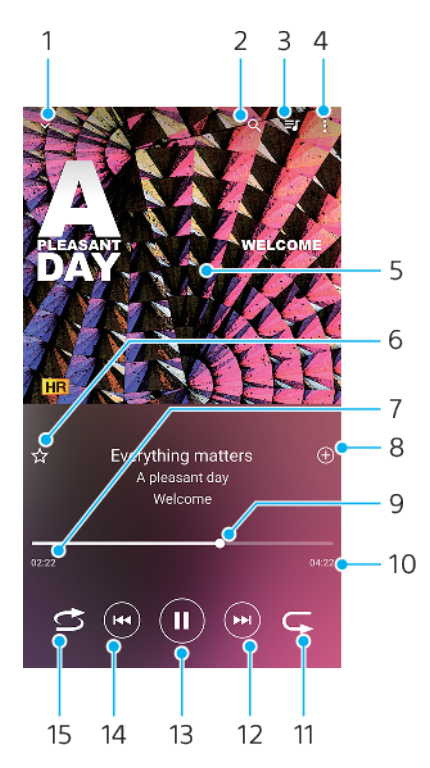

- 1 Minimaliseer het volledige scherm van de speler
- 2 Doorzoek alle nummers die op uw apparaat zijn opgeslagen
- 3 Geef de afspeelwachtrij weer
- 4 Menuopties weergeven
- 5 Album art (indien beschikbaar)
- 6 Voeg een nummer toe aan of verwijder het uit de favorieten
- 7 Verstreken tijd van het huidige nummer
- 8 Voeg een nummer toe aan een afspeellijst
- 9 Voortgangsindicator: sleep of tik langs de lijn om snel vooruit of terug te spoelen
- 10 Lengte van het huidige nummer
- 11 Herhaal het huidige nummer of alle nummers in de afspeelwachtrij
- 12 Tik om naar het volgende nummer te gaan, en houd aangeraakt om het huidige nummer vooruit te spoelen
- 13 Speel een nummer af of pauzeer het
- 14 Tik om naar het vorige nummer te gaan, en houd aangeraakt om het huidige nummer terug te spoelen
- 15 Speel de nummers in de afspeelwachtrij in willekeurige volgorde af

# **Muziekstartpagina**

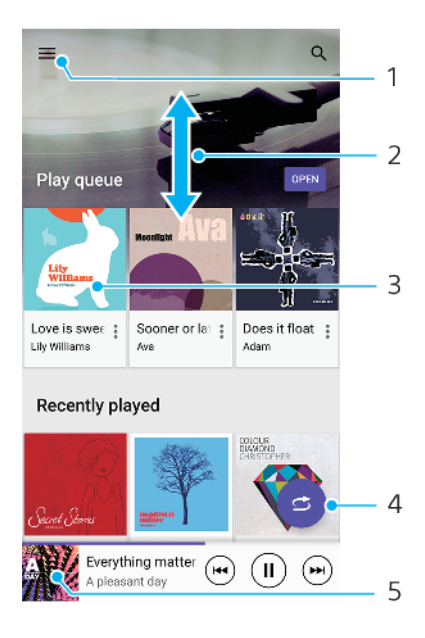

- 1 Tik op  $\equiv$  (pictogram Opties) om het menu Muziek te openen
- 2 Scroll omhoog of omlaag om de inhoud weer te geven
- 3 Tik om een nummer in de afspeelwachtrij af te spelen
- 4 Speel alle nummers in willekeurige volgorde af
- 5 Ga naar het scherm van de muziekspeler

#### **Een nummer afspelen met de applicatie Muziek**

- 1 Ga naar en tik op  $\bullet$  (pictogram Muziek).
- 2 Tik op  $\equiv$  (pictogram Opties).
- **3** Selecteer een muziekcategorie.
- **4** Tik op een nummer om het af te spelen.

## **Opmerking**

Mogelijk kunt u geen auteursrechtelijk beschermde items afspelen. Zorg dat u over de vereiste rechten beschikt voor de inhoud die u wilt gebruiken.

#### **Muziekgegevens bewerken en album art downloaden**

- **1** Terwijl een nummer wordt afgespeeld in de applicatie Muziek, tikt u op de album art op het scherm van de muziekspeler en tikt u vervolgens op **Muziekinfo bewerken**.
- **2** Bewerk de gegevens naar wens.
- **3** Als u album art wilt instellen of downloaden, tikt u op  $\triangle$  (pictogram Bewerken) en selecteert u een optie.
- **4** Als u klaar bent, tikt u op **OPSLAAN**.

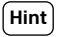

U kunt in het menu Muziek bij Instellingen instellen dat album art automatisch moet worden gedownload.

**Het audiovolume aanpassen**

**•** Druk op de volumetoets omhoog of omlaag.

## **Hint**

Als u naar muziek luistert, kunt u ook de Dynamische trilling aanpassen. Ga voor meer informatie naar [Dynamische trilling](#page-60-0) op pagina 61.

#### **De applicatie Muziek minimaliseren**

• Wanneer een nummer wordt afgespeeld, tikt u op @ (Startschermknop) om naar het Startscherm te gaan. De applicatie Muziek blijft werken op de achtergrond.

**De applicatie Muziek openen wanneer muziek op de achtergrond wordt afgespeeld**

- **•** Terwijl een nummer op de achtergrond wordt afgespeeld, sleept u de statusbalk omlaag en tikt u op de Muziekmelding.
- Of ga naar en tik op  $\bullet$  (pictogram Muziek).

# **Camera**

# De camera leren kennen

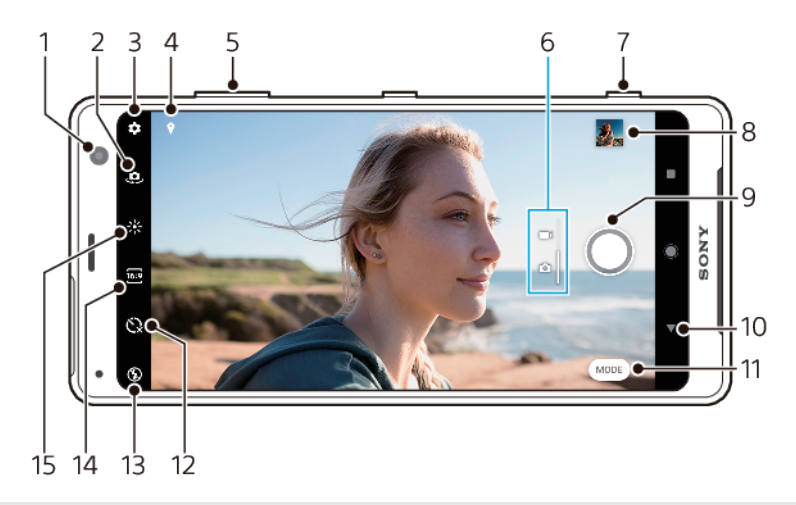

- 1 Cameralens aan de voorzijde
- 2 Schakel tussen de camera aan de voorzijde en de hoofdcamera
- 3 Camera-instellingen
- 4 Sla uw locatie op
- 5 Gebruik de volumetoetsen om in en uit te zoomen
- 6 Schakel om tussen foto's maken en video's opnemen
- 7 Gebruik de cameratoets om de camera te activeren, foto's te maken en video's op te nemen
- 8 Tik op het miniatuur om foto's en video's weer te geven, te delen of te bewerken
- 9 Gebruik de sluiterknop om foto's te maken of video's op te nemen
- 10 Ga terug of sluit de camera af
- 11 Selecteer een opnamemodus
- 12 Zelfontspanner
- 13 Flitserinstellingen
- 14 Selecteer een beeldverhouding
- 15 Kleur en helderheid

# **Basistips voor de camera**

- **•** Zorg dat de lens schoon is. Een vingerafdruk of kleine vetvlek kan de kwaliteit van de foto verminderen.
- **•** Gebruik de zelfontspanner als extra tijd nodig hebt om klaar te staan, of om onscherpe foto's te voorkomen.
- **•** Controleer regelmatig de geheugenstatus van het apparaat. Foto's en video's met een hoge resolutie verbruiken meer geheugen.

### **De camera starten**

- **•** Druk de cameratoets volledig in, veeg **o** (pictogram Camera) vanaf het vergrendelingsscherm of tik op • (pictogram Camera) op het Applicatiescherm.
- **•** Druk tweemaal op de aan-uitknop. Tik op **Instellingen** > **Weergave** > **Geavanceerd** > schakelaar **Naar camera schakelen** om deze functie in te schakelen.
- **•** Richt het apparaat op een voorwerp terwijl het scherm uitgeschakeld is of het vergrendelingsscherm actief is en het apparaat in de liggende stand wordt gehouden. Wanneer de zoeker wordt weergegeven, tikt u erop om het volledige scherm weer te geven.

# **Sluiterknop**

De sluiterknop wordt op verschillende manieren gebruikt, afhankelijk van de opnamemodus en de geactiveerde functies.

# **Overzicht van sluiterknop**

- Maak een foto
- Neem een video op/hervat een opname
- Onderbreek een video
- **Stop een video-opname**
- **EXE** Zelfontspanner is geactiveerd
- Vastleggen met aanraken is geactiveerd
- Vastleggen met aanraken en Zelfontspanner zijn geactiveerd

## **De beeldverhouding wijzigen**

- 1 Tik op <sup>69</sup> (pictogram Beeldverhouding) terwijl u de camera gebruikt.
- **2** Selecteer een instelling.

## **De camera-instellingen aanpassen**

- 1 Tik op  $\Phi$  (pictogram Instellingen) terwijl u de camera gebruikt.
- **2** Veeg over de lijst om de beschikbare instellingen weer te geven en selecteer een instelling.

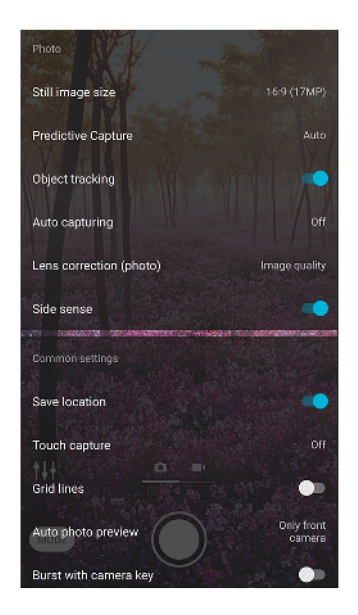

**Opmerking**

Welke instellingen beschikbaar zijn, is afhankelijk van de geselecteerde opnamemodus.

## **Foto's en video's weergeven, delen en bewerken**

- **1** Tik terwijl u de camera gebruikt op de miniatuur om een foto of video te openen.
- **2** Veeg naar links of rechts om uw foto's en video's weer te geven.
- **3** Tik op het scherm om een foto of video te bewerken.

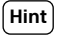

Uw foto's en video's worden opgeslagen in de applicatie Album. Zie [Foto's weergeven en](#page-108-0) [video's afspelen](#page-108-0) op pagina 109 voor meer opties.

# **Slim starten**

Als u het apparaat op een onderwerp richt, kunt u de camera automatisch openen.

## **Slim starten gebruiken**

- 1 Tik op  $\Phi$  (pictogram Instellingen) terwijl u de camera gebruikt.
- **2** Tik op de schakelaar **Slim starten** om de functie in te schakelen.
- **3** Richt het apparaat op een voorwerp terwijl het scherm uitgeschakeld is of het vergrendelingsscherm actief is en het apparaat in de liggende stand wordt gehouden. Een zoeker wordt weergegeven.
- **4** Tik op de zoeker om het volledige scherm weer te geven en maak vervolgens de foto.

# **Opnamemodi**

U kunt opnamemodi selecteren, zoals de modus Handmatig, door op Modus te tikken.

## **Opmerking**

Welke instellingen beschikbaar zijn, is afhankelijk van de geselecteerde opnamemodus.

# **Overzicht van opnamemodi**

## **AR-effect**

Maak foto's met virtuele scènes en personen

**Bokeh**

Maak foto's met een wazig effect

 $\bullet$  Creatief effect

Maak foto's met effecten en kleurenfilters

**Panorama**

Maak groothoek- en panoramafoto's

**Sound Photo** 

Neem een achtergrondgeluid op en maak tegelijkertijd een foto

- **Handmatig**
	- Maak foto's met de handmatig aangepaste camera-instellingen
- **Slow-motion** Voeg een slow-motioneffect toe nadat een video is opgenomen
- **8** Portretselfie

Maak mooiere selfies

#### **Omschakelen tussen foto's maken en video's opnemen**

**•** Veeg over het scherm terwijl u de camera gebruikt om een foto- of videomodus te selecteren.

#### **Een opnamemodus selecteren**

**•** Tik op **Modus** terwijl u de camera gebruikt en selecteer een opnamemodus.

### Schakelen tussen de hoofdcamera en de camera aan de voorzijde

**•** Tik op (pictogram Camera schakelen) terwijl u de camera gebruikt om tussen de hoofdcamera en de camera aan de voorzijde om te schakelen.

**Hint**

U kunt ook tussen camera's omschakelen door omlaag te vegen op het camerascherm.

#### **De zoomfunctie gebruiken**

**•** Spreid op het camerascherm twee vingers uit elkaar om in te zoomen of knijp twee vingers naar elkaar toe om uit te zoomen.

**•** Gebruik de volumetoets.

#### **Hint**

Als u meer dan drie keer inzoomt, kan de beeldkwaliteit worden beïnvloed. Maak in plaats daarvan een foto zonder zoom en snijd deze vervolgens bij.

## **Een foto maken**

- **•** Druk op de cameratoets.
- **•** Tik op de sluiterknop.
- **•** Dubbeltik op de sensor aan de zijkant.

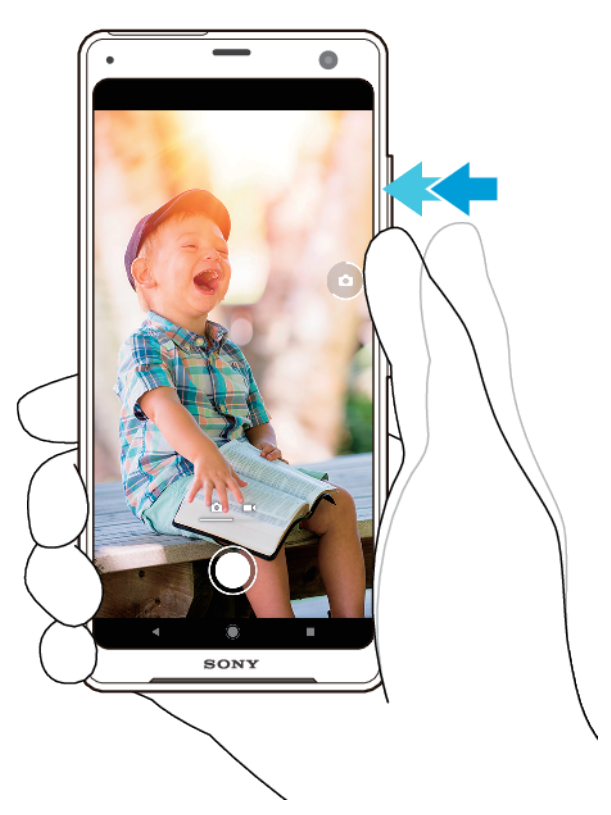

#### **Een video opnemen**

- 1 Veeg over het scherm terwijl u de camera gebruikt om (pictogram Opnemen) te selecteren.
- **2** Druk op de cameratoets of tik op de sluiterknop om een opname te starten of te stoppen.

**Opmerking**

De maximale opnametijd is 6 uur.

#### **Hint**

U kunt ook een video opnemen door te dubbeltikken op de zijsensor.

#### **De camera starten en meteen een foto maken**

- **1** Tik op (pictogram Instellingen) terwijl u de camera gebruikt en tik vervolgens op **Starten met cameratoets** > **Starten en vastleggen**.
- **2** Sluit het instellingenmenu en sluit de camera af. De instelling wordt opgeslagen voor alle opnamemodi.
- **3** Druk lang op de cameratoets om de camera te starten en maak een foto.

#### **Een foto maken door op het scherm te tikken**

- **1** Tik op (pictogram Instellingen) terwijl u de camera gebruikt en tik vervolgens op **Vastleggen met aanraken > Aan of Alleen camera aan voorzijde.**
- **2** Sluit het instellingenmenu. De instelling wordt opgeslagen in alle opnamemodi.
- **3** Tik ergens op het scherm om een foto te maken.

## **Hint**

Deze functie kan ook worden gebruikt voor video's.

#### **Een foto maken tijdens het opnemen van een video**

**•** Tik op  $\odot$  (pictogram Camera) tijdens het opnemen van een video. De foto wordt gemaakt zodra u de sluiterknop loslaat.

## **Zelfontspanner**

Gebruik de Zelfontspanner als u meer tijd nodig hebt om u voor te bereiden op een foto. Dit helpt ook om het apparaat stabiel te houden en scherpe foto's te maken.

## **Zelfontspanner gebruiken met de hoofdcamera**

- **1** Tik op (pictogram Zelfontspanner) terwijl u de camera gebruikt en selecteer een vertraging.
- **2** Sluit het instellingenmenu. Uw Zelfontspanner-instelling wordt opgeslagen.
- **3** Druk op de cameratoets of tik op de sluiterknop om een foto te maken. Een reeks pieptonen markeert het aftellen totdat de foto wordt gemaakt.

# Belichting, kleur en de lichtomstandigheden

Voor een goede belichting van uw foto's is de juiste hoeveelheid licht nodig. De camera detecteert automatisch de omgevingslichtomstandigheden en past de instellingen hierop aan.

Voor het maken van foto's van bijvoorbeeld gezichten of bewegende voorwerpen of bij weinig licht zijn verschillende belichtingen nodig.

U kunt ook video's opnemen in HDR met meer helderheid en contrast voor een realistischer effect. Zie [HDR-video-opname in- of uitschakelen](#page-96-0) op pagina 97.

# **Lichtomstandigheden optimaliseren**

- **•** Probeer met licht van de juiste richting en kleur uw foto's meer vorm en diepte te geven. Dit soort licht ontstaat op natuurlijke wijze vlak voor zonsopgang en bij zonsondergang. Natuurlijk licht uit een raam is ook goed.
- **•** Houd de camera stil in omstandigheden met weinig licht om toch mooie foto's te maken. Plaats de camera eventueel op een stabiel oppervlak en gebruik de zelfontspanner.
- **•** Zelfs als de lichtomstandigheden slecht zijn, kunt u foto's maken met en zonder flitser. Soms is de kwaliteit beter zonder flitser.

#### **De flitser gebruiken**

- **1** Tik op het scherm op het pictogram van de flitser terwijl u de camera gebruikt, bijvoorbeeld <sup>4</sup> (pictogram Automatische flitser).
- **2** Verander zo nodig de instelling van de flitser.
- **3** Druk op de cameratoets of tik op de sluiterknop om een foto te maken of een video op te nemen.

#### **Opmerking**

Welke instellingen beschikbaar zijn, is afhankelijk van de geselecteerde opnamemodus.

**Hint**

Als de achtergrond helderder is dan het onderwerp, gebruikt u Opvulflits om ongewenste donkere schaduwen te verwijderen.

# **Kleur, helderheid en de belichtingswaarde**

De camera past de kleur, helderheid en belichtingswaarde automatisch aan door de lichtomstandigheden te detecteren en de kleurtemperatuur van het omgevingslicht te schatten. Digitale camera's kunnen alleen de kleurtemperatuur schatten, dus moet u mogelijk de instellingen aanpassen om deze goed te krijgen.

Als u merkt dat de foto's die binnenshuis zijn gemaakt een gele tint hebben, of als foto's die met de flitser zijn gemaakt een blauwe tint hebben, past u de kleur aan.

Voor een betere belichting in omgevingen met weinig licht, verandert u de helderheid van foto's en video's. Als u de modus Handmatig gebruikt voor foto's, verandert u de belichtingswaarde.

## **De kleur en helderheid aanpassen**

- **1** Tik op  $*$  (pictogram Kleur en helderheid) terwijl u de camera gebruikt.
- **2** Sleep de schuifregelaars om de kleur en helderheid aan te passen.
- **3** Druk op de cameratoets of tik op de sluiterknop om een foto te maken of een video op te nemen.
- **4** Tik op X (pictogram Annuleren) om de kleurinstelling te resetten en te sluiten.

#### **De belichtingswaarde aanpassen**

- **1** Tik op **Modus** >  $\#$  (pictogram Handmatige modus) terwijl u de camera gebruikt.
- **2** Tik op **EV** en sleep de schuifregelaar om de belichtingswaarde aan te passen.
- **3** Sluit het instellingenmenu. De instelling wordt opgeslagen.
- **4** Druk op de cameratoets of tik op de sluiterknop om een foto te maken.

## **Sluitertijd**

De sluitertijd verwijst naar hoe lang de sluiter open staat en de camerasensor wordt blootgesteld aan licht.

Een korte sluitertijd helpt een beweging stil te zetten. Een lange sluitertijd kan het effect van bewegingsonscherpte creëren, waarbij bewegende voorwerpen onscherp zijn in de richting van hun beweging.

De sluitertijd wordt voor foto's en video's automatisch aangepast.

#### **De sluitertijd aanpassen**

- **1** Tik op **Modus** > (pictogram Handmatige modus) terwijl u de camera gebruikt.
- **2** Tik op **SS** en sleep de schuifregelaar om de sluitertijd aan te passen.
- **3** Sluit het instellingenmenu. De instelling wordt opgeslagen.
- **4** Druk op de cameratoets of tik op de sluiterknop om de foto te maken.

# <span id="page-96-0"></span>**ISO**

ISO bepaalt de gevoeligheid voor licht van de camera. Een lage ISO-waarde betekent een lagere gevoeligheid en een hoge ISO-waarde betekent een hogere gevoeligheid. Bij een hoge gevoeligheid kunnen foto's onscherp worden.

Kies een hoge ISO-waarde als u foto's maakt van bewegende voorwerpen of als u foto's maakt bij weinig licht zonder flitser.

Als er te veel licht is, gebruikt u de laagste ISO-waarde voor een hogere beeldkwaliteit.

ISO wordt bij het maken van foto's en opnemen van video's automatisch aangepast.

## **De ISO-waarde aanpassen**

- **1** Tik op **Modus** >  $\#$  (pictogram Handmatige modus) terwijl u de camera gebruikt.
- **2** Tik op **ISO** en selecteer een ISO-waarde.
- **3** Sluit het instellingenmenu. De instelling wordt opgeslagen.
- **4** Druk op de cameratoets of tik op de sluiterknop om een foto te maken.

# **Sterk tegenlicht (HDR)**

Bij het nemen van foto's wordt automatisch aangepast voor sterk tegenlicht (HDR). In de handmatige modus kunt u ook handmatig aanpassen voor sterk tegenlicht.

## **Compenseren voor sterk tegenlicht**

- **1** Tik op **Modus** > (pictogram Handmatige modus) terwijl u de camera gebruikt.
- **2** Tik op (pictogram HDR) en selecteer **Aan**.
- **3** Druk op de cameratoets of tik op de sluiterknop om een foto te maken.

# **HDR video-opname**

Schakel HDR (High Dynamic Range) in om uw video's dramatischer te maken en meer op het echte leven te laten lijken.

## **HDR-video-opname in- of uitschakelen**

- 1 Veeg over het scherm terwijl u de camera gebruikt om **(pictogram Opnemen)** te selecteren.
- **2** Tik op (pictogram Instellingen) > **HDR** en tik vervolgens op de schakelaar om HDR in of uit te schakelen.

#### **Opmerking**

Deze instelling is alleen beschikbaar wanneer  $\clubsuit$  (pictogram Instellingen) > Videoresolutie is ingesteld op 4K of Full HD.

# **Witbalans**

De witbalans wordt bij het maken van foto's en opnemen van video's automatisch aangepast. U kunt de witbalans handmatig aanpassen in de modus Handmatig.

#### **De witbalans aanpassen**

- **1** Tik op **Modus** > (pictogram Handmatige modus) terwijl u de camera gebruikt.
- **2** Tik op **WB** en selecteer een van de voorgedefinieerde lichtomstandigheden, bijvoorbeeld (pictogram Witbalans bewolkt).
- **3** Sluit het instellingenmenu. De instelling wordt opgeslagen.
- **4** Druk op de cameratoets of tik op de sluiterknop om een foto te maken.

# **Witbalansinstellingen**

# **Automatisch**

De kleurbalans automatisch aanpassen

## **Bewolkt**

De kleurbalans aanpassen voor een bewolkte hemel

## **Daglicht**

De kleurbalans aanpassen voor zonlicht buitenshuis

**Tl-licht**

De kleurbalans aanpassen voor tl-licht

**Gloeilamp**

De kleurbalans aanpassen voor warme lichtomstandigheden zoals onder gloeilampen

# **Belichting optimaliseren**

Belichtingsmeting meet de hoeveelheid licht op een onderwerp om de belichting te optimaliseren.

De belichtingsmeting wordt automatisch aangepast bij het maken van foto's en het opnemen van video's.

U kunt de belichting handmatig aanpassen in de modus Handmatig, bijvoorbeeld voor een bepaald deel van een foto.

## **De belichting aanpassen met metingen**

- **1** Tik op **Modus** > <sup>#1</sup> (pictogram Handmatige modus) terwijl u de camera gebruikt.
- **2** Tik op (pictogram Instellingen) > **Lichtmeting**.
- **3** Selecteer een belichtingsoptie en sluit het instellingenmenu. De instelling wordt opgeslagen.
- **4** Druk op de cameratoets of tik op de sluiterknop om een foto te maken.

# **Meetinstellingen**

## **Gezicht**

Meet de hoeveelheid licht op een gezicht en past de belichting aan zodat het gezicht niet te donker of te licht is

## **Multi**

Verdeelt de foto in meerdere gedeelten en meet elk gedeelte voor een optimale belichting

## **Midden**

Bepaalt het midden van de foto en stelt de belichting in op basis van de helderheid van het onderwerp

## **Punt**

Past de belichting aan voor een klein deel van het onderwerp

# Correct scherpstellen

De camera stelt automatisch scherp en detecteert automatisch gezichten in alle opnamemodi. De camera kan ook een bewegend voorwerp detecteren en volgen. Een geel kader geeft aan op welk gezicht of bewegend voorwerp wordt scherpgesteld.

Een manier om het scherpstelgebied te veranderen is door de camera te bewegen en de cameratoets half ingedrukt te houden. Als het beeld eenmaal is scherpgesteld, wordt het ronde kader blauw. Met deze methode kunt u bijvoorbeeld de scherpstelling verplaatsen naar iemand die aan de zijkant staat in een groepsfoto.

U kunt ook op het scherm tikken om scherp te stellen op een bepaald gebied of om een bepaalde scherpstelafstand in te stellen. Deze opties zijn uitsluitend beschikbaar voor de hoofdcamera en zijn afhankelijk van de geselecteerde opnamemodus.

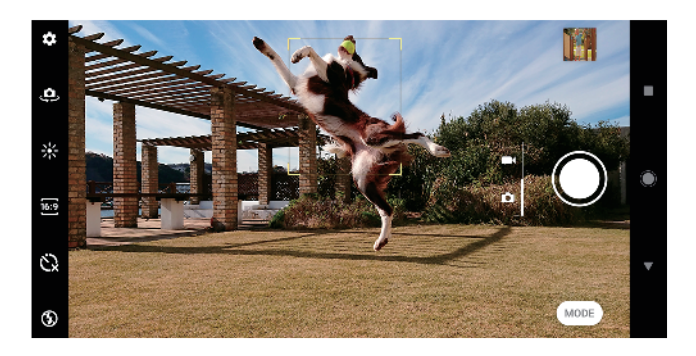

#### **De scherpstelafstand instellen**

- **1** Tik op **Modus** > (pictogram Handmatige modus) terwijl u de hoofdcamera gebruikt.
- **2** Tik op  $\circlearrowright$  (pictogram Scherpstelling instellen).
- **3** Sleep de schuifregelaar om de scherpstelafstand aan te passen.
- **4** Sluit het instellingenmenu. De instelling wordt opgeslagen.
- **5** Druk op de cameratoets of tik op de sluiterknop om een foto te maken.

# Personen, selfies en lachende gezichten

Scherpgestelde gezichten worden aangegeven met een gekleurd kader. Tik op een kader om een gezicht te selecteren waarop u wilt scherpstellen.

Gebruik Lachsluiter om automatisch een foto te maken wanneer iemand lacht. Als u een video opneemt, wordt telkens wanneer een lach wordt gedetecteerd een foto gemaakt.

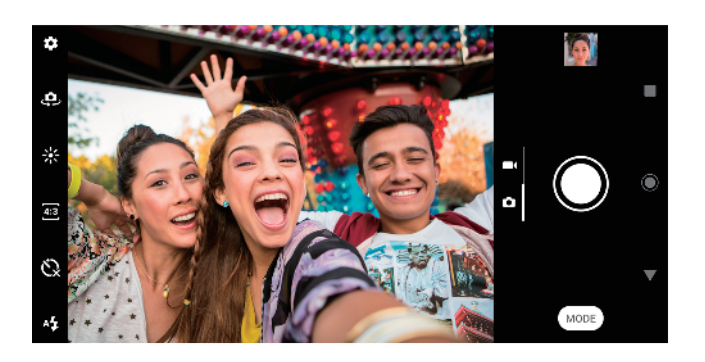

# **Foto's maken en video's opnemen van personen**

**•** Let op de richting van de camera. Gebruik de staande stand voor close-upfoto's om het beeld te vullen. Gebruik de liggende stand voor groepsfoto's of om een onderwerp in de achtergrond op te nemen.

• Plaats de camera op een stabiele ondergrond en gebruik de zelfontspanner  $\Im$  om onscherpe foto's te voorkomen.

### **Scherpstellen op een ander gezicht**

**•** Voordat u een foto maakt of video opneemt, tikt u op een van de kaders om een gezicht te kiezen om op scherp te stellen.

## **Een foto maken als iemand lacht**

- 1 Tik op  $\Phi$  (pictogram Instellingen) terwijl u de camera gebruikt.
- **2** Tik op **Autom. opname** of **Automatische opname (video)** > **Lachsluiter**.
- **3** Sluit het instellingenmenu. De instelling wordt opgeslagen voor de geselecteerde opnamemodus.
- **4** Als een lach wordt gedetecteerd, maakt de camera automatisch een foto.

#### **Opmerking**

Deze instelling is niet beschikbaar wanneer 幸 (pictogram Instellingen) > Videoresolutie is ingesteld op 4K.

## **Een selfie maken**

- **1** Selecteer een foto- of video-opnamemodus voor de selfie terwijl u de camera gebruikt.
- **2** Tik op (pictogram Camera schakelen) om de camera aan de voorzijde te activeren.
- **3** Tik op (pictogram Zelfontspanner) als u de zelfontspanner wilt gebruiken.
- **4** Druk op de cameratoets of tik op de sluiterknop om een selfie te maken.

## **Hint**

Schakel Zachte-huideffect in om huidtinten zachter te maken als u selfies maakt.

## **De selfietimer activeren met uw handpalm**

- **1** Tik op (pictogram Camera schakelen) terwijl u de camera gebruikt om de camera aan de voorzijde te activeren.
- **2** Tik op ✿ (pictogram Instellingen).
- **3** Tik op **Autom. opname** > **Handontspanner** en sluit het instellingenmenu. De instelling wordt opgeslagen.
- **4** Draai uw handpalm met uw vingers recht omhoog in de richting van de camera.
- **5** Zodra de camera uw hand detecteert, start de timer en wordt een selfie gemaakt.

# Bewegende onderwerpen

Timing is uitermate belangrijk bij het maken van foto's en het opnemen van video's van bewegende onderwerpen.

Voorspellend vastleggen maakt automatisch foto's op het moment dat een onderwerp het camerabeeld binnenkomt, zonder dat u op een knop drukt. Objecttracering kan een bewegend onderwerp automatisch volgen. Gebruik de functie Burst met cameratoets om een reeks foto's te maken en de beste opname te kiezen.

Als u video's opneemt, kunt u met SteadyShot™ automatisch camerabewegingen compenseren en het beeld stabiel houden.

# **Een bewegend onderwerp opnemen**

- **•** Probeer het onderwerp niet te volgen. U kunt beter een positie vinden waarbij het onderwerp voor u langs gaat.
- **•** Pas eventueel de belichting aan op een kortere sluitertijd of een hogere ISO om de beweging te bevriezen.

#### **Een foto voorspellen**

- 1 Tik op  $\ddot{\Phi}$  (pictogram Instellingen) terwijl u de hoofdcamera gebruikt.
- **2** Tik op **Voorspellend vastleggen** > **Automatisch**.
- **3** Sluit het instellingenmenu. De instelling wordt opgeslagen.
- **4** Druk op de cameratoets of tik op de sluiterknop om een foto te maken.
- **5** Tik op het miniatuur om het resultaat weer te geven. Twee tot vier foto's worden opgeslagen, afhankelijk van de beweging van het onderwerp. **Voorspellend vastleggen** kan ook een onverwachte lach detecteren.
- **6** Tik op **Selecteer de beste** om een of meer foto's op te slaan.

#### **Opmerking**

Deze optie is alleen beschikbaar bij het maken van foto's met de hoofdcamera.

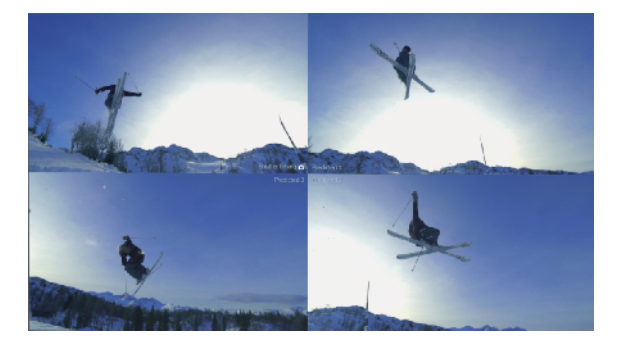

#### **Een onderwerp volgen**

- 1 Tik op  $\clubsuit$  (pictogram Instellingen) terwijl u de hoofdcamera gebruikt.
- **2** Tik op de schakelaar **Objecttracering** om in te schakelen.
- **3** Sluit het instellingenmenu. De instelling wordt opgeslagen.
- **4** Selecteer een onderwerp dat u wilt volgen door het in de zoeker aan te raken.
- **5** Druk op de cameratoets of tik op de sluiterknop om een foto te maken of een video op te nemen.

#### **Een reeks foto's maken**

- 1 Tik op  $\clubsuit$  (pictogram Instellingen) terwijl u de camera gebruikt.
- **2** Tik op de schakelaar **Burst met cameratoets** om in te schakelen.
- **3** Sluit het instellingenmenu. De instelling wordt opgeslagen.
- **4** Druk lang op de cameratoets of op de sluiterknop om een reeks foto's te maken. Het aantal gemaakte foto's wordt in het midden van de zoeker weergegeven.
- **5** Laat de cameratoets of de sluiterknop los om de reeks foto's te beëindigen. Alle foto's worden opgeslagen.
- **6** Tik op het miniatuur om het resultaat weer te geven en tik vervolgens op (pictogram Burstviewer).
- **7** Scroll door de gemaakte foto's en selecteer de foto of foto's die u wilt bewaren. Tik vervolgens op **Opslaan**.

**Hint**

Deze instelling is standaard ingeschakeld wanneer de sluiterknop wordt gebruikt. Houd de sluiterknop aangeraakt om een reeks foto's te maken.

#### **Een stabiele video opnemen**

- 1 Veeg over het scherm terwijl u de camera gebruikt om  $\blacksquare$  (pictogram Opnemen) te selecteren.
- 2 Tik op  $\clubsuit$  (pictogram Instellingen).
- **3** Tik op **SteadyShot™** > **Slim actief** om alle camerabewegingen te compenseren of op **Standaard** om alleen camerabewegingen met een hoge frequentie te compenseren.
- **4** Sluit het instellingenmenu. De instelling wordt opgeslagen.
- **5** Druk op de cameratoets of tik op de sluiterknop om een video op te nemen.

# Diverse opnamemodi gebruiken

Gebruik de opnamemodi om meer creatieve foto's en video's te maken en deze te delen met je vrienden. U kunt virtuele scènes, panoramafoto's en meer maken. U kunt ook opnamemodi geleverd door Google gebruiken.

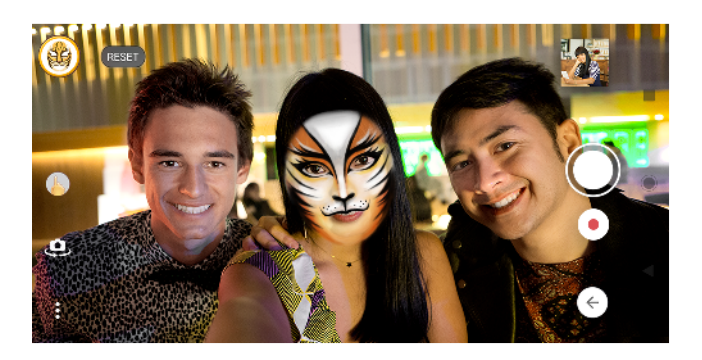

# AR-effect

AR-effect is de augmented reality-app waarmee u fantasiewerelden kunt toepassen op foto's en video's, en waarmee u avatars en stickers kunt maken.

## **Een foto maken of een video opnemen met een AR-effect**

- **1** Tik op **Modus** terwijl u de camera gebruikt.
- 2 Tik op  $\triangle$  (pictogram AR-effect) en selecteer een scène.
- **3** Druk op de cameratoets of tik op de sluiterknop om een foto te maken of video op te nemen.

# **Bokeh**

Het Bokeh-effect vermindert de scherpstelling van de achtergrond van een foto om onderwerpen op de voorgrond te benadrukken met een artistiek effect.

## **Een foto met Bokeh-effect maken**

- **1** Tik op **Modus** > (pictogram Bokeh) terwijl u de camera gebruikt.
- **2** Tik op **ACCEPTEREN** > **OK** als daarom wordt gevraagd.
- **3** Tik op een voorwerp op het scherm om scherp te stellen en tik vervolgens op (Sluiterknop) om de foto te maken.
- **4** Tik op een van de schakelaars om het onscherpe-achtergrondeffect te selecteren.
- **5** Sleep de schuifregelaar  $\sim$  (pictogram Bokeh-onscherpteniveau) om de sterkte van het onscherpe-achtergrondeffect aan te passen. Sla vervolgens de foto op.

# **Creatief effect**

Met de app Creatief effect kunt u effecten en kleurenfilters instellen voordat u een foto maakt of video opneemt.

## Een foto maken of video opnemen met een creatief effect

- **1** Tik op **Modus** terwijl u de camera gebruikt.
- 2 Tik op  $\bullet$  (pictogram Creatief effect).
- **3** Veeg om door filters te bladeren of tik op een filter voor een voorbeeld van het effect.
- **4** Tik op  $\circ$  (pictogram Creatief effect toepassen) om het filter toe te passen en terug te keren naar het camerascherm.
- **5** Druk op de cameratoets of tik op de sluiterknop om een foto te maken of een video op te nemen.
- **6** Tik op  $\bullet$  (pictogram Filter schakelen) om tussen filters om te schakelen.

# **Panorama**

Gebruik de app Panorama om groothoekfoto's en panoramafoto's te maken.

## **Een panoramafoto maken**

- **1** Tik op **Modus** terwijl u de camera gebruikt.
- 2 Tik op  $\blacktriangleleft$  (pictogram Panorama).
- **3** Druk op de cameratoets of tik op de sluiterknop.
- **4** Beweeg de camera langzaam en gestaag in de richting die op het scherm wordt aangegeven.

# **Sound Photo**

Met de app Sound Photo neemt u een achtergrondgeluid op en maakt u tegelijkertijd een foto.

## **Een achtergrondgeluid opnemen bij een foto**

- **1** Tik op **Modus** terwijl u de camera gebruikt.
- **2** Tik op **•** (pictogram Geluidsfoto).
- **3** Druk op de cameratoets of tik op de sluiterknop om de opname te starten en een foto te maken. De opname stopt automatisch.

# **3ortretselfie**

Met Portretselfie kunt u mooiere selfies maken.

# **Overzicht van Portretselfie**

**Bokeh**

Creëert een wazig effect rond een persoon

**Zachte huid**

Verzacht de huidtinten

**Helderheid van de huid**

Maakt de huidtinten helderder

**Grotere ogen**

Vergroot de ogen

**Slank gezicht**

Maakt uw gezicht slanker

## **Een selfie maken met Portretselfie**

- **1** Tik op **Modus** > (pictogram Portretselfie) terwijl u de camera gebruikt.
- **2** Tik op het pictogram van het effect dat u wilt toepassen en sleep de schuifregelaar om het effect aan te passen. Pas indien gewenst de andere effecten op dezelfde manier aan.
- **3** Druk op de cameratoets of tik op de sluiterknop om een foto te maken.

**Hint**

U kunt uw portret in dezelfde richting opslaan als het voorbeeld door op  $\blacksquare$  (pictogram Schermreproductie) > Aan te tikken.

# **Slow-motionvideo's**

Voeg krachtige effecten toe aan uw video's met de videomodi Slow-motion en Superslow-motion. Het Slow-motion-effect wordt toegevoegd nadat een video op normale snelheid is opgenomen. Superslow-motion kan op twee manieren worden opgenomen. U kunt ofwel aparte korte video's opnemen in Superslowmotion, of korte slow-motioneffecten inlassen in een video die is opgenomen op normale snelheid. Superslow-motion-video's kunnen worden opgenomen met de resolutie van HD of Full HD.

### **Opmerking**

Als u slow-motionvideo's opneemt is een goede belichting essentieel.

## Een slow-motioneffect toevoegen nadat een video is opgenomen

- **1** Veeg over het scherm terwijl u de camera gebruikt om  $\blacksquare$  (pictogram Opnemen) te selecteren.
- **2** Tik op **Modus** >  $\cdot \cdot$  (pictogram Slow-motion).
- **3** Tik op ✿ (pictogram Instellingen).
- **4** Selecteer **Slow-motionmodus** > **Slow-motion**.
- **5** Druk op de cameratoets of tik op de sluiterknop om een video op te nemen.
- **6** Tik op (Stopknop) om de opname te stoppen.
- **7** Sleep de blauwe cirkels naar de plek waar het slow-motioneffect moet worden toegevoegd.
- 8 Tik op  $\bullet$  (pictogram Slow-motionvideo opslaan) om de video('s) op te slaan.

## **Een video opnemen in superslow-motion**

- 1 Veeg over het scherm terwijl u de camera gebruikt om  $\blacksquare$  (pictogram Opnemen) te selecteren.
- **2** Tik op **Modus** > « (pictogram Slow-motion).
- **3** Tik op (pictogram Instellingen).
- **4** Selecteer **Slow-motionmodus** > **Superlangzaam (één opname)**.
- **5** Druk op de cameratoets of tik op de sluiterknop om een video op te nemen in superslow-motion. De opname stopt automatisch.

#### **Hint**

U kunt een superslow-motionvideo opnemen in HD of Full HD. Als u de modus Superslowmotion gebruikt, tikt u op ✿ (pictogram Instellingen) > Videoresolutie en selecteert u een resolutie.

#### **Een superslow-motionreeks opnemen in een video**

- **1** Veeg over het scherm terwijl u de camera gebruikt om  $\blacksquare$  (pictogram Opnemen) te selecteren.
- **2** Tik op **Modus** > « (pictogram Slow-motion).
- **3** Tik op ✿ (pictogram Instellingen).
- **4** Selecteer **Slow-motionmodus** > **Superslow-motion**.
- **5** Druk op de cameratoets of tik op de sluiterknop om een video op te nemen.
- **6** Tik een of meer keer op « (pictogram Superslow-motion) om korte reeksen in superslow-motion op te nemen. De opname gaat door.
- **7** Tik op (Stopknop) om de opname te stoppen.

# Resolutie en geheugen

Het aantal foto's en video's dat kan worden opgeslagen, is afhankelijk van de resolutie of het aantal megapixels (MP) en de lengte van video.

Foto's en video's van hoge resolutie nemen meer geheugen in beslag. Een lagere resolutie kan voldoende zijn voor dagelijks gebruik.

Controleer de status van het geheugen regelmatig. Als het geheugen vol is, kunt u foto's en video's naar een ander opslagapparaat overbrengen om geheugen vrij te maken. Zie [Bestanden beheren met een computer](#page-44-0) op pagina 45.

Geef met de optie Gegevensopslag in het camera-instellingenmenu aan of foto's en video's moeten worden opgeslagen in het interne geheugen van het apparaat of op een SD-kaart.

#### **De resolutie wijzigen**

- 1 Tik op  $\clubsuit$  (pictogram Instellingen) terwijl u de camera gebruikt.
- **2** Tik op **Stilstaand beeldformaat** of **Videogrootte**.
- **3** Selecteer de resolutie en sluit het instellingenmenu. De instelling wordt opgeslagen voor de geselecteerde opnamemodus.

## **Hint**

U kunt voor elke opnamemodus een aparte resolutie instellen.

# **Fotoresoluties**

Hoofdcamera:

# **19MP**

**5056×3792 (4:3)**. Resolutie van 19 megapixels met een beeldverhouding van 4:3. Geschikt voor foto's die u op een niet-breedbeeldscherm wilt weergeven, of wilt afdrukken met een hoge resolutie.

## **17MP**

**5504×3096 (16:9)**. Resolutie van 17 megapixels met een beeldverhouding van 16:9. Geschikt voor foto's die u op een breedbeeldscherm wilt weergeven.

## **14MP**

**3792×3792 (1:1)**. Resolutie van 14 megapixels met een beeldverhouding van 1:1. Geschikt voor foto's die u op een niet-breedbeeldscherm wilt weergeven of wilt afdrukken met een hoge resolutie.

# **12MP**

**4000×3000 (4:3)**. Resolutie van 12 megapixels met een beeldverhouding van 4:3. Geschikt voor foto's die u op een niet-breedbeeldscherm wilt weergeven, of wilt afdrukken met een hoge resolutie.

## **12MP**

**4608×2592 (16:9)**. Resolutie van 12 megapixels met een beeldverhouding van 16:9. Geschikt voor foto's die u op een breedbeeldscherm wilt weergeven.

## **9MP**

**3000×3000 (1:1)**. Resolutie van 9 megapixels met een beeldverhouding van 1:1. Geschikt voor foto's die u op een niet-breedbeeldscherm wilt weergeven of wilt afdrukken met een hoge resolutie.

Camera aan de voorzijde

## **13MP**

**4160×3120 (4:3)**. Resolutie van 13 megapixels met een beeldverhouding van 4:3. Geschikt voor foto's die u op een niet-breedbeeldscherm wilt weergeven, of wilt afdrukken met een hoge resolutie.

## **10MP**

**4192×2358 (16:9)**. Resolutie van 10 megapixels met een beeldverhouding van 16:9. Geschikt voor foto's die u op een breedbeeldscherm wilt weergeven.

#### **9MP**

**3000×3000 (1:1)**. Resolutie van 9 megapixels met een beeldverhouding van 1:1. Geschikt voor foto's die u op een niet-breedbeeldscherm wilt weergeven of wilt afdrukken met een hoge resolutie.

# **Videoresoluties**

HD staat voor High Definition en fps staat voor frames per seconde. Een hogere fps-instelling levert vloeiendere videobeelden op, maar de bestandsgrootte neemt toe. De beeldverhouding is de verhouding tussen de breedte en hoogte, waarbij de breedte het eerste getal is.

Hoofdcamera:

**4K**

**3840×2160 (16:9)**. 4K-indeling met beeldverhouding 16:9. Met 4K kunt u video's opnemen in viermaal de resolutie van Full HD.

## **Full HD**

**1920×1080 (16:9)**. Full HD met 30 fps en een beeldverhouding van 16:9.

## **Volledige HD (60 fps)**

**1920×1080 (16:9)**. Full HD met 60 fps en een beeldverhouding van 16:9.

**HD**

**1280×720 (16:9)**. HD met een beeldverhouding van 16:9.

**VGA**

**640×480 (4:3)**. VGA (Video Graphics Array) met een beeldverhouding van 4:3.

Camera aan de voorzijde

**Full HD**

**1920×1080 (16:9)**. Full HD met een beeldverhouding van 16:9.

**HD**

**1280×720 (16:9)**. HD met een beeldverhouding van 16:9.

**VGA**

**640×480 (4:3)**. VGA (Video Graphics Array) met een beeldverhouding van 4:3.

# Een diagnose stellen over de camera

Als de camera niet correct functioneert, kunt u een diagnosetest uitvoeren om vast te stellen of een probleem is opgetreden met de hoofdcamera, camera aan de voorzijde, flitser of cameratoets.

## **Een diagnostische test van de camera uitvoeren**

- 1 Zorg dat u verbonden bent met het internet. Tik op  $\clubsuit$  (pictogram Instellingen) terwijl u de camera gebruikt.
- **2** Tik op **Help**.
- **3** Selecteer een categorie en volg de instructies op het scherm.

# Extra camera-instellingen

# **Geotaggen**

U kunt bij foto's en video's de locatie opslaan waarop ze zijn genomen. Dit heet geotaggen. De optie om foto's en video's te geotaggen vereist een draadloos netwerk en dat de GPS-functie is ingeschakeld.

#### **Geotags inschakelen**

- 1 Tik op  $\clubsuit$  (pictogram Instellingen) terwijl u de camera gebruikt.
- **2** Tik op de schakelaar **Locatie opslaan** om in te schakelen. De instelling wordt opgeslagen.

# **Statuspictogrammen van geotags**

- $\hat{\mathbf{y}}$ De geografische positie is opgeslagen.
- $\mathcal{L}_J$ De geografische positie is niet gevonden.

# **Rasterlijnen**

Met Rasterlijnen kunt u de "Regel van derden" toepassen en belangrijke onderwerpen langs de rasterlijnen of de snijpunten daarvan plaatsen. Door het onderwerp niet altijd in het midden van het beeld te plaatsen, maakt u uw foto's en video's nog interessanter.

#### **De rasterlijnen activeren of deactiveren**

- 1 Tik op  $\Phi$  (pictogram Instellingen) terwijl u de camera gebruikt.
- **2** Tik op de schakelaar om **Rasterlijnen** in of uit te schakelen. De instelling wordt opgeslagen.

# **Voorbeeldinstellingen voor foto's**

U kunt een voorbeeld van foto's weergeven vlak nadat ze zijn gemaakt.

#### **Voorbeelden activeren of deactiveren**

- 1 Tik op  $\Phi$  (pictogram Instellingen) terwijl u de camera gebruikt.
- **2** Tik op **Automatisch fotovoorbeeld** en selecteer een optie. De instelling wordt opgeslagen.

# **Voorbeeldinstellingen**

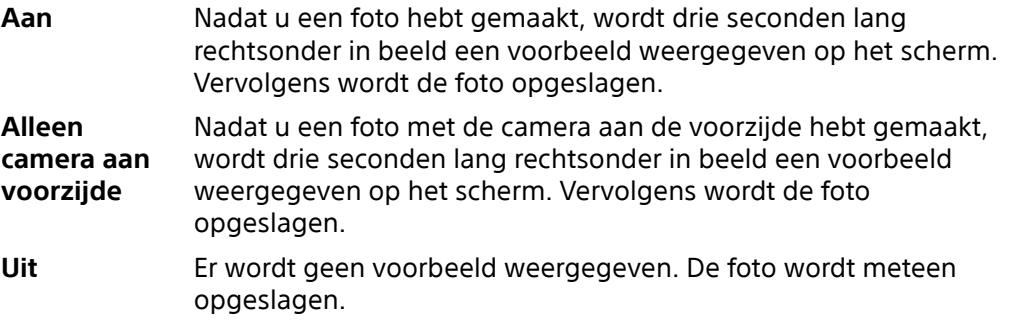

# **Correctie bij vervorming**

U kunt deze verbeterde functie tegen vervorming inschakelen als u vervormingen opmerkt in foto's. De vervorming kan verschillen afhankelijk van het gefotografeerde onderwerp.

## **Correctie bij vervorming inschakelen**

- 1 Tik op  $\clubsuit$  (pictogram Instellingen) terwijl u de camera gebruikt.
- **2** Scroll door de lijst om meer instellingen weer te geven.
- **3** Tik op **Lenscorrectie (foto)** en selecteer **Correctie voor vervorming**. De instelling wordt opgeslagen.

# **Verschillende manieren om de volumetoets te gebruiken**

U kunt de manier waarop u de volumetoets gebruikt wijzigen.

## **Wijzigen hoe de volumetoets wordt gebruikt**

- 1 Tik op  $\clubsuit$  (pictogram Instellingen) terwijl u de camera gebruikt.
- **2** Tik op **Volumeknop gebruiken als** en selecteer een optie. De instelling wordt opgeslagen.

# **Volumetoetsinstellingen**

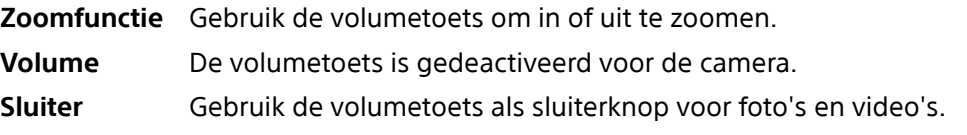

# **Geluid**

Als Geluid is geactiveerd, maakt de camera een geluid wanneer u een foto maakt of wanneer u een video-opname start of stopt. Bovendien is tijdens het aftellen door de zelfontspanner een serie pieptonen hoorbaar.

## **Het geluid activeren of deactiveren**

- 1 Tik op  $\clubsuit$  (pictogram Instellingen) terwijl u de camera gebruikt.
- **2** Tik op de schakelaar **Geluid** om in of uit te schakelen. De instelling wordt opgeslagen.
# **Foto's en video's in het album**

# Foto's weergeven en video's afspelen

Gebruik de applicatie Album om foto's weer te geven en video's af te spelen die u met de camera hebt gemaakt/opgenomen, of om vergelijkbare inhoud weer te geven die u op het apparaat hebt opgeslagen. Alle foto's en video's worden in een raster op chronologische volgorde weergegeven.

# **Overzicht van Album**

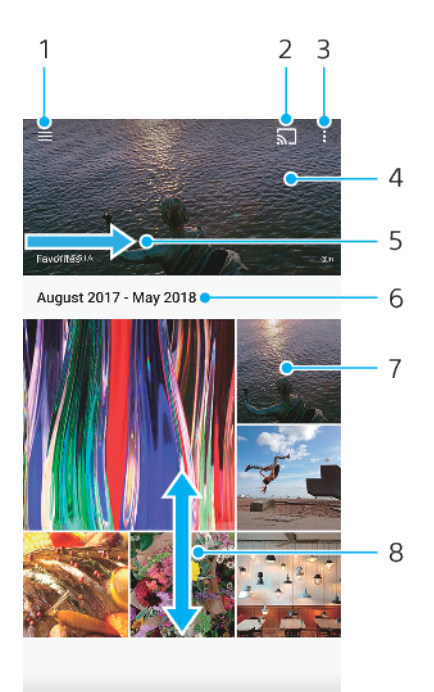

- 1 Het startschermmenu van Album openen
- 2 Cast starten om mediabestanden met een ander apparaat te delen
- 3 Menuopties weergeven
- 4 Een diavoorstelling van uw foto's en video's weergeven
- 5 Veeg naar rechts om het startschermmenu Album te openen
- 6 De datum van items in de groep weergeven
- 7 Tik op een foto of video om deze weer te geven
- 8 Blader omhoog of omlaag om de inhoud weer te geven

#### **Foto's en video's weergeven**

- **1** Ga naar en tik op **Album**.
- **2** Tik op een foto of video die u wilt weergeven. Tik op  $\odot$  (pictogram Weergave) als dit wordt gevraagd.
- **3** Veeg naar links om de volgende foto of video weer te geven. Veeg naar rechts om de vorige foto of video weer te geven.

## **Opmerking**

De applicatie Album ondersteunt mogelijk niet alle bestandsindelingen.

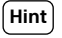

U kunt instellen dat het scherm automatisch meedraait als u het apparaat draait. Ga naar en tik op Instellingen > Weergave en tik op de schakelaar Scherm automatisch draaien om deze functie in of uit te schakelen.

#### **De grootte van de miniaturen wijzigen**

**•** Als u miniaturen van foto's en video's weergeeft in een Album, spreidt u twee vingers uit elkaar om in te zoomen of knijpt u twee vingers naar elkaar toe om uit te zoomen.

## **Een foto zoomen**

**•** Wanneer u een foto weergeeft, spreidt u twee vingers uit elkaar om in te zoomen of knijpt u twee vingers naar elkaar toe om uit te zoomen.

#### **Een diavoorstelling van uw foto's weergeven**

- **1** Geef een foto weer, tik op het scherm om de werkbalken weer te geven en tik op (pictogram Menu) > **Diavoorstelling** om alle foto's in het album weer te geven.
- **2** Tik op een foto om de diavoorstelling te beëindigen.

# **Een video afspelen**

- **1** Ga naar en tik in Album op de video die u wilt afspelen.
- **2** Tik op <sup>⊙</sup> (pictogram Weergave).
- **3** Als de afspeelknoppen niet worden weergegeven, tikt u op het scherm om deze weer te geven. Tik nogmaals op het scherm om de knoppen weer te verbergen.

#### **Een video onderbreken**

- **1** Wanneer een video wordt afgespeeld, tikt u op het scherm om de besturingselementen weer te geven.
- **2** Tik op  $\circledcirc$  (pictogram Pauze).

#### **Een video vooruit- en terugspoelen**

- **1** Wanneer een video wordt afgespeeld, tikt u op het scherm om de besturingselementen weer te geven.
- **2** Sleep de voortgangsbalkmarkering naar links om terug te spoelen of naar rechts om vooruit te spoelen.

#### **Het volume van een video aanpassen**

**•** Druk op de volumetoets omhoog of omlaag.

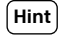

U kunt Dynamische trilling ook aanpassen terwijl u naar een video kijkt. Zie [Dynamische](#page-60-0) [trilling](#page-60-0) op pagina 61.

# Startschermmenu Album

Via het startschermmenu Album kunt u door al uw fotoalbums bladeren, inclusief albums van foto's en video's die zijn gemaakt met speciale effecten. Vanuit de applicatie Album kunt u tevens geotags toevoegen aan foto's, basisbewerkingstaken uitvoeren en inhoud delen met methoden zoals Bluetooth en e-mail.

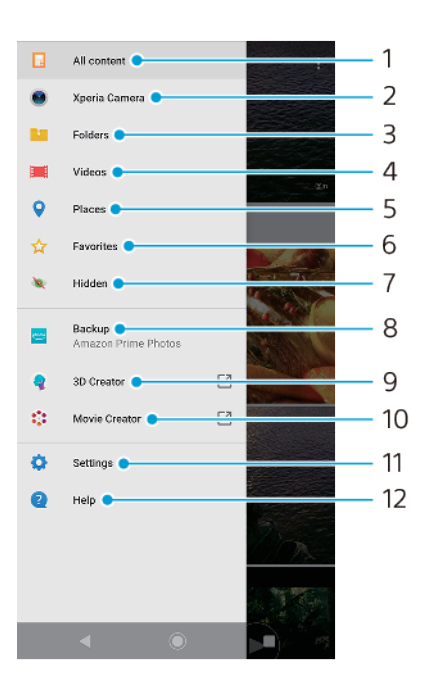

- 1 Terugkeren naar het startscherm van de applicatie Album om alle inhoud weer te geven
- 2 Alle foto's en video's weergeven die u met de camera van het apparaat hebt gemaakt
- 3 Alle foto's en video's weergeven die in verschillende mappen op uw apparaat zijn opgeslagen
- 4 Alle video's weergeven die op uw apparaat zijn opgeslagen
- 5 Uw foto's weergeven op een kaart of in de Globe-weergave
- 6 Uw favoriete foto's en video's weergeven
- 7 Foto's of video's weergeven die u voor weergave hebt verborgen
- 8 Een back-up van foto's en video's maken op Amazon Prime Photos
- 9 3D-maker starten om 3D-scans met het apparaat te maken
- 10 Korte films van uw foto's weergeven met Movie Creator
- 11 Het menu Instellingen van de applicatie Album openen
- 12 Webondersteuning openen

## **Foto's vanaf onlineservices weergeven in Album**

- **1** Ga naar en tik op **Album** en tik vervolgens op  $\equiv$  (pictogram Opties).
- **2** Tik op **Back-up** en volg de instructies op het scherm om aan de slag te gaan. Alle beschikbare online foto's of video's die u naar de service hebt geüpload, worden weergegeven.
- **3** Tik op een foto of video die u wilt weergeven. Tik op  $\odot$  (pictogram Weergave) als dit wordt gevraagd.
- **4** Veeg naar links om de volgende foto of video weer te geven. Veeg naar rechts om de vorige foto of video weer te geven.

# Foto's en video's delen en beheren

U kunt foto's en video's delen die u op het apparaat zijn opgeslagen. U kunt foto's ook in groepen beheren of foto's aan contacten koppelen. Als u ruimte wilt vrijmaken en onverwacht dataverlies wilt voorkomen, brengt u regelmatig foto's en video's over naar een computer of extern opslagapparaat. Zie [Bestanden](#page-44-0) [beheren met een computer](#page-44-0) op pagina 45.

#### **Opmerking**

Mogelijk kunt u geen auteursrechtelijk beschermde items kopiëren, verzenden of overbrengen. Sommige items kunnen mogelijk niet worden verzonden als het bestand te groot is.

#### **Een foto of video delen**

- **1** In Album, ga naar en tik op de foto of video die u wilt delen.
- **2** Tik op het scherm om de werkbalken weer te geven en tik vervolgens op (pictogram Delen).
- **3** Tikt op de applicatie die u wilt gebruiken om de foto te delen en volg de stappen om de foto te verzenden.

#### **Een foto als contactafbeelding gebruiken**

- **1** Geef een foto weer en tik op het scherm om de werkbalken weer te geven en tik vervolgens op (pictogram Menu) > **Gebruiken als** > **Contactfoto**.
- **2** Selecteer een contact en bewerk de foto naar wens.
- **3** Tik op **OPSLAAN**.

#### **Een foto gebruiken als achtergrond**

- **1** Geef een foto weer en tik op het scherm om de werkbalken weer te geven en tik vervolgens op: (pictogram Menu) > Gebruiken als > Achtergrond.
- **2** Selecteer een optie en bewerk de foto naar wens.
- **3** Tik op **OPSLAAN**.

#### **Een foto draaien**

- **1** Geef een foto weer en tik op het scherm om de werkbalken weer te geven. Tik vervolgens op  $\colon$  (pictogram Menu).
- **2** Tik op **Draaien** en selecteer een optie. De foto wordt opgeslagen in de nieuwe stand.

## **Een foto of video verwijderen**

- **1** Geef een foto weer en tik op het scherm om de werkbalken weer te geven. Tik vervolgens op  $\blacksquare$  (pictogram Verwijderen).
- **2** Tik op **VERWIJDEREN**.

## **Werken met groepen foto's of video's in Album**

- **1** Geef miniaturen van foto's en video's weer in Album en houd een item aangeraakt totdat het gemarkeerd is.
- **2** Tik op andere items waarmee u wilt werken om ze te selecteren. Als u alle items wilt selecteren, tikt u op  $\colon$  (pictogram Menu) en tikt u vervolgens op **Alles selecteren**.
- **3** Gebruik de hulpmiddelen op de werkbalk om met uw geselecteerde items te werken.

# Foto's en video's verbergen

U kunt alle foto's en video's op het startscherm Album verbergen. Nadat foto's en video's op het startscherm Album zijn verborgen, kunnen ze alleen worden weergegeven vanuit de map Verborgen.

#### **Een foto of video verbergen**

- **1** In Album, ga naar en tik op de foto of video die u wilt verbergen.
- **2** Tik op het scherm om de werkbalken weer te geven en tik vervolgens op (pictogram Menu).
- **3** Tik op **Verbergen** > **OK**.

## **Verborgen foto's en video's weergeven**

- 1 Tik in Album op  $\equiv$  (pictogram Opties) en tik vervolgens op **Verborgen**.
- **2** Tik op een foto of video om deze weer te geven.
- **3** Veeg naar links om de volgende foto of video weer te geven. Veeg naar rechts om de vorige foto of video weer te geven.

## **Een foto of video weer zichtbaar maken**

- **1** Tik in Album op  $\equiv$  (pictogram Opties) en tik vervolgens op **Verborgen**.
- **2** Tik op de foto of video die u weer zichtbaar wilt maken.
- **3** Tik op het scherm om de werkbalken weer te geven en tik vervolgens op (pictogram Menu).
- **4** Tik op **Niet verbergen**.

# **Connectiviteit**

# Het scherm van uw apparaat draadloos op een tv reproduceren

Gebruik de functie Schermreproductie om het scherm van uw apparaat weer te geven op een televisiescherm of een ander groot scherm zonder een kabelverbinding te gebruiken. De Wi-Fi Direct®-technologie brengt een draadloze verbinding tussen de twee apparaten tot stand, zodat u op uw gemak kunt genieten van uw favoriete foto's vanuit uw luie stoel. U kunt deze functie ook gebruiken om naar muziek op apparaat te luisteren via de televisieluidsprekers.

## **Opmerking**

Als Schermreproductie wordt gebruikt, kan de beeldkwaliteit soms nadelig worden beïnvloed door interferentie van andere Wi-Fi-netwerken.

## **Het scherm van uw apparaat reproduceren op een televisiescherm**

- **1 Televisie**: Volg de instructies in de gebruikershandleiding van uw televisie om de schermreproductiefunctie in te schakelen.
- **2 Uw apparaat**: Ga naar en tik op **Instellingen** > **Apparaatverbinding** > **Verbindingsvoorkeuren** > **Schermreproductie**.
- **3** Tik op **STARTEN**.
- **4** Tik op **OK** en selecteer een apparaat.

## **Opmerking**

Uw televisie moet schermreproductie op basis van Wi-Fi CERTIFIED Miracast™ ondersteunen om deze functie te kunnen gebruiken. Als uw televisie schermreproductie niet ondersteunt, moet u mogelijk een aparte draadloze schermadapter aanschaffen. Wanneer u schermreproductie gebruikt, mag u het Wi-Fi-antennegebied van het apparaat niet afdekken.

**Hint**

Tik op  $\colon$  (pictogram Menu) voor meer opties.

## **De schermreproductie tussen apparaten stoppen**

- **1** Ga naar en tik op **Instellingen** > **Apparaatverbinding** > **Verbindingsvoorkeuren** > **Schermreproductie**.
- **2** Tik op **Verb. verbreken** en tik vervolgens op **OK**.

# **Hint**

U kunt de schermreproductie ook stoppen door op de melding op de statusbalk van het apparaat te tikken. Sleep de statusbalk omlaag, tik op Verb. verbreken en tik vervolgens op OK.

# Het apparaat aansluiten op USB-accessoires

U kunt een USB Type-C-hostadapter gebruiken om uw apparaat aan te sluiten op een USB-accessoire, zoals een USB-apparaat voor massaopslag, analoge hoofdtelefoon, gamecontroller, USB-toetsenbord of USB-muis. Als het USBaccessoire een USB Type-C-stekker heeft, is geen USB Type-C-hostadapter nodig.

USB Type-C-hostadapters worden afzonderlijk verkocht. Sony garandeert niet dat alle USB-accessoires door uw apparaat worden ondersteund.

## **Opmerking**

Dit apparaat heeft een USB Type-C-poort zonder dopje. Mocht het apparaat nat zijn geworden, zorg dan dat de poort volledig droog is voordat u een USB Type-C-kabel aansluit. <span id="page-114-0"></span>**Een hoofdtelefoon gebruiken met de adapter voor een audio-aansluiting van USB Type-C naar 3,5 mm**

- **1** Sluit de hoofdtelefoon aan op de adapter voor een audio-aansluiting van USB Type-C naar 3,5 mm.
- **2** Steek de adapter voor een audio-aansluiting van USB Type-C tot 3,5 mm in de USBpoort van uw apparaat.

# NFC (Near Field Communication)

Gebruik NFC om data met andere apparaten te delen, zoals video's, foto's, adressen van webpagina's, muziekbestanden en contacten. U kunt NFC ook gebruiken om tags te scannen die u meer informatie geven over een product of service, en om tags te scannen die bepaalde functies op het apparaat activeren.

NFC is een draadloze technologie met een maximumbereik van één centimeter, dus de apparaten die data delen moeten dicht bij elkaar worden gehouden. Voordat u NFC kunt gebruiken, moet u de NFC-functie eerst inschakelen en het scherm van het apparaat moet actief en ontgrendeld zijn.

Het NFC-detectiegebied bevindt zich aan de achterzijde van het apparaat. Houd uw apparaat dicht bij een ander apparaat of een NFC-lezer zodat de NFCdetectiegebieden elkaar raken.

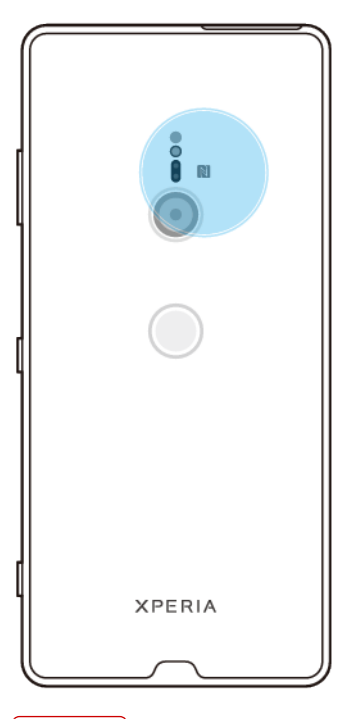

# **Opmerking**

NFC is mogelijk niet in alle landen of regio's beschikbaar. Met bepaalde apps kunnen sommige NFC-functies worden ingeschakeld, ook als het apparaat is uitgeschakeld. Deze functie wordt niet op alle apparaten ondersteund.

## **De NFC-functie in- of uitschakelen**

- **1** Ga naar en tik op **Instellingen** > **Apparaatverbinding** > **Verbindingsvoorkeuren**.
- **2** Tik op de schakelaar **NFC**.

## **Een contact delen met een ander apparaat door middel van NFC**

- **1** Zorg dat de NFC-functie op beide apparaten is ingeschakeld en dat beide schermen actief en ontgrendeld zijn.
- **2** Als u contacten wilt weergeven, gaat u naar en tikt u op  $\blacktriangle$  (pictogram Contacten).
- **3** Tik op het contact dat u wilt delen.
- **4** Houd uw apparaat en het ontvangende apparaat dicht bij elkaar zodat de NFCdetectiegebieden van beide apparaten elkaar raken. Als de apparaten verbinding maken, wordt een miniatuur van het contact weergegeven.
- **5** Tik op de miniatuur om de overdracht te starten.
- **6** Als de overdracht is voltooid, worden de contactgegevens opgeslagen op het ontvangende apparaat en op het scherm weergegeven.

# **Een muziekbestand delen met een ander apparaat via NFC**

- **1** Zorg ervoor dat de NFC-functie is ingeschakeld op uw apparaat en het ontvangende apparaat, en dat beide schermen actief en ontgrendeld zijn.
- 2 Ga naar en tik op  $\bullet$  (pictogram Muziek) om de applicatie Muziek te openen.
- **3** Selecteer een muziekcategorie en blader naar het nummer dat u wilt delen.
- **4** Tik op het nummer om het af te spelen. U kunt vervolgens op  $\circledcirc$  (pictogram Pauze) tikken om het nummer te onderbreken. De overdracht werkt, ongeacht of het nummer wordt afgespeeld of is onderbroken.
- **5** Zorg ervoor dat het nummer op het volledige scherm wordt weergegeven.
- **6** Houd uw apparaat en het ontvangende apparaat dicht bij elkaar zodat de NFCdetectiegebieden van beide apparaten elkaar raken. Als de apparaten verbinding maken, wordt een miniatuur van het nummer weergegeven.
- **7** Tik op de miniatuur om de overdracht te starten.
- **8** Als de overdracht is voltooid, wordt het muziekbestand opgeslagen op het ontvangende apparaat.
- **9** Als u het muziekbestand wilt weergeven, sleept u de statusbalk omlaag om het gedeelte voor meldingen te openen en tikt u op **Beam voltooid**.

# **Een foto of video delen met een ander apparaat door middel van NFC**

- **1** Zorg ervoor dat de NFC-functie op beide apparaten is ingeschakeld en dat beide schermen actief en ontgrendeld zijn.
- **2** Als u foto's en video's op uw apparaat wilt weergeven, gaat u naar en tikt u op **Album**.
- **3** Tik op de foto of video die u wilt delen.
- **4** Houd uw apparaat en het ontvangende apparaat dicht bij elkaar zodat de NFCdetectiegebieden van beide apparaten elkaar raken. Als de apparaten verbinding maken, wordt een miniatuur van de foto of video weergegeven.
- **5** Tik op de miniatuur om de overdracht te starten.
- **6** Nadat de overdracht is voltooid, is de foto of video opgeslagen op het ontvangende apparaat.
- **7** Als u de foto of video wilt weergeven, sleept u de statusbalk omlaag om het gedeelte voor meldingen te openen en tikt u op **Beam voltooid**.

# **Een webadres delen met een ander apparaat door middel van NFC**

- **1** Zorg ervoor dat de NFC-functie op beide apparaten is ingeschakeld en dat beide schermen actief en ontgrendeld zijn.
- **2** Als u de webbrowser wilt openen, gaat u naar en tikt u op  $\bullet$  (pictogram Chrome).
- **3** Laad de webpagina die u wilt delen.
- **4** Houd uw apparaat en het ontvangende apparaat dicht bij elkaar zodat de NFCdetectiegebieden van beide apparaten elkaar raken. Als de apparaten verbinding maken, wordt een miniatuur van de webpagina weergegeven.
- **5** Tik op de miniatuur om de overdracht te starten.
- **6** Wanneer de overdracht is voltooid, wordt de webpagina weergegeven op het scherm van het ontvangende apparaat.

# **NFC-tags scannen**

Uw apparaat kan verschillende soorten NFC-tags scannen voor aanvullende informatie, zoals een internetadres. Het kan bijvoorbeeld tags scannen op een poster, op een reclame-affiche of bij een product in een winkel.

#### **Een NFC-tag scannen**

- **1** Zorg dat de NFC-functie op uw apparaat is ingeschakeld en dat het scherm actief en ontgrendeld is.
- **2** Plaats uw apparaat boven de tag zodat deze contact maakt met het NFCdetectiegebied. Uw apparaat scant de tag en geeft de verzamelde inhoud weer. Tik op de inhoud van de tag om deze te openen.

# **Verbinding maken met een NFC-compatibel apparaat**

U kunt uw apparaat verbinden met andere NFC-compatibele apparaten die door Sony worden geproduceerd, zoals een luidspreker of een hoofdtelefoon. Wanneer u dit type verbinding maakt, raadpleegt u de gebruikershandleiding van het compatibele apparaat voor meer informatie.

#### **Opmerking**

U moet mogelijk Wi-Fi of Bluetooth op beide apparaten inschakelen om de verbinding te kunnen maken.

# Draadloze Bluetooth-technologie

Gebruik de Bluetooth-functie om bestanden te verzenden naar andere Bluetoothcompatibele apparaten, of om aan te sluiten op handsfree accessoires. Bluetoothverbindingen werken beter binnen 10 meter, zonder massieve voorwerpen ertussen. In sommige gevallen moet u het apparaat handmatig koppelen met andere Bluetooth-apparaten.

#### **Opmerking**

De interoperabiliteit en compatibiliteit tussen Bluetooth-apparaten varieert.

**Hint**

Als u een apparaat met meerdere gebruikers deelt, kunnen alle gebruikers de Bluetoothinstellingen veranderen en zijn de wijzigingen van toepassing op alle gebruikers.

## **De functie Bluetooth in- of uitschakelen**

- **1** Ga naar en tik op **Instellingen** > **Apparaatverbinding** > **Verbindingsvoorkeuren**.
- **2** Tik op **Bluetooth**.
- **3** Tik op de schakelaar om de functie in of uit te schakelen.

## **Hint**

U kunt Bluetooth ook in- of uitschakelen via het deelvenster Snelle instellingen.

## **Het apparaat een naam geven**

U kunt uw apparaat een naam geven. Deze naam wordt weergegeven op andere apparaten nadat u de Bluetooth-functie hebt ingeschakeld en uw apparaat is ingesteld op zichtbaar.

## **Uw apparaat een naam geven**

- **1** Zorg ervoor dat de Bluetooth-functie is ingeschakeld.
- **2** Ga naar en tik op **Instellingen** > **Apparaatverbinding** > **Koppel nieuw apparaat**.
- **3** Tik op **Apparaatnaam**.
- **4** Voer een naam in voor uw apparaat.
- **5** Tik op **NAAM WIJZIGEN**.

# **Met een ander Bluetooth-apparaat koppelen**

Als u uw apparaat met een ander apparaat koppelt, kunt u het bijvoorbeeld verbinden met een Bluetooth-headset of een Bluetooth-carkit en met deze andere apparaten muziek delen.

Nadat u uw apparaat hebt gekoppeld met een ander Bluetooth-apparaat, onthoudt uw apparaat deze koppeling. Als u uw apparaat voor het eerst koppelt met een Bluetooth-apparaat, moet u mogelijk een toegangscode invoeren. Uw apparaat probeert automatisch de generieke toegangscode 0000. Als dat niet werkt, moet u de gebruikershandleiding van uw Bluetooth-apparaat raadplegen voor de apparaattoegangscode. U hoeft de toegangscode de volgende keer dat u verbinding maakt met een eerder gekoppeld Bluetooth-apparaat niet opnieuw in te voeren.

## **Opmerking**

Sommige Bluetooth-apparaten, bijvoorbeeld, de meeste Bluetooth-headsets, vereisen dat u zowel koppelt als verbinding maakt met het andere apparaat.

## **Hint**

U kunt het apparaat met meerdere Bluetooth-apparaten koppelen, maar u kunt slechts verbinding maken met één Bluetooth-profiel tegelijkertijd.

## **Uw apparaat koppelen met een ander Bluetooth-apparaat**

- **1** Zorg dat op het apparaat dat u wilt koppelen de functie Bluetooth is geactiveerd en dat het zichtbaar is voor andere Bluetooth-apparaten.
- **2** Ga naar en tik op **Instellingen** > **Apparaatverbinding** > **Koppel nieuw apparaat**. Een lijst met de beschikbare Bluetooth-apparaten wordt weergegeven.
- **3** Tik op het Bluetooth-apparaat dat u wilt koppelen.
- **4** Voer indien nodig een toegangscode in of bevestig dezelfde toegangscode op beide apparaten.

# **De telefoon verbinden met een ander Bluetooth-apparaat**

- **1** Ga naar en tik op **Instellingen** > **Apparaatverbinding** > **Eerder verbonden apparaten**.
- **2** Tik op het Bluetooth-apparaat waarmee u verbinding wilt maken.

# **De koppeling van een Bluetooth-apparaat opheffen**

- **1** Ga naar en tik op **Instellingen** > **Apparaatverbinding** > **Eerder verbonden apparaten**.
- **2** Tik op (pictogram Instellingen) naast de naam van het apparaat waarvan u de koppeling wilt opheffen.
- **3** Tik op **Vergeten**.

# **Item verzenden en ontvangen met behulp van Bluetoothtechnologie**

Gebruik Bluetooth-technologie om items te delen met andere Bluetoothcompatibele apparaten, zoals telefoons of computers. U kunt de volgende soorten items verzenden en ontvangen:

- **•** Foto's en video's
- **•** Muziek en andere audiobestanden
- **•** Webpagina's

## **Items verzenden via Bluetooth**

**1** Zorg ervoor dat de Bluetooth-functie op het ontvangende apparaat is ingeschakeld en dat het apparaat zichtbaar is voor andere Bluetooth-apparaten.

- **2** Open op het verzendende apparaat de applicatie die het item bevat dat u wilt verzenden. Ga naar het item.
- **3** Afhankelijk van de app en het item dat u wilt verzenden, moet u mogelijk het item aangeraakt houden of het item openen, en vervolgens op  $\leq$  (pictogram Delen) tikken.
- **4** Selecteer **Bluetooth**.
- **5** Schakel Bluetooth in als dit wordt gevraagd.
- **6** Tik op de naam van het ontvangende apparaat.
- **7** Accepteer op het ontvangende apparaat de verbinding als dit wordt gevraagd.
- **8** Bevestig op het verzendende apparaat de overdracht naar het ontvangende apparaat als dit wordt gevraagd.
- **9** Accepteer het inkomende item op het ontvangende apparaat.

## **Items ontvangen via Bluetooth**

- **1** Zorg dat de Bluetooth-functie is ingeschakeld en zichtbaar is voor andere Bluetooth-apparaten.
- **2** Het zendende apparaat begint nu met het verzenden van gegevens naar uw apparaat.
- **3** Indien dit wordt gevraagd, voert u dezelfde toegangscode in op beide apparaten of bevestigt u de voorgestelde toegangscode.
- **4** Wanneer u op de hoogte wordt gebracht van een inkomend bestand op uw apparaat, sleept u de statusbalk omlaag en tikt u op de melding om de bestandsoverdracht te accepteren.
- **5** Tik op **Accepteren** om de bestandsoverdracht te starten.
- **6** Om de voortgang van de overdracht weer te geven, sleept u de statusbalk omlaag.
- **7** Om een ontvangen item te openen, sleept u de statusbalk omlaag en tikt u op de relevante melding.

# **Bestanden weergeven die u via Bluetooth hebt ontvangen**

- **1** Ga naar en tik op **Instellingen** > **Apparaatverbinding** > **Verbindingsvoorkeuren**.
- **2** Tik op **Ontvangen bestanden**.

# **Slimme apps en functies die tijd sparen**

# Uw apparaat voor betalingen gebruiken

U kunt uw apparaat gebruiken om te betalen zonder uw echte portemonnee te hoeven pakken, en u kunt alle betaalservices op één plaats beheren. Wanneer u een betaling uitvoert, moet u niet vergeten de NFC-functie in te schakelen voordat u met uw apparaat een kaartlezer aanraakt. Ga voor meer informatie over NFC naar [NFC \(Near Field Communication\)](#page-114-0) op pagina 115.

## **Opmerking**

Mobiele betaalservices zijn mogelijk niet beschikbaar in uw regio. Voor apparaten met een dubbele SIM-kaart geldt, dat NFC-betalingen alleen worden ondersteund als een SIM-kaart met NFC-functionaliteit in SIM-kaartsleuf 1 is geplaatst.

## **Betaalservices beheren**

- **1** Controleer of NFC op uw apparaat is ingeschakeld.
- **2** Ga naar en tik op **Instellingen** > **Apps en meldingen** > **Standaard-apps** > **Tikken en betalen**. Een lijst met betaalservices wordt weergegeven.
- **3** Beheer de betaalservices naar eigen inzicht. U kunt bijvoorbeeld instellen welke betaalservice standaard wordt gebruikt.

# **Klok en agenda**

# Agenda

Gebruik de applicatie Agenda om uw agenda te beheren.

Als u zich hebt aangemeld op diverse onlineaccounts die gebruikmaken van agenda's, bijvoorbeeld uw Google-account en u hebt uw apparaat daarmee gesynchroniseerd, dan worden de agendagebeurtenissen van deze accounts ook weergegeven in de applicatie Agenda van uw apparaat. U kunt selecteren welke agenda's u in de gecombineerde Agenda-weergave wilt integreren.

Wanneer een afspraak nadert, speelt uw apparaat een meldingsgeluid af om u eraan te herinneren. Bovendien wordt Kontrogram Agendamelding) weergegeven op de statusbalk.

# $\overline{2}$  $34$ 1 高  $\equiv$ June  $\lim 2 - 9$  $km 10 - 16$  $ln 17 - 23$  $Jun 24 - 30$ **July 2018**  $\overline{5}$  $1011 - 7$  $\ln 18 - 14$  $\frac{1}{10}$  15 - 21  $-10122 - 28$ 6  $\text{Jul } 29 - \text{Au}$ a 4

# **Overzicht van Agenda**

- 1 Open instellingen, selecteer een weergavetype en de agenda's die u wilt weergeven
- 2 Open een overzicht van de huidige maand
- 3 Terug naar de huidige datum
- 4 Toegang tot overige opties
- 5 Scroll omhoog of omlaag om door de agenda te bladeren
- 6 Voeg een agenda-item toe

## **Meer informatie over Agenda**

• Als de applicatie Agenda is geopend, gaat u naar en tikt u op  $\equiv$  (pictogram Opties) en tikt u vervolgens op **Help en feedback**.

# Klok

U kunt een of meer alarmen instellen en elk geluidsbestand op het apparaat gebruiken als wekkersignaal. De wekker gaat niet af als het apparaat is uitgeschakeld.

De tijdindeling van de wekker is dezelfde als de indeling die u hebt geselecteerd voor de algemene tijdinstellingen, bijvoorbeeld 12-uurs- of 24-uursindeling.

# **Overzicht van de klok**

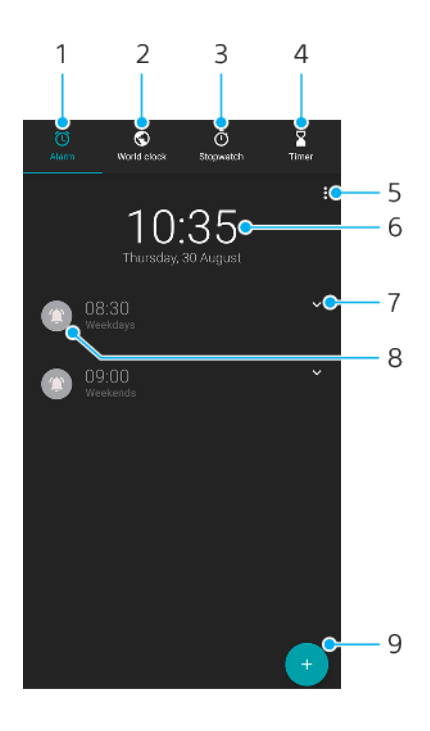

- 1 Open het tabblad Alarm
- 2 Open het tabblad Wereldklok
- 3 Open het tabblad Stopwatch
- 4 Open het tabblad Timer
- 5 Opties weergeven voor het huidige tabblad
- 6 Datum- en tijdinstellingen openen
- 7 Een bestaand alarm bewerken
- 8 Een alarm in- of uitschakelen
- 9 Een nieuw alarm toevoegen

# **Een nieuw alarm instellen**

- **1** Ga naar en tik op **Klok**.
- **2** Tik op (pictogram Item toevoegen).
- **3** Selecteer de gewenste waarde.
- **4** Tik op **OK**.

## **Hint**

Tik op  $\vee$  (pictogram Meer opties) om MEER INSTELLINGEN weer te geven.

## **De sluimerstand activeren wanneer het alarm afgaat**

**•** Tik op **SLUIMEREN** wanneer het alarm afgaat.

## **Een alarm uitschakelen wanneer dit afgaat**

**•** Sleep de schuifregelaar om het alarm uit te schakelen, of tik op **NEGEREN** als het scherm actief is.

**Hint**

Als u een sluimerend alarm wilt uitschakelen, sleept u de statusbalk omlaag om het gedeelte voor meldingen te openen en tikt u vervolgens op NEGEREN.

#### **Een bestaand alarm bewerken**

- **1** Ga naar en tik op **Klok** en tik vervolgens op  $\vee$  (pictogram Meer opties) voor het alarm dat u wilt bewerken.
- **2** Tik op **Tijd bewerken**, selecteer de gewenste waarden, en tik vervolgens op **OK**.
- **3** Tik op **MEER INSTELLINGEN** om het alarm aan te passen.
- **4** Tik op **OPSLAAN**.

#### **Een alarm in- of uitschakelen**

**•** Tik op een bestaand alarm om een alarm in of uit te schakelen.

**Hint**

Het geactiveerde alarm wordt aangegeven door @ (pictogram Alarm aan).

**Een alarm verwijderen**

**•** Ga naar en tik op **Klok**, houd vervolgens het alarm dat u wilt verwijderen aangeraakt en tik vervolgens op  $\blacksquare$  (pictogram Verwijderen).

#### **Het geluid van een alarm instellen**

- **1** Ga naar en tik op **Klok** en tik vervolgens op  $\vee$  (pictogram Meer opties) voor het alarm dat u wilt bewerken.
- **2** Tik op **MEER INSTELLINGEN** > **Alarmgeluid** en selecteer een optie, of tik op **Beltoon toevoegen** en selecteer een muziekbestand.
- **3** Tik op **OK** en tik vervolgens op **OPSLAAN**.

#### **Instellen dat het volume van het alarm toeneemt**

- 1 Ga naar en tik op **Klok** en tik vervolgens op  $\vee$  (pictogram Meer opties) voor het alarm dat u wilt bewerken.
- **2** Tik op **MEER INSTELLINGEN** en tik vervolgens op de schakelaar voor **Volume verhogen**.
- **3** Tik op **OPSLAAN**.

## **Een herhaald alarm instellen**

- **1** Ga naar en tik op **Klok** en tik vervolgens op **∨** (pictogram Meer opties) voor het alarm dat u wilt bewerken.
- **2** Tik op het selectievakje **Herhalen**.
- **3** Markeer de gewenste dagen.

#### **Een alarmtype voor een alarm selecteren**

- 1 Ga naar en tik op Klok en tik vervolgens op  $\vee$  (pictogram Meer opties) voor het alarm dat u wilt bewerken.
- **2** Tik op **MEER INSTELLINGEN** > **Alarmtype** en selecteer een optie.
- **3** Tik op **OPSLAAN**.

#### Het gedrag van de toetsen aan de zijkant instellen

- 1 Ga naar en tik op Klok en tik vervolgens op  $\vee$  (pictogram Meer opties) voor het alarm dat u wilt bewerken.
- 2 Tik op **MEER INSTELLINGEN** en tik vervolgens op Werking van zijtoetsen.
- **3** Selecteer het gewenste gedrag van de toetsen aan de zijkant.
- **4** Tik op **OPSLAAN**.

# **Toegankelijkheid**

# **Vergroting**

Met Vergroting kunt u inzoomen op delen van het scherm door driemaal achter elkaar op het aanraakscherm te tikken.

## **Vergroting in- of uitschakelen**

- **1** Ga naar en tik op **Instellingen** > **Toegankelijkheid** > **Vergroting**.
- **2** Selecteer een optie en tikt u op de schakelaar om de functie in te schakelen.

# **Een gebied vergroten en over het scherm pannen**

- **1** Controleer of **Vergroting** is ingeschakeld.
- **2** Afhankelijk van de geselecteerde vergroting, tikt u drie keer op het scherm of tikt u eerst op  $\dot{\pi}$  (pictogram Vergroten) en tikt u vervolgens op het scherm om het gebied tijdelijk te vergroten.
- **3** Verplaats het gebied door het met twee of meer vingers te slepen.
- **4** Als u de zoommodus wilt afsluiten, tikt u drie keer op het gebied of tikt u nogmaals op  $\dagger$  (pictogram Vergroten).

**Hint**

In bepaalde applicaties kunt u ook in- of uitzoomen door een gebied te knijpen.

# Lettergrootte

Schakel de optie Lettergrootte in om de standaardgrootte van de tekst die op het apparaat wordt weergegeven te vergroten.

## **De lettergrootte instellen**

- **1** Ga naar en tik op **Instellingen** > **Toegankelijkheid**.
- **2** Tik op **Lettergrootte** en stel de gewenste lettergrootte in door op de schaalverdeling te tikken.

# Weergavegrootte

Gebruik de instelling Weergavegrootte om alle elementen op het scherm, dus niet alleen tekst, groter of kleiner te maken.

## **De weergavegrootte instellen**

- **1** Ga naar en tik op **Instellingen** > **Toegankelijkheid**.
- **2** Tik op **Weergavegrootte** en stel vervolgens de gewenste weergavegrootte in door op de schaalverdeling te tikken.

# Kleurcorrectie

Met de instelling Kleurcorrectie kunt u aanpassen hoe kleuren op het scherm worden weergegeven voor gebruikers die kleurenblind zijn of moeite hebben kleuren te onderscheiden.

## **Kleurcorrectie in- of uitschakelen**

- **1** Ga naar en tik op **Instellingen** > **Toegankelijkheid** > **Kleurcorrectie**.
- **2** Tik op de schakelaar onder **Kleurcorrectie** om de functie in of uit te schakelen.
- **3** Tik op **Correctiemodus** en selecteer een geschikte kleurgevoeligheid.

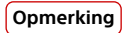

Kleurcorrectie is op dit moment een experimentele functie die de prestaties van het apparaat mogelijk beïnvloedt.

# **TalkBack**

TalkBack is een service die het scherm voorleest voor mensen met een visuele handicap. TalkBack gebruikt gesproken feedback om gebeurtenissen en handelingen die op het Android-apparaat worden uitgevoerd te beschrijven. TalkBack beschrijft de gebruikersinterface en leest softwarefouten, meldingen en berichten voor.

## **TalkBack inschakelen**

- **1** Ga naar en tik op **Instellingen** > **Toegankelijkheid** > **TalkBack**.
- **2** Tik op de schakelaar en tik vervolgens op **OK**.

## **Opmerking**

Tik op Instellingen en tik vervolgens tweemaal op het scherm om de spraak-, feedback- en aanraakvoorkeuren voor TalkBack te wijzigen.

## **Hint**

TalkBack start een zelfstudie onmiddellijk nadat u de functie hebt ingeschakeld. Als u de zelfstudie wilt afsluiten, tikt u op < (knop Vorige) en tikt u vervolgens tweemaal op het scherm.

# **TalkBack uitschakelen**

- **1** Ga naar en tik op **Instellingen** en tik vervolgens twee keer ergens op het scherm.
- **2** Ga naar en tik op **Toegankelijkheid** door de lijst te scrollen en tik vervolgens twee keer ergens op het scherm.
- **3** Ga naar en tik op **TalkBack** door de lijst te scrollen en tik vervolgens twee keer ergens op het scherm.
- **4** Tik op de aan-uitschakelaar en tik vervolgens twee keer ergens op het scherm.
- **5** Tik op **OK** en tik vervolgens twee keer ergens op het scherm.

# **Monogeluid**

Met de instelling Monogeluid kunt u de linker en rechter audiokanalen hetzelfde geluid laten afspelen. Gebruikers met een bepaald type gehoorverlies kunnen soms beter in mono dan in stereo afspelen. Dit kan ook gelden omwille van veiligheidsredenen, bijvoorbeeld als u naar uw omgeving moet kunnen luisteren.

# **Monogeluid in- of uitschakelen**

- **1** Ga naar en tik op **Instellingen** > **Toegankelijkheid**.
- **2** Tik op de schakelaar **Monogeluid** om deze functie in of uit te schakelen.

# Toegang via een switch

Met Toegang via een switch kunt u uw apparaat bedienen met een of meer switches. Een switch is een apparaat dat het signaal van een toetsaanslag naar uw Android-apparaat verzendt. Dit kan handig zijn voor gebruikers met bewegingsbeperkingen. Voor meer informatie over Toegang via een switch gaat u naar Instellingen > Toegankelijkheid > Toegang via een switch > Instellingen > Help en feedback.

# **Toegang via een switch in- of uitschakelen**

- **1** Ga naar en tik op **Instellingen** > **Toegankelijkheid** > **Toegang via een switch**.
- **2** Tik op de schakelaar om de functie in of uit te schakelen en tik vervolgens op **OK**.

Volg de instructies op het scherm en tik op **VOLTOOIEN**.

# 

# **Ondersteuning en juridische informatie**

# Applicatie Ondersteuning

Gebruik de applicatie Ondersteuning om informatie over het apparaat en de software te zoeken. U kunt onderwerpen over ondersteuning of het oplossen van problemen lezen en handige apps gebruiken, zoals een apparaattestprogramma. Ga direct vanuit de app naar onze internetondersteuning voor gebruikershandleidingen, kennisartikelen of het Ondersteuningsforum.

**Opmerking**

De contactgegevens van Ondersteuning vindt u in het menu Contact met ons opnemen, ook zonder een netwerkverbinding.

## **De ondersteuningsapp openen**

**•** Ga naar en tik op **Instellingen** >  $\bullet$  (pictogram Ondersteuning).

**Hint**

Voor de best mogelijke ondersteuning maakt u verbinding met het internet wanneer u de ondersteuningsapp gebruikt.

# Opnieuw starten, resetten en repareren

U kunt het apparaat gedwongen opnieuw starten of uitschakelen als het niet meer reageert of niet normaal opnieuw start. Er gaan geen instellingen of persoonlijke gegevens verloren.

U kunt het apparaat ook resetten naar de fabrieksinstellingen. Deze handeling is soms nodig als uw apparaat niet meer naar behoren functioneert. Denk eraan dat u van belangrijke data eerst een back-up maakt naar een geheugenkaart of een ander extern opslagapparaat. Ga voor meer informatie naar [Een back-up maken](#page-46-0) [van de inhoud en de inhoud herstellen](#page-46-0) op pagina 47.

Als uw apparaat niet kan worden ingeschakeld of als u de software van uw apparaat wilt resetten, kunt u Xperia Companion gebruiken om uw apparaat te repareren. Ga voor meer informatie over het gebruik van Xperia Companion naar [Xperia Companion](#page-44-0) op pagina 45.

**Hint**

Als u een apparaat met meerdere gebruikers deelt, moet u zich mogelijk aanmelden als de eigenaar, d.w.z. de primaire gebruiker, om het apparaat te kunnen resetten naar de oorspronkelijke fabrieksinstellingen.

## **Uw apparaat opnieuw starten**

**Opmerking**

Uw apparaat start mogelijk niet opnieuw als de batterij bijna leeg is. Sluit het apparaat aan op een lader en probeer het opnieuw te starten.

- **1** Druk lang op de aan-uitknop.
- **2** Tik in het menu dat wordt geopend op **Opnieuw opstarten**. Het apparaat wordt automatisch opnieuw gestart.

## **Het apparaat gedwongen opnieuw starten of uitschakelen**

- **1** Druk 6 seconden lang gelijktijdig op de aan-uitknop en de volume-omhoogtoets.
- **2** Het apparaat trilt één keer. Afhankelijk van of u het apparaat gedwongen opnieuw wilt starten of uitschakelen, gaat u als volgt te werk.
- **•** Als u het apparaat gedwongen opnieuw wilt starten: Laat op dit punt de toetsen los. Het apparaat wordt opnieuw gestart.
- **•** Als u het apparaat gedwongen wilt uitschakelen: Blijf op de toetsen drukken. Na nog enkele seconden trilt het apparaat drie keer en wordt uitgeschakeld.

#### **De standaardinstellingen herstellen**

## **Opmerking**

Onderbreek een procedure voor het herstellen van de standaardinstellingen niet om permanente schade aan het apparaat te voorkomen.

- **1** Maak een back-up van alle belangrijke data in het interne geheugen van uw apparaat en sla deze back-up op een geheugenkaart of een ander extern geheugen op. Als versleutelde bestanden op een SD-kaart zijn opgeslagen, moet u de versleuteling opheffen om er zeker van te zijn dat u ze na het resetten weer kunt openen.
- **2** Ga naar en tik op **Instellingen** > **Systeem** > **Geavanceerd** > **Opties voor resetten**.
- **3** Tik op **Alle gegevens wissen (fabrieksinstellingen terugzetten)** > **Telefoon opnieuw instellen**.
- **4** Teken uw ontgrendelingspatroon als daarom wordt gevraagd, of voer het ontgrendelingswachtwoord of de PIN in om door te gaan.
- **5** Tik op **Alles wissen** om te bevestigen.

**Hint**

Het apparaat wordt niet teruggezet naar een eerdere softwareversie van Android wanneer u de fabrieksinstellingen herstelt.

# **De apparaatsoftware repareren**

Als u het wachtwoord, de PIN of het patroon voor schermontgrendeling bent vergeten, kunt u de reparatiefunctie van het apparaat in Xperia Companion gebruiken om de beveiligingslaag te verwijderen. U dient de aanmeldingsgegevens voor uw Google-account op te geven om deze handeling te kunnen uitvoeren. Door de reparatiefunctie uit te voeren, installeert u de software opnieuw op uw apparaat waarbij u enige persoonlijke gegevens kunt verliezen.

Als het apparaat is vastgelopen, herhaaldelijk opnieuw start of helemaal niet meer start nadat u de Xperia-software hebt geüpdatet, een softwarereparatie hebt uitgevoerd of naar de fabrieksinstellingen hebt gereset, probeert u het apparaat uit te schakelen en opnieuw in te schakelen. Als het probleem zich nog steeds voordoet, schakelt u het apparaat gedwongen uit en voert u vervolgens een softwarereparatie uit.

Voor meer informatie over de reparatietijd gaat u naar de ondersteuningspagina van Google [http://support.google.com](HTTP://SUPPORT.GOOGLE.COM).

**Hint**

Als u een nieuwe gebruikersnaam of een nieuw wachtwoord voor uw Google-account ontvangt, kunt u deze mogelijk niet gebruiken om in te loggen.

#### **De apparaatsoftware repareren met Xperia Companion**

#### **Opmerking**

Om een softwarereparatie te kunnen uitvoeren, hebt u de gebruikersnaam en het wachtwoord van uw Google-account nodig. Afhankelijk van de beveiligingsinstellingen moet u mogelijk uw gebruikersnaam en wachtwoord opgeven om het apparaat na een softwarereparatie opnieuw te kunnen starten.

- **1** Zorg dat Xperia Companion op de pc of Mac is geïnstalleerd.
- **2** Open de Xperia Companion-software op de computer en klik op **Softwarereparatie** op het hoofdscherm.

**3** Volg de instructies op het scherm om de software opnieuw te installeren en de reparatie te voltooien.

# Garantie, SAR en gebruiksinstructies

Voor informatie over garantie, SAR (Specific Absorption Rate) en veiligheidsrichtlijnen leest u de Belangrijke informatie in Instellingen > Systeem > Over de telefoon > Juridische informatie op het apparaat.

# Juridische informatie

# **Sony H8416/H9436/H9493**

Deze gebruikershandleiding is zonder enige garantie uitgegeven door Sony Mobile Communications Inc. of een van de lokale vestigingen. Sony Mobile Communications Inc. kan te allen tijde en zonder voorafgaande kennisgeving verbeteringen en wijzigingen in deze gebruikershandleiding aanbrengen op grond van typografische fouten, onjuiste of achterhaalde gegevens of verbeteringen aan<br>programmatuur en/of apparatuur. Dergelijke wijzigingen worden echter wel in nieuwe uitgaven van dez Alle afbeeldingen zijn uitsluitend bedoeld ter illustratie en geven wellicht geen exacte voorstelling van het eigenlijke apparaat.

Alle hierin genoemde namen van producten en bedrijven zijn handelsmerken of gedeponeerde handelsmerken van hun respectieve eigenaren. Alle andere handelsmerken zijn het eigendom van hun respectieve eigenaren. Alle rechten die hierin niet uitdrukkelijk worden<br>verleend, zijn voorbehouden. Ga naar *[www.sonymobile.com/us/legal/](https://www.sonymobile.com/us/legal/)* voor meer informat

In deze gebruikershandleiding kan worden verwezen naar services of applicaties die door derden worden aangeboden. Voor gebruik van dergelijke programmering of services kunnen een afzonderlijke registratie bij de andere partij, betaling van kosten of verstrekking van<br>creditcardgegevens vereist zijn. Ook kunnen er altijd aanvullende voorwaarden gelden v beëindiging. Raadpleeg vóór gebruik de voorwaarden en het toepasselijke privacybeleid op de website wanneer u applicaties opent op of<br>via de website van derden. Sony biedt geen garantie voor de beschikbaarheid of prestatie services die worden aangeboden door derden.

Uw apparaat heeft de mogelijkheid om extra inhoud, bijvoorbeeld beltonen, te downloaden, op te slaan en door te sturen. Het gebruik van deze inhoud kan beperkt of verboden zijn als gevolg van de rechten van derden, waaronder maar niet beperkt tot beperking onder de wet op de auteursrechten. U, en niet Sony, bent volledig verantwoordelijk voor extra inhoud die is gedownload naar of doorgestuurd vanaf<br>uw apparaat. Controleer voordat u extra inhoud gebruikt, of het voorgenomen gebruik i geautoriseerd. Sony biedt geen garantie omtrent de juistheid, integriteit of kwaliteit van extra inhoud of alle andere inhoud van derden.<br>Sony is onder geen enkele omstandigheid aansprakelijk voor onjuist gebruik door u va

Dit product is in licentie gegeven uit hoofde van MPEG-4 visual- en AVC-patentportfoliolicenties voor het persoonlijk en niet-commercieel gebruik door een consument voor (i) het coderen van video in overeenstemming met de MPEG-4 visual-standaard ("MPEG-4 video") of de<br>AVC-standaard ("AVC video") en/of (ii) het decoderen van MPEG-4- of AVC-video die door een commercieel gebruik is gecodeerd en/of is verkregen van een leverancier van video aan wie licentie is verleend door MPEG LA om MPEG-4- en/of AVC-video te verstrekken. Voor enig ander gebruik wordt geen licentie toegekend, expliciet noch impliciet. Extra informatie, waaronder informatie over promotioneel, intern en commercieel gebruik en over licenties, kan worden verkregen van MPEG LA, L.L.C. Zie [www.mpegla.com](http://www.mpegla.com/). Decoderingstechnologie voor MPEG Layer-3 audio onder licentie van Fraunhofer IIS en Thomson. **Opmerking:** Sony raadt gebruikers aan een back-up te maken van hun persoonlijke gegevens en informatie.

SONY MOBILE IS NIET AANSPRAKELIJK VOOR ENIG VERLIES, WISSEN EN/OF OVERSCHRIJVEN VAN PERSOONLIJKE GEGEVENS OF BESTANDEN DIE ZIJN OPGESLAGEN OP UW APPARAAT (INCLUSIEF MAAR NIET BEPERKT TOT CONTACTEN, MUZIEK EN FOTO'S) ALS GEVOLG VAN ENIGE UPDATE VAN UW APPARAAT VIA EEN VAN DE METHODEN BESCHREVEN IN DEZE GEBRUIKERSHANDLEIDING OF DOCUMENTATIE. IN GEEN GEVAL ZAL DE TOTALE AANSPRAKELIJKHEID VAN SONY MOBILE OF DIENS LEVERANCIERS JEGENS U VOOR ALLE SCHADE, VERLIEZEN EN REDENEN VAN HET GESCHIL (HETZIJ ONDER CONTRACT HETZIJ ALS ONRECHTMATIGE DAAD, INCLUSIEF MAAR NIET BEPERKT TOT NALATIGHEID OF ANDERSZINS) HOGER ZIJN DAN HET FEITELIJKE BEDRAG DAT U VOOR UW APPARAAT HEBT BETAALD.

© 2018 Sony Mobile Communications Inc. Alle rechten voorbehouden.